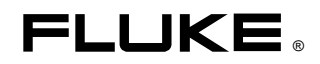

# **Fluke 433/434**  Three Phase Power Quality Analyzer

Manual de Uso

# **Table of Contents**

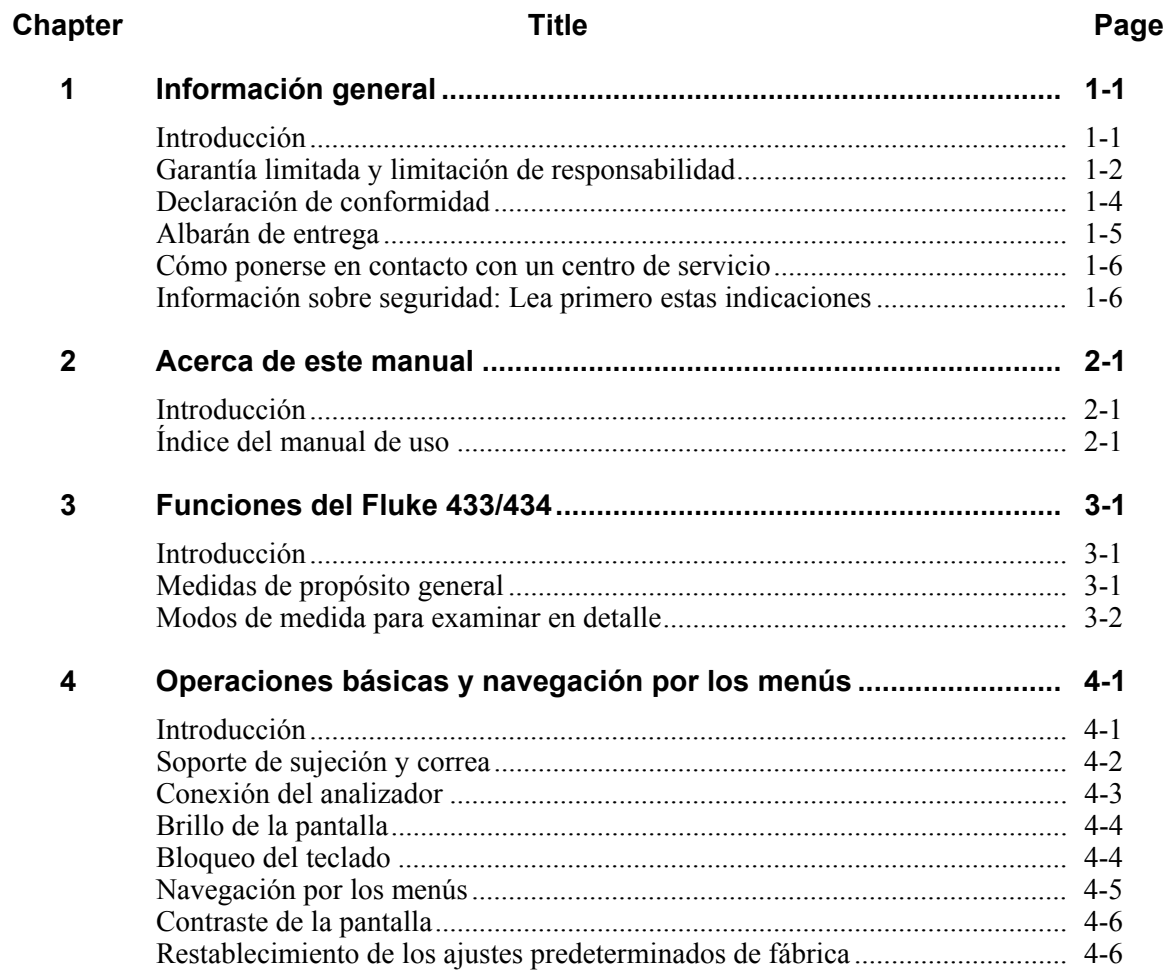

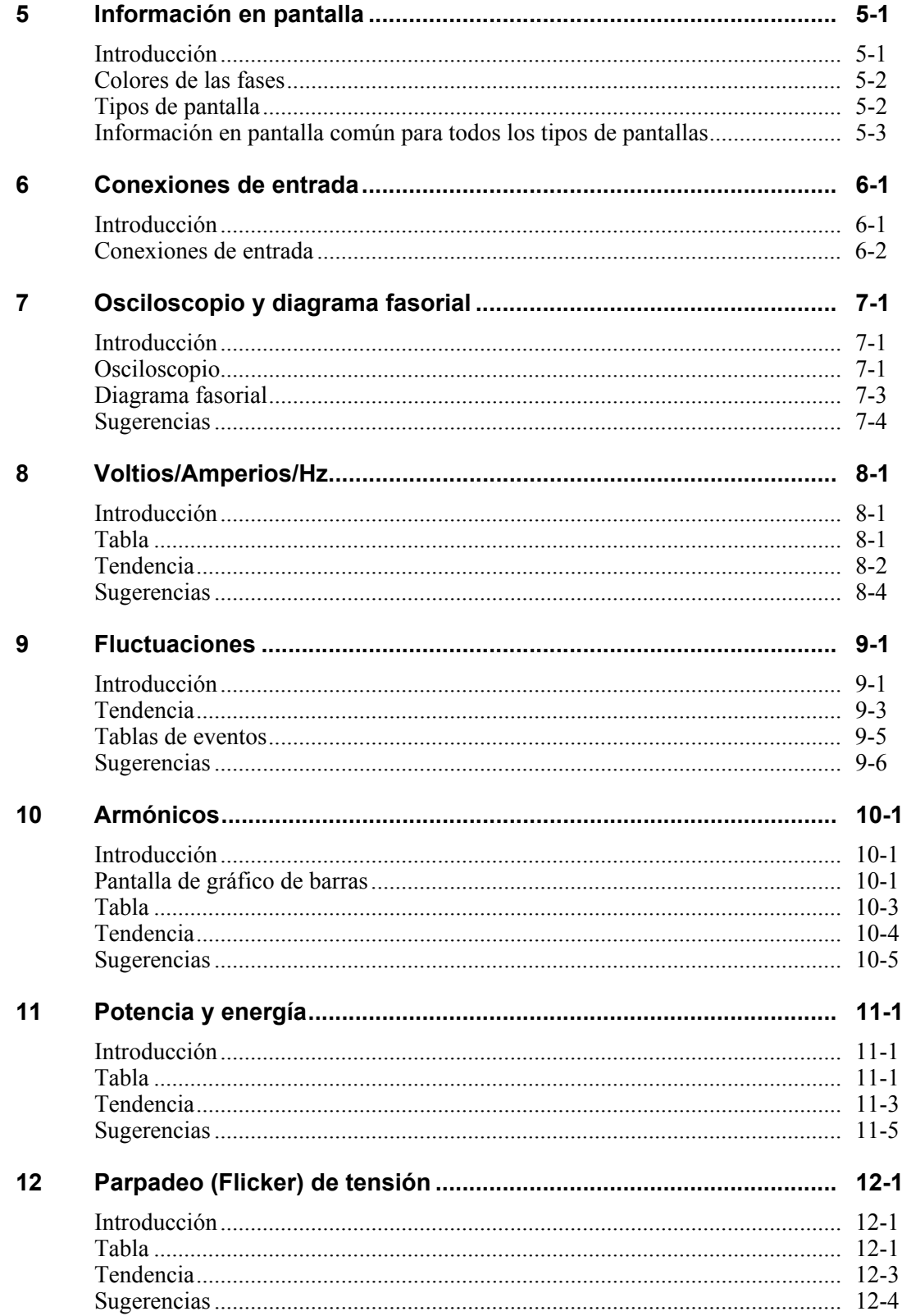

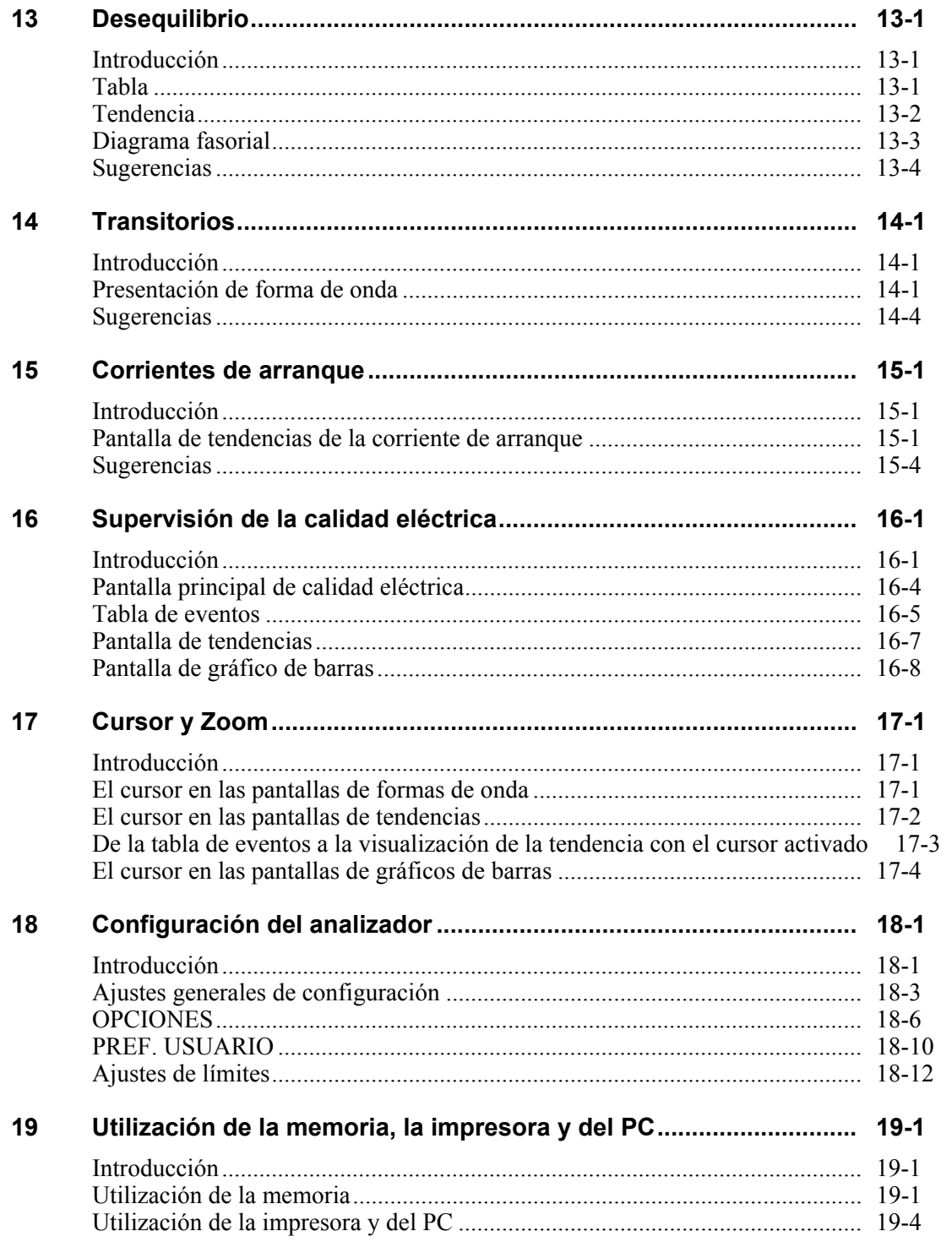

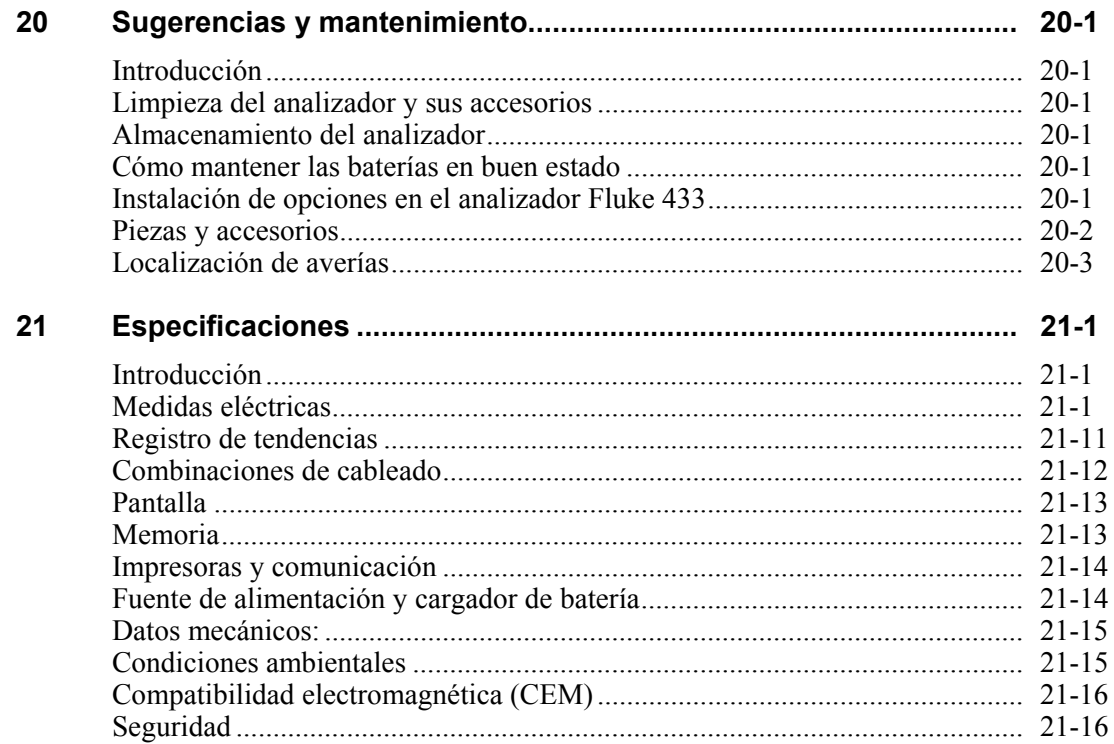

#### Index

## *Capítulo 1 Información general*

#### *Introducción*

Este capítulo contiene información importante de tipo general acerca de los analizadores trifásicos de calidad eléctrica Fluke 433/434 (en lo sucesivo, "analizadores").

Información relacionada:

- Garantía y condiciones de responsabilidad.
- Declaración de conformidad.
- Albarán de entrega: comprobación de los elementos que debería incluir el kit del analizador.
- Cómo ponerse en contacto con un centro de servicio .
- **Seguridad seguridad: Lea primero estas indicaciones.**

### *Garantía limitada y limitación de responsabilidad*

Se garantiza que los productos de Fluke no presentarán desperfectos de material ni de fabricación en condiciones de uso y mantenimiento normales. El periodo de garantía es de tres años para el analizador y de un año para sus accesorios, y empezará a contar a partir de la fecha de envío. Las piezas, reparaciones y mantenimiento del producto están garantizados durante 90 días. La presente garantía se otorga exclusivamente al comprador o usuario final originales de un distribuidor Fluke autorizado, y no cubre los fusibles, baterías desechables ni ningún producto que, en opinión de Fluke, haya sido objeto de una mala utilización, alteración, negligencia o daños por accidente o condiciones anómalas de servicio o manipulación. Fluke garantiza que el software funcionará sustancialmente de acuerdo con sus especificaciones funcionales durante 90 días, y que ha sido correctamente grabado sobre un soporte no defectuoso. Fluke no garantiza que el software esté exento de errores ni que funcione ininterrumpidamente.

Los distribuidores autorizados de Fluke aplicarán esta garantía a productos nuevos y sin utilizar a usuarios finales exclusivamente, pero no están facultados a extender una garantía mayor o diferente en nombre de Fluke. El soporte técnico en garantía está disponible sólo si el producto ha sido adquirido a través de un distribuidor autorizado de Fluke, o si el comprador ha pagado el precio internacional vigente. Fluke se reserva el derecho de facturar al comprador los costes de importación en concepto de reparación/repuestos cuando el producto adquirido en un país sea enviado para su reparación a otro país.

La obligación de Fluke en concepto de garantía estará limitada, a la absoluta discreción de Fluke, al reembolso del precio de compra, a la reparación gratuita o a la sustitución de un producto defectuoso que sea devuelto a un centro de servicio Fluke autorizado dentro del período de garantía.

Para obtener servicio técnico en garantía, póngase en contacto con el servicio oficial Fluke autorizado más cercano, o bien envíe el producto (adjuntando una descripción del problema) con franqueo y seguro prepagados (FOB en destino) al servicio oficial Fluke autorizado más próximo. Fluke no asume responsabilidad alguna por los daños en tránsito. Tras una reparación en garantía, el producto será devuelto al comprador, previo pago del transporte (FOB en destino). Si Fluke determina que la avería fue consecuencia de un uso inadecuado, modificación, accidente o condiciones anómalas de servicio o manipulación, Fluke preparará un presupuesto del coste de reparación y solicitará autorización para proceder a la misma antes de comenzar el trabajo. Tras la reparación, el producto será devuelto al comprador, previo pago del transporte, y se facturarán al comprador los gastos en concepto de reparación y de transporte para su devolución (FOB en el punto de envío).

LA PRESENTE GARANTÍA CONSTITUYE EL ÚNICO Y EXCLUSIVO RECURSO QUE ASISTE AL COMPRADOR, Y SUSTITUYE A TODA OTRA GARANTÍA, EXPLÍCITA O IMPLÍCITA, INCLUYENDO - PERO SIN LIMITARSE A - TODA GARANTÍA IMPLÍCITA DE COMERCIABILIDAD O IDONEIDAD PARA UN FIN O UN USO DETERMINADOS. FLUKE NO ASUME RESPONSABILIDAD ALGUNA EN CONCEPTO DE PÉRDIDAS NI DAÑOS ESPECIALES, INDIRECTOS, IMPREVISTOS O CONTINGENTES, INCLUIDA LA PÉRDIDA DE DATOS, TANTO SI ES CONSECUENCIA DEL INCUMPLIMIENTO DE LA GARANTÍA COMO DE UN CONTRATO, PERJUICIO, COMPROMISO O CUALQUIER OTRO MOTIVO.

Por cuanto algunas jurisdicciones no autorizan la limitación del plazo de una garantía implícita, ni la exclusión o limitación de daños imprevistos o contingentes, es posible que las limitaciones y exclusiones de la presente garantía no se apliquen a todos los compradores. Si alguna disposición de la presente Garantía se considerase nula o no

aplicable por un tribunal de jurisdicción competente, dicha consideración no afectará a la validez o aplicación de las demás disposiciones.

Fluke Corporation, P.O. Box 9090, Everett, WA 98206-9090 EE.UU. Fluke Industrial B.V., P.O. Box 90, 7600 AB, Almelo, Países Bajos

#### *Declaración de conformidad*

#### **Declaración de conformidad**

para Fluke 433/434 Fluke 433/434

#### **Fabricante**

Fluke Industrial B.V. Lelyweg 1 7602 EA Almelo Países Bajos

#### **Declaración de conformidad**

Los resultados de las pruebas llevadas a cabo según las normas adecuadas concluyen que el producto cumple con: la Directiva 89/336/CEE relativa a la compatibilidad electromagnética la directiva 73/23/CEE relativa a baja tensión

#### **Pruebas de muestras**

Normas utilizadas:

EN 61010-1, 2ª edición Requisitos de seguridad para equipos eléctricos de medida, control y uso en laboratorio

> EN 61326 – 2002 Equipos eléctricos para el control de las medidas y uso en laboratorio Requisitos EMC

Las pruebas se han realizado en una configuración normal.

Esta conformidad viene indicada por el símbolo  $\mathsf{CE}$ , que significa Conformidad europea.

## *Albarán de entrega*

El kit del analizador contiene los siguientes elementos:

*Nota:* 

*La batería recargable de NiMH de los analizadores nuevos no se entrega cargada. Consulte el capítulo 4, Cómo energizar el analizador.* 

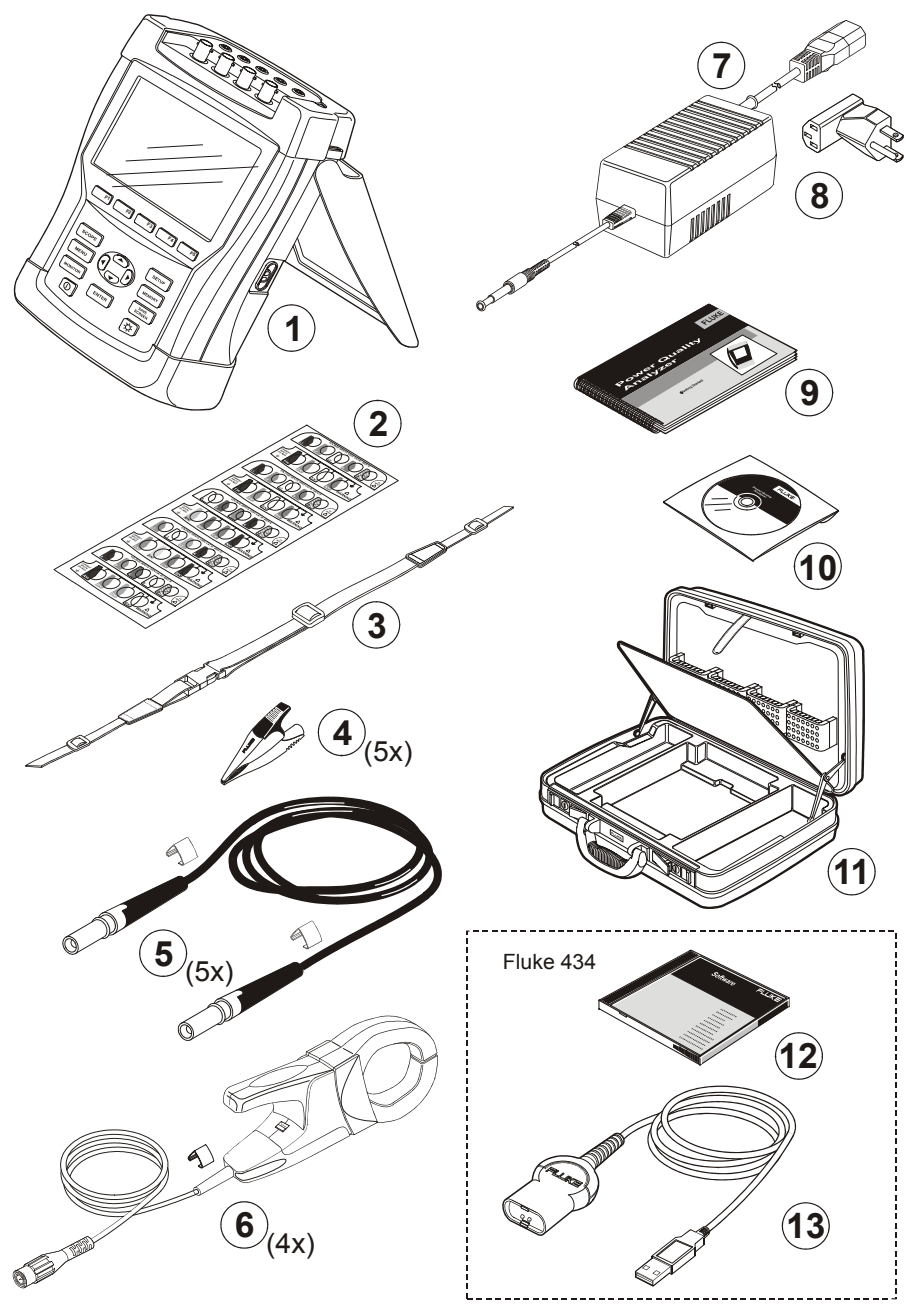

**Figura 1-1. Contenido del kit del analizador** 

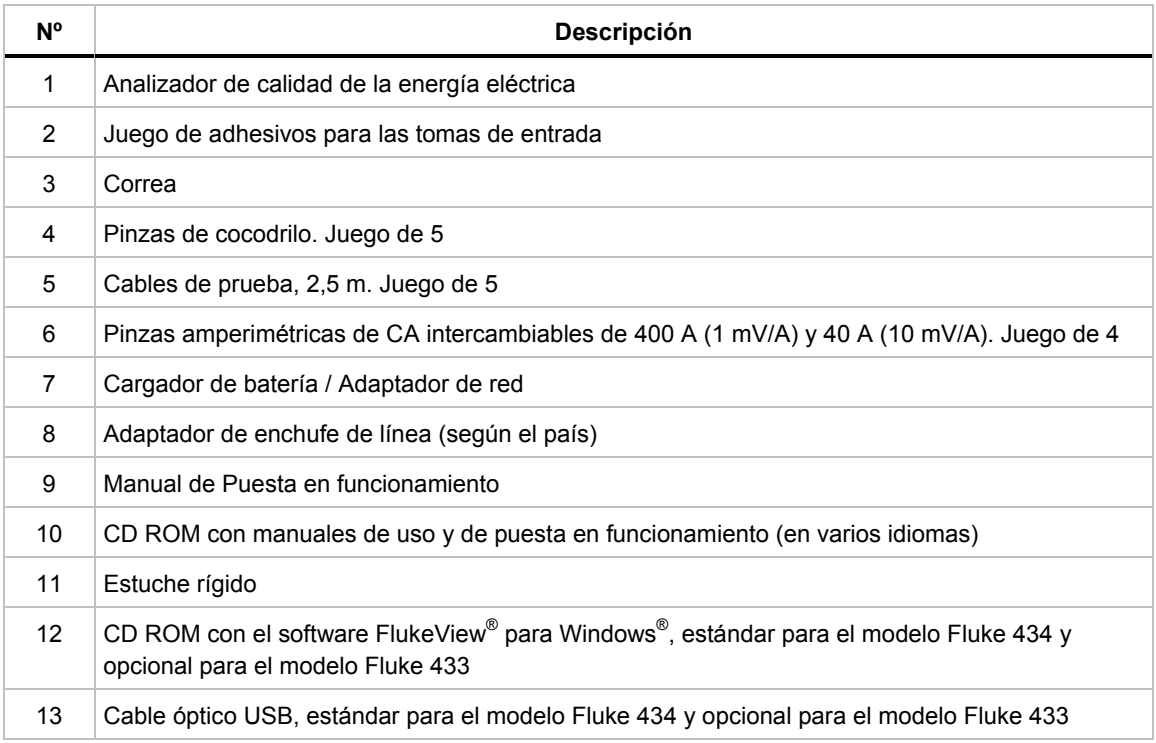

#### *Cómo ponerse en contacto con un centro de servicio*

Para localizar un centro de servicio Fluke autorizado, visite el siguiente sitio Web: www.fluke.com o póngase en contacto con Fluke en algunos de los siguientes teléfonos:

- +1-888-993-5853 en Estados Unidos y Canadá
- +31-40-2678200 en Europa
- +1-425-446-5500 desde cualquier otro país

#### *Información sobre seguridad: Lea primero estas indicaciones*

Los analizadores de calidad eléctrica Fluke 433/434 cumplen con:

- ANSI/ISA S82.01-1994.
- EN/IEC61010-1  $2^a$  edición medidas de 1000 V Cat III, medidas de 600 V Cat IV, grado 2 de contaminación.
- CAN/CSA-C22.2 No.61010-1-04 (incluyendo homologación)

Utilice el analizador y los accesorios sólo según lo especificado en el *manual de uso*, de lo contrario, la protección del instrumento y los distintos componentes podría verse reducida.

Un **Aviso** identifica acciones y situaciones que suponen un riesgo para el usuario.

Una **Precaución** identifica acciones y situaciones que podrían dañar el analizador.

El analizador y el manual hace uso de los siguientes símbolos internacionales:

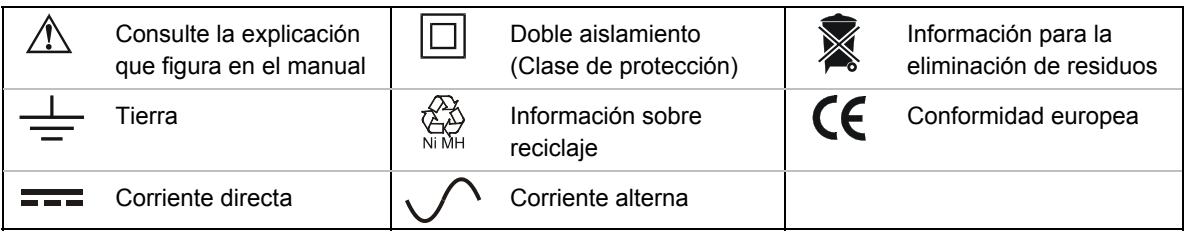

**Aviso** 

**Para evitar que se produzcan descargas eléctricas o incendios:** 

- **Lea el manual al completo antes de utilizar el analizador y sus accesorios.**
- **Evite trabajar solo.**
- **No utilice el analizador en entornos con gases o vapores explosivos**
- **Utilice sólo las sondas de corriente, los cables de prueba y los adaptadores aislados suministrados con el analizador o aquellos que se indiquen como de uso adecuado para los modelos de Fluke 433/434.**
- **Antes de utilizar el analizador, inspeccione las sondas de tensión, los cables de prueba y los accesorios para cerciorarse de que no presenten daños mecánicos; si estuviesen dañados, cámbielos. Intente localizar roturas o componentes plásticos que pudieran faltar. Preste especial atención al material aislante en torno a los conectores.**
- **Desconecte todas las sondas, cables de prueba y accesorios que no esté utilizando.**
- **Antes de conectar el cargador de batería o el adaptador de red al analizador, conéctelo primero a la toma de CA.**
- **Utilice la conexión a tierra únicamente para conectar a tierra el analizador y no aplique tensión.**
- **No aplique tensiones de entrada superiores a la tensión nominal del instrumento.**
- **No aplique tensiones superiores a las indicadas como nominales para las sondas de tensión y pinzas amperimétricas.**
- **No utilice conectores BNC o de clavija banana metálicos sin aislamiento.**
- **No introduzca objetos metálicos en los conectores.**
- **Utilice sólo la fuente de alimentación, Modelo BC430 (Cargador de batería / adaptador de red).**
- **Antes de utilizarlo, compruebe que el rango de tensión seleccionado o indicado en el BC430 coincide con la tensión y frecuencia de alimentación (consulte la siguiente figura). Si fuera necesario, cambie el conmutador deslizante del BC430 a la tensión correcta.**

#### • **Para el BC430 utilice sólo adaptadores de enchufe de línea CA o cables de alimentación CA que cumplan con las regulaciones de seguridad locales.**

Conmutador deslizante del cargador de batería / adaptador de red BC430 para seleccionar la tensión de alimentación.

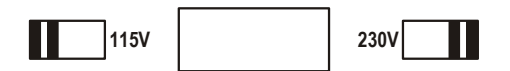

#### **Tensión de entrada máx. en las entradas a tierra del conector tipo banana:**

Entrada A (L1), B (L2), C (L3), N a tierra: 1000 V Cat III, 600 V Cat IV.

**Tensión máxima en las entradas de corriente del conector BNC (consulte las marcas):** 

Entrada A  $(L1)$ , B  $(L2)$ , C  $(L3)$ , N a tierra: pico de 42 V.

**Las tensiones nominales se indican como tensiones de servicio. Deben leerse como VCA-rms (50-60 Hz) en aplicaciones de onda sinusoidal CA, y como VCC en aplicaciones de CC.** 

Las medidas de Categoría IV se refieren a las redes de suministro aéreas o subterráneas de una instalación. La Categoría III hace referencia al nivel de distribución y a los circuitos de instalación fija en el interior de un edificio.

#### **En caso de deteriorarse las funciones de seguridad**

Si el analizador se utiliza de alguna forma no especificada por el fabricante, las protecciones de que está dotado podrían verse afectadas.

Antes de utilizarlo, inspeccione los cables de prueba para cerciorarse de que no presenten daños mecánicos; si fuese necesario, cámbielos.

Si el analizador o los accesorios presentan desperfectos o no funcionan correctamente, no los utilice y envíelos para su reparación.

#### *Nota*

*Para posibilitar la conexión a varios zócalos de alimentación de red eléctrica, el cargador de batería / adaptador de red BC430 está equipado con un conector macho que debe conectarse a un cable de alimentación apropiado para el uso local. Ya que el cargador está aislado, puede emplear adaptadores de enchufe de línea con o sin terminales a tierra aislados.* 

*La tensión nominal de 230 V del BC430 no se puede utilizar en América del Norte. Para modificar las configuraciones de las láminas para un determinado país, debe disponerse de un adaptador de red que cumpla los requisitos nacionales pertinentes.* 

## *Capítulo 2 Acerca de este manual*

#### *Introducción*

Este manual de uso le proporciona información completa y detallada acerca de la utilización segura y eficaz de los analizadores trifásicos de calidad eléctrica Fluke 433 y 434. Léalo con detenimiento para utilizar el analizador y los accesorios sin riesgo alguno, y sacar el máximo partido de todos los modos de medida.

El analizador se suministra además con una guía de puesta en funcionamiento impresa que comprende información básica y puede emplearse como material de referencia rápida.

### *Índice del manual de uso*

- Introducción: Título, Índice
- Capítulo 1. Información general: garantía y responsabilidad, declaración de conformidad, albarán de entrega, cómo ponerse en contacto con un centro de servicio, **información sobre seguridad**.
- Capítulo 2. Descripción del contenido del manual.
- Capítulo 3. Resumen de los modos de medida y procedimientos para utilizarlos en una secuencia lógica.
- Capítulo 4. Operaciones básicas: soporte de sujeción y correa, energizar, ajuste de la pantalla, bloqueo del teclado, restablecimiento, navegación por los menús.
- Capítulo 5. Información en pantalla: tipos de pantalla, información en pantalla general, símbolos en pantalla.
- Capítulo 6. Conexiones de entrada: sondas de tensión y corriente.
- Capítulo 7 al 16. Explicación de las funciones de medida con trucos y sugerencias: - Osciloscopio y diagrama fasorial (7),
	- Volt./Amp./Hz. (8),
	- Fluctuaciones (9),
	- Armónicos (10),
	- Potencia y energía (11),
	- Parpadeo (12),
	- Desequilibrio (13),
	- Transitorios (14),
- Corrientes de arranque (15),
- Supervisión de la calidad eléctrica (16).
- Capítulo 17. Funciones de cursor y zoom: cómo examinar los detalles de las medidas.
- Capítulo 18. Configuración del analizador: explicación detallada de los ajustes para personalizar los procesos de medida.
- Capítulo 19. Utilización de las memorias, impresoras y ordenadores: cómo guardar, recuperar y eliminar capturas de pantallas y formatos de datos. Cómo realizar copias impresas de los resultados de las medidas y configurar la comunicación con el PC.
- Capítulo 20. Sugerencias y mantenimiento: limpieza, almacenamiento, baterías, piezas reemplazables, solución de problemas.
- Capítulo 21. Especificaciones: características eléctricas, mecánicas y de seguridad.
- Índice.

## *Capítulo 3 Funciones del Fluke 433/434*

#### *Introducción*

El analizador ofrece una completa serie de potentes funciones para la comprobación de sistemas de distribución eléctrica. Algunas de estas funciones le permiten obtener una visión general del funcionamiento del sistema eléctrico, mientras que otras le sirven para examinar detalles específicos. Este capítulo explica cómo realizar medidas en una secuencia lógica.

Los modos de medida se describen detalladamente en los capítulos del 7 al 16, con un capítulo dedicado a cada uno de ellos.

**El modelo Fluke 434 incorpora funciones adicionales como interarmónicos, transitorios, utilización de la energía, memoria adicional para almacenar pantallas y datos, el software FlukeView y un cable óptico USB aislado. La instalación de estas funciones es opcional para el modelo Fluke 433. En caso de no instalarse, aparecerán en gris en los distintos menús.** 

#### *Medidas de propósito general*

Para comprobar si las sondas de tensión y las pinzas amperimétricas están conectadas correctamente, utilice las pantallas que muestran las gráficas de las formas de onda y los diagramas fasoriales. Las pinzas se marcan con una flecha para facilitar la polaridad de señal correcta. En el capítulo 6, encontrará información detallada acerca de cómo realizar las conexiones.

La tecla MONITOR (Supervisión) le permite obtener una visión general de la calidad del sistema eléctrico. Al pulsar esta tecla se abre una pantalla con un gráfico de barras que muestran aspectos de la calidad de las tensiones de fase. Los gráficos cambian de verde a rojo si los aspectos relacionados no se ajustan a los límites. Es posible seleccionar seis categorías de límites diferentes, pudiendo el usuario programar algunos de ellos. Una de estas categorías contempla los límites recogidos en la normativa EN50160. Las teclas de función de la F1 a la F5 abren distintos submenús con información detallada de cada uno de los factores de la calidad eléctrica.

Las unidades de los datos numéricos se expresan en voltios, amperios y hercios. Para ello, pulse la tecla MENU (MENÚ). A continuación, seleccione Volt./Amp./Hz. y pulse F5 – Aceptar para mostrar una tabla con los valores actuales de la tensión (rms y pico), la corriente (rms y pico), la frecuencia y los factores de cresta por cada fase. Pulse F5 – TENDENCIA para mostrar la variación de estos valores a lo largo del tiempo.

#### *Modos de medida para examinar en detalle*

*Tensiones de fase.* Deben ser similares al valor nominal. Las formas de onda de tensión deben ser del tipo sinusoidal, es decir, suavizadas y sin distorsiones. Compruébelo con la función de osciloscopio. Utilice el modo Fluctuaciones para registrar cambios repentinos de tensión. Capture anomalías de la tensión con el modo Transitorios.

*Corrientes de fase.* Utilice Volt./Amp./Hz. y Fluctuaciones para comprobar las relaciones de corriente/tensión. Utilice Corriente de arranque para registrar aumentos repentinos de la corriente como la corriente de arranque de motores.

*Factor de cresta.* Un factor de cresta de 1,8 o superior supone una distorsión notable en la forma de onda. Compruebe la distorsión en la pantalla de osciloscopio. Utilice el modo Armónicos para identificar armónicos y la distorsión armónica total (THD).

*Armónicos.* Utilice el modo Armónicos para comprobar armónicos de tensión y corriente, y la THD por fases. Utilice la tendencia para el registro de armónicos a lo largo del tiempo.

*Flicker (Parpadeo).* El modo Parpadeo le permite comprobar los parpadeos de tensión a corto y largo plazo, así como otros datos relacionados por fases. Utilice la tendencia para el registro de estos valores a lo largo del tiempo.

*Fluctuaciones.* Utilice el modo Fluctuaciones para registrar cambios repentinos de tensión como de corto y medio ciclo.

*Frecuencia.* La frecuencia debe ser similar al valor nominal. Por lo general, se trata de un factor bastante estable. Seleccione Volt./Amp./Hz. para mostrar la frecuencia. La variación de la frecuencia durante un período determinado se registra en la pantalla de tendencias.

*Desequilibrio.* La tensión de cada fase no debe diferir más de un 1% de la media obtenida a partir de las tres, y el desequilibrio de corriente no debe ser superior al 10%. Utilice el modo Osciloscopio para examinar los desequilibrios en un diagrama fasorial, o bien el modo Desequilibrio.

## *Capítulo4 Operaciones básicas y navegación por los menús*

#### *Introducción*

Este capítulo trata diversos aspectos generales del funcionamiento del analizador:

- Soporte de sujeción y correa
- Conexión del analizador
- Brillo de la pantalla
- Bloqueo del teclado
- Navegación por los menús
- Contraste de la pantalla
- Restablecimiento de los ajustes predeterminados de fábrica

## *Soporte de sujeción y correa*

El analizador incorpora un soporte de sujeción que permite visualizar la pantalla en ángulo con el instrumento apoyado sobre una superficie plana. Al desplegar el soporte, puede acceder al puerto óptico RS-232 desde el lateral derecho del analizador, tal como se muestra en la figura.

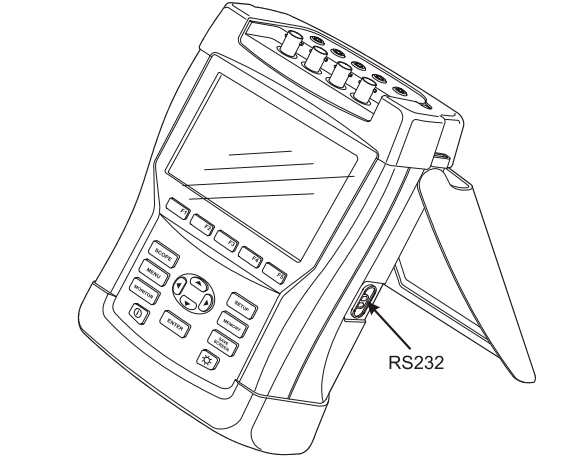

**Figura 4-1. Soporte de sujeción y ubicación del puerto RS-232** 

Junto con el analizador, se suministra una correa para su sujeción. La siguiente figura muestra cómo fijar la correa de forma correcta.

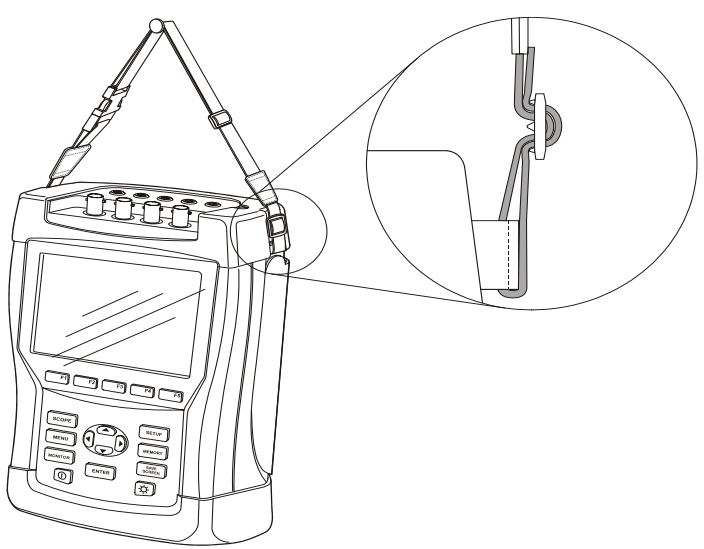

**Figura 4-2. Cómo fijar la correa** 

#### *Conexión del analizador*

El analizador incorpora una batería recargable de NiMH que, estando totalmente cargada, proporciona más de 6 horas de funcionamiento autónomo. Al trabajar con la batería, en la parte superior de la pantalla, se mostrará un símbolo de estado para indicar el nivel de carga. Este símbolo varía de totalmente cargada a vacía:  $\blacksquare$   $\blacksquare$   $\blacksquare$   $\blacksquare$   $\blacksquare$ ).

Una vez agotada la batería, recárguela con el cargador de batería/adaptador de red modelo BC430. Un proceso de carga completo tarda unas 4 horas con el analizador apagado y se prolonga bastante más con el instrumento encendido.

Si se deja el cargador conectado durante largos períodos de tiempo, como un fin de semana, no se provoca ningún tipo de daño en la unidad, ya que el analizador cambia automáticamente al modo de carga lenta. La batería se entrega vacía y se recomienda cargarla antes de utilizarla.

Tenga en cuenta las siguientes recomendaciones acerca del cargador de batería/adaptador de red:

- Utilice sólo el cargador de batería/adaptador de red modelo BC430 suministrado.
- Antes de utilizarlo, compruebe que el rango de tensión y frecuencia del BC430 coinciden con el de la red eléctrica local. Si resultara necesario, cambie el conmutador deslizante del BC430 a la tensión correcta.
- Conecte el cargador de batería a la toma de red CA.
- Conecte el cargador de batería a la toma POWER ADAPTER (Adaptador de red) situada en la parte superior del analizador.
- Para evitar el sobrecalentamiento de la batería durante la carga, realice este proceso en un entorno con temperatura ambiente dentro de los límites admisibles indicados en las especificaciones.

#### **Precaución**

#### **Para que la capacidad de la batería no disminuya, cárguela dos veces al año como mínimo.**

Encendido/apagado:

 $|\mathbb{D}|$ 

Pulse este botón para encender o apagar el instrumento con la última configuración. La pantalla de inicio muestra la configuración del analizador activa en ese momento. El encendido se indica mediante un único pitido.

Para ahorrar energía de la batería, la pantalla del analizador se desconecta automáticamente tras un período ajustable de tiempo sin pulsar ninguna tecla.

La pantalla se volverá a encender al pulsar cualquier tecla.

En el apartado PREF. USUARIO del capítulo 18 encontrará información acerca de este período de desconexión automática.

## *Brillo de la pantalla*

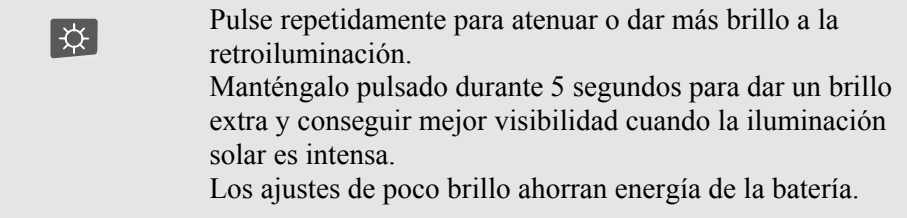

## *Bloqueo del teclado*

El teclado puede bloquearse para evitar que se realicen operaciones accidentalmente siempre que haga medidas y deje el instrumento desatendido:

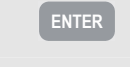

**ENTER** Pulse durante 5 segundos para bloquear o desbloquear el teclado.

## *Navegación por los menús*

La mayoría de las funciones del analizador se realizan a través de los distintos menús, por los que podrá navegar con las teclas de flecha. Las teclas de función de la F1 a la F5 y la tecla ENTER (Intro) se utilizan para realizar selecciones. Las selecciones activas realizadas con las teclas de función se resaltan con un fondo negro.

El siguiente ejemplo ilustra cómo utilizar los menús con un supuesto ajuste del analizador para funcionar con un determinado tipo de impresora.

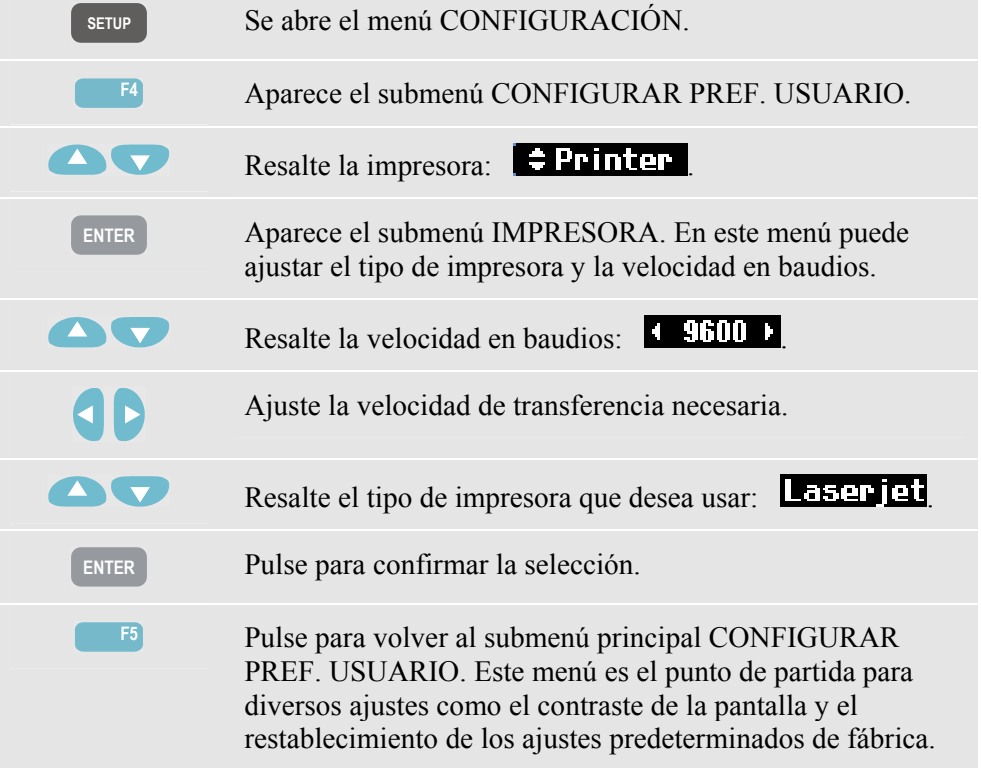

## *Contraste de la pantalla*

Utilice el submenú CONFIGURAR PREF. USUARIO como punto de partida. Consulte el apartado anterior, Navegación por los menús, para saber cómo llegar a esta pantalla:

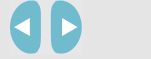

Ajuste el contraste de la pantalla como desee.

## *Restablecimiento de los ajustes predeterminados de fábrica*

Realice el siguiente procedimiento para restablecer el analizador conforme a los ajustes predeterminados de fábrica. Tenga en cuenta que esta operación eliminará los ajustes y datos registrados.

Utilice el submenú CONFIGURAR PREF. USUARIO como punto de partida. Consulte el apartado anterior, Navegación por los menús, para saber cómo llegar a esta pantalla:

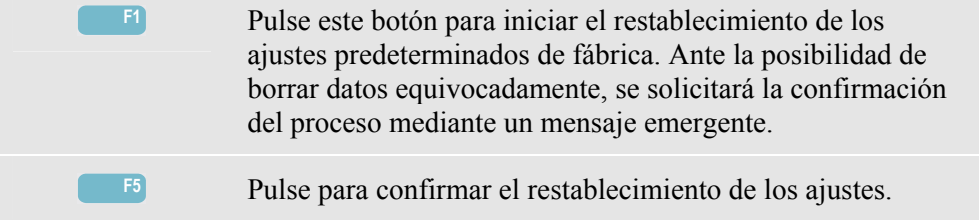

## *Capítulo 5 Información en pantalla*

#### *Introducción*

El analizador presenta los resultados de las medidas de forma totalmente eficaz en cinco pantallas diferentes. Este capítulo describe las funciones comunes de estas pantallas. Los detalles específicos de determinados modos de medida se presentan en los capítulos correspondientes a tales modos. La siguiente figura ofrece una descripción de los tipos de pantalla de la 1 a la 5; las funciones comunes se explican en los elementos del A al F.

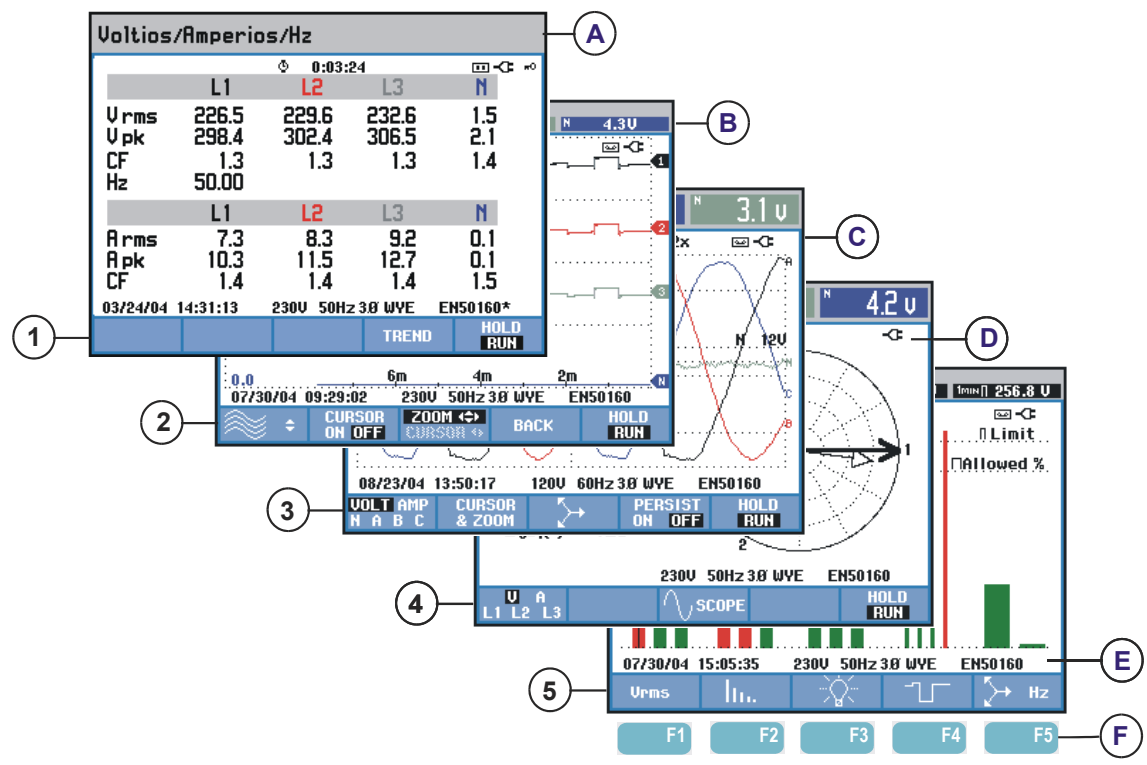

**Figura 5-1. Presentación de los tipos de pantalla** 

#### *Colores de las fases*

Los resultados de las medidas pertenecientes a diferentes fases se presentan con colores individuales. Si para una fase determinada, la corriente y la tensión se visualizan a la vez, el color de la tensión se verá en tono oscuro y el de la corriente en tono claro. Los colores de las fases se pueden seleccionar mediante la tecla CONFIGURACIÓN y la tecla de función F4 – PREF. USUARIO. Para obtener información detallada, consulte el capítulo 18.

## *Tipos de pantalla*

A continuación, encontrará una breve descripción de cada tipo de pantalla y su finalidad. Asimismo, se especifica el modo de medida utilizado y el capítulo correspondiente del manual. Tenga en cuenta que la cantidad de información en pantalla depende del número de fases y de la configuración del cableado. Consulte las figuras de la 5 a la 1, elementos del 1 al  $\overline{5}$ .

- $(1)$  Pantalla de tabla: presenta datos inmediatos de un gran número de valores numéricos de medidas importantes. Utilizada para: Volt./Amp./Hz. (capítulo 8), Fluctuaciones (capítulo 9), Armónicos (capítulo 10), Potencia y energía (capítulo 11), Flicker (Parpadeo) (capítulo 12), Desequilibrio (capítulo 13) y Supervisión de la calidad eléctrica (capítulo 16).
- $(2)$  Pantalla Tendencia: esta pantalla se relaciona con la de tabla permitiendo mostrar las variaciones a lo largo del tiempo de los valores enumerados en la tabla. Tras seleccionar el modo de medida, el analizador comienza a registrar las lecturas en la tabla. Utilizada para:Volt./Amp./Hz. (capítulo 8), Fluctuaciones (capítulo 9), Armónicos (capítulo 10), Potencia y energía (capítulo 11), Flicker (Parpadeo) (capítulo 12) y Corriente de arranque (capítulo 15).
- $\binom{3}{3}$  Pantalla de formas de onda: muestra las formas de onda de tensión y corriente como si se hiciera con un osciloscopio. El canal A (L1) es de referencia y se muestran 2 ciclos completos con una tensión inicial de 0 voltios. La tensión y frecuencia nominales determinan el tamaño de la cuadrícula de medida. Utilizada para: Osciloscopio (capítulo 7) y Transitorios (capítulo 14).
- $\alpha$  Pantalla de diagrama fasorial: muestra la relación de fases entre tensiones y corrientes en un diagrama vectorial. El vector del canal de referencia A (L1) se sitúa sobre el eje X positivo. La amplitud A (L1) sirve también de referencia para el tamaño de la cuadrícula de medida. Utilizada para: Diagrama fasorial (capítulo 7) y Desequilibrio (capítulo 13).

5 Pantalla de gráfico de barras: muestra la densidad de cada parámetro como un porcentaje mediante un gráfico de barras. Utilizada para: Armónicos (capítulo 10) y Supervisión de la calidad eléctrica (capítulo 16).

#### *Información en pantalla común para todos los tipos de pantallas*

Consulte las figuras de la 5 a la 1, elementos del A al F.

- $(A)$  Modo de medida: el modo de medida activo se muestra en el encabezado de la pantalla
- $\binom{B}{B}$  Valores de medida: principales valores numéricos de medida. Los colores del fondo se diferencian por fases y según se trate de tensión o corriente. Si el cursor está activado, aparecerán los valores de registro del cursor.
- $(C)$  Indicadores de estado. Los siguientes símbolos podrían aparecer en la pantalla para mostrar el estado del analizador y de las medidas:

**C-9999:59:59** Tiempo durante el que se ha estado realizando una medida. Formato: horas, minutos, segundos. Cuando se espera un inicio programado, se muestra una cuenta atrás del tiempo con el prefijo -.

 $\mathbf{Q} \mathbf{Z} \times \mathbf{Z}$  Zoom horizontal activado.

 La medida puede ser inestable. Por ejemplo, puede ser el caso de una lectura de frecuencia sin tensión en la fase de referencia A (L1).

 Indica, conforme a las convenciones de indicación de la normativa IEC 61000-4-30, que se ha producido una fluctuación o interrupción durante el intervalo de agregación mostrado. Indica que un valor agregado puede que no sea fiable.

Se ha activado el registro de los datos de la medida.

 Indicación de potencia de alimentación con batería/toma de red. Durante el funcionamiento con batería, se muestra el estado de carga.

Teclado bloqueado. Pulse ENTER (Intro) durante 5 segundos para bloquear/desbloquear.

 $\overline{D}$  Área principal con datos de la medida: funciones explicadas en figuras de la 1 a la 5.

 $\binom{E}{E}$  Línea de estado: aparece la siguiente información en pantalla. En el apartado Ajustes generales de configuración del capítulo 18 se explica cómo ajustar estos elementos. Se proporciona la siguiente información: 29/04/03 Fecha del reloj de tiempo real del analizador. El formato de fecha puede ser mes-día-año o día-mes-año. 16:45:22 Hora del día o tiempo del cursor. 230 U 50 Hz Frecuencia y tensión nominal de red: sirven de referencia para las medidas. **3.6 WYE** Número de fases y configuración de cableado para la medida. **EN50160** Nombre de los valores límite utilizados para la supervisión de la calidad eléctrica, las fluctuaciones, las interrupciones y los cambios rápidos de tensión.  $(F)$  Área de texto de las teclas de función: las funciones de las teclas F1 a la F5 se señalan en blanco. Las funciones que no están disponibles se indican en gris. Las selecciones activas realizadas con las teclas de función se resaltan con un fondo negro.

## *Capítulo 6 Conexiones de entrada*

#### *Introducción*

Este capítulo explica cómo realizar las conexiones al sistema de distribución eléctrico que desea comprobar y cómo ajustar la configuración del analizador.

Asegúrese de que la configuración del analizador se ajusta a las características del sistema que desea comprobar y los accesorios utilizados. Esto incluye:

- la configuración del cableado
- la frecuencia nominal
- la tensión nominal
- las propiedades de los cables de tensión y las pinzas amperimétricas

La configuración actual se muestra en la pantalla de inicio que aparece al encender el dispositivo. Para cambiar la configuración, consulte el capítulo 18.

#### *Conexiones de entrada*

El analizador cuenta con 4 entradas BNC para pinzas amperimétricas y 5 entradastipo banana para las tensiones.

Los autoadhesivos que se suministran corresponden al código de color de cableado utilizado en Europa continental, Reino Unido, EE.UU. y China. Adhiera los autoadhesivos que correspondan a sus códigos de cableado locales alrededor de las entradas de corriente y tensión como se muestra en la Figura 6-1.

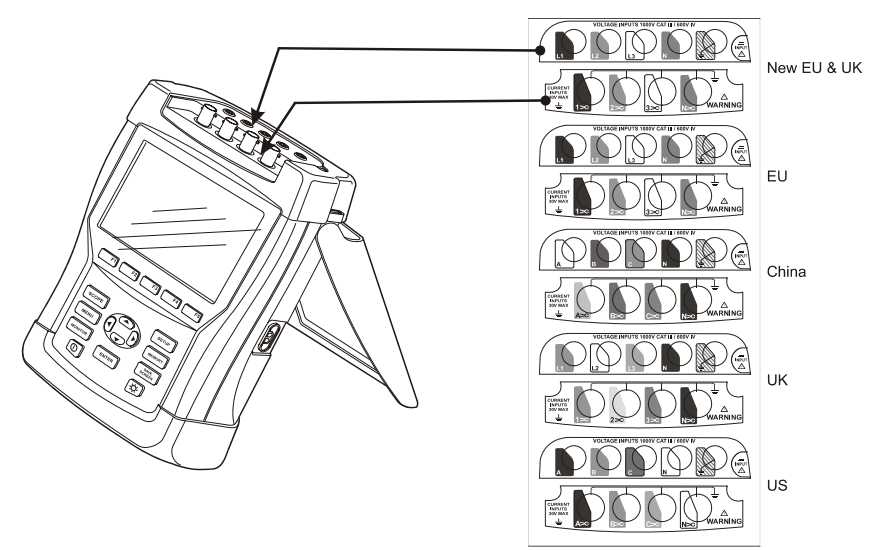

**Figura 6-1. Colocación de los adhesivos para las entradas de tensión y corriente** 

Siempre que sea posible, elimine la tensión de los sistemas eléctricos antes de realizar las conexiones. Evite trabajar solo y siga los avisos señalados en el apartado Información sobre seguridad del capítulo 1.

En sistemas trifásicos, realice las conexiones tal y como se muestra en la Figura 6-2.

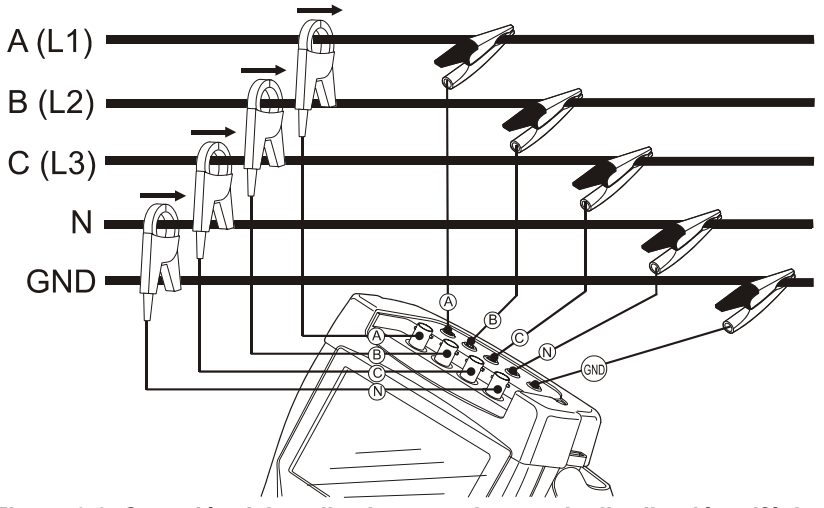

**Figura 6-2. Conexión del analizador a un sistema de distribución trifásico** 

Coloque primero las pinzas amperimétricas alrededor de los conductores de fase A (L1), B (L2), C (L3) y N(eutro). Las pinzas están marcadas con una flecha que indica la polaridad de señal correcta.

A continuación, lleve a cabo las conexiones de tensión: comience con la toma de tierra y luego siga con N, A (L1), B (L2) y C (L3), sucesivamente. Para obtener un resultado correcto cuando realice las medidas, conecte siempre la entrada de tierra. Compruebe siempre dos veces las conexiones. Asegúrese de que las pinzas amperimétricas están firmemente conectadas y completamente cerradas alrededor de los conductores.

Para medidas monofásicas, utilice la entrada de corriente A (L1) y las entradas de tensión de tierra, N(eutra) y fase A (L1).

A (L1) es la fase de referencia para todas las medidas.

Antes de realizar ninguna medida, configure el analizador para la tensión, frecuencia y configuración del cableado del sistema eléctrico que desea medir. Todo ello se explica en el apartado Ajustes generales de configuración del capítulo 18.

Las pantallas de osciloscopio y diagrama fasorial resultan útiles para comprobar si los cables de tensión y las pinzas amperimétricas están conectadas correctamente. En el diagrama vectorial, las corrientes y tensiones de fase L1 (A), L2 (B) y L3 (C) deben aparecer sucesivamente cuando se observan en el sentido de las agujas del reloj, como se muestra en el ejemplo de la Figura 6-3.

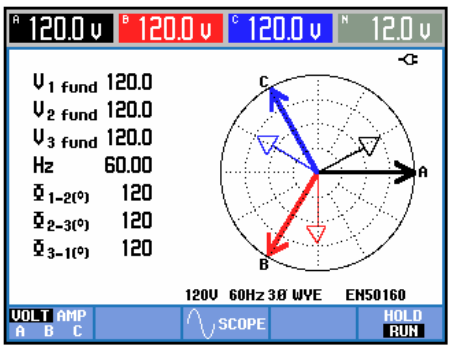

**Figura 6-3. Diagrama vectorial de un analizador correctamente conectado** 

## *Capítulo 7 Osciloscopio y diagrama fasorial*

#### *Introducción*

El modo Osciloscopio muestra las corrientes y tensiones en prueba del sistema eléctrico mediante formas de onda o diagramas vectoriales. Se muestran además valores numéricos como las tensiones y corrientes de fase, la frecuencia y los ángulos de fase entre las tensiones y corrientes.

#### *Osciloscopio*

Para acceder a la pantalla de osciloscopio:

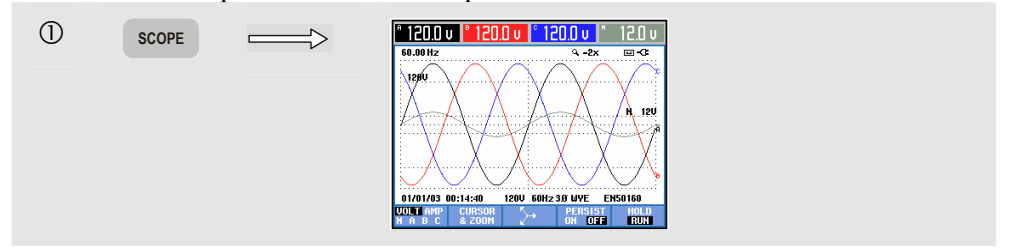

En la pantalla de osciloscopio podrá observar las formas de onda de la tensión y la corriente con un rápido nivel de actualización, al igual que en un osciloscopio. El encabezado de la pantalla muestra los valores de tensión/corriente rms relacionados (12 ó 10 rms de ciclo según IEC61000-4-30). De forma predeterminada, aparecen dos períodos de forma de onda. El canal A (L1) es de referencia y se muestran 2 ciclos completos con una tensión inicial de 0 voltios.

Teclas de función disponibles:

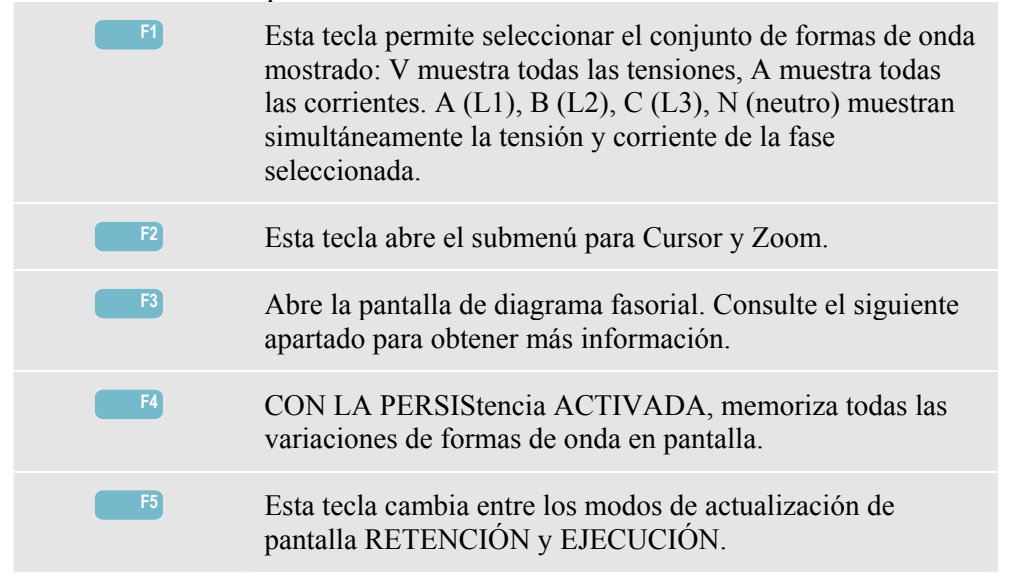

Cursor. Cuando el cursor está activado, los valores de la forma de onda se muestran en el encabezado de la pantalla. Al situar el cursor al extremo izquierdo o derecho de la pantalla, se abre la siguiente pantalla hasta un máximo de seis en el área de visualización.

Zoom. Le permite ampliar o reducir la pantalla horizontal y verticalmente para ver detalles o el gráfico completo dentro del área de pantalla. El zoom y el cursor se controlan con las teclas de flecha. Encontrará una explicación más detallada en el capítulo 17.

En la mayoría de casos, la desviación y la escala de las formas de onda se ajustan previamente para una buena visualización conforme a la tensión nominal (Vnom) y al rango de corriente (rango A).

Si lo desea, puede cambiar estos valores. Puede acceder al menú de ajustes con la tecla SETUP (Configurar) y la tecla de función F3 - OPCIONES. Consulte el apartado Opciones del capítulo 18.

### *Diagrama fasorial*

Para acceder a la pantalla de diagrama fasorial:

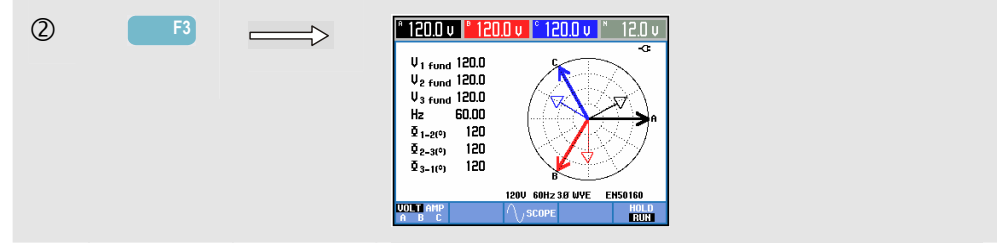

La pantalla de diagrama fasorial muestra la relación de fases entre tensiones y corrientes en un diagrama vectorial. El vector del canal de referencia A (L1) se sitúa sobre el eje X positivo. Los valores numéricos adicionales son la tensión de fase fundamental, la frecuencia y los ángulos de fase. El encabezado de la pantalla muestra los valores rms de la tensión y corriente.

Teclas de función disponibles:

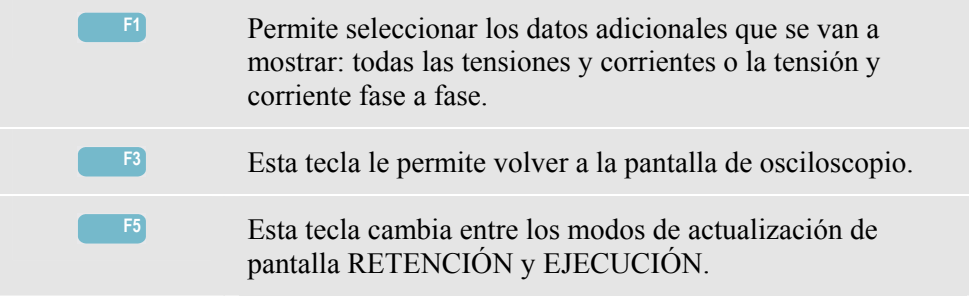

## *Sugerencias*

La pantalla de osciloscopio presenta claramente las formas de onda de la tensión y la corriente. Las correspondientes a la tensión deben ser suavizadas y del tipo sinusoidal. Si aprecia una distorsión en la tensión, es buena idea comprobar la pantalla de armónicos. Las tensiones y la frecuencia rms deben ser similares a sus valores nominales.

Las pantallas que muestran la forma de onda y el diagrama fasorial resultan útiles para comprobar si las sondas de tensión y las pinzas amperimétricas están conectadas correctamente. En el diagrama vectorial, las corrientes y tensiones de fase L1 (A), L2 (B) y L3 (C) deben aparecer sucesivamente cuando se observan en el sentido de las agujas del reloj.
# *Capítulo 8 Voltios/Amperios/Hz*

### *Introducción*

Volt./Amp./Hz. muestra una tabla con valores numéricos básicos de la medida realizada. La pantalla de tendencias relacionada muestra los cambios a lo largo del tiempo de todos los valores de la tabla.

#### *Tabla*

Para acceder a la pantalla de Tabla de VOLTIOS/AMPERIOS/HZ:

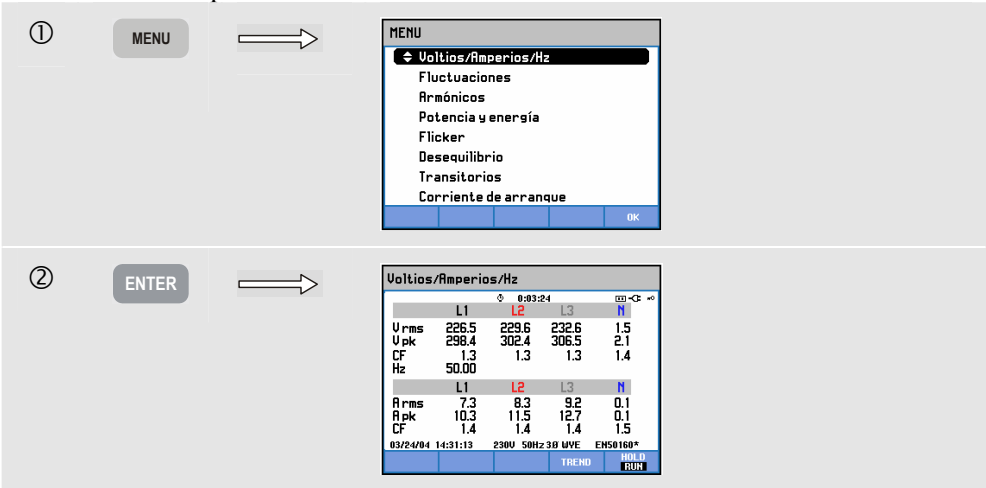

La tabla ofrece un resumen de las tensiones y corrientes de todas las fases. También se muestran la frecuencia y los factores de cresta. El factor de cresta CF indica la cantidad de distorsión: el valor 1 significa que no hay distorsión, mientras que un valor superior a 1,8 significa que existe una alta distorsión. Utilice esta pantalla para obtener una primera impresión del rendimiento del sistema eléctrico antes de examinarlo en detalle con otros modos de medida. El número de columnas de la tabla depende de la configuración del sistema eléctrico.

Los valores de la tabla son valores actuales que pueden actualizarse constantemente. Los cambios de dichos valores a lo largo del tiempo se graban en cuanto se activa la medida. Las grabaciones aparecen en la pantalla de tendencias.

Teclas de función disponibles:

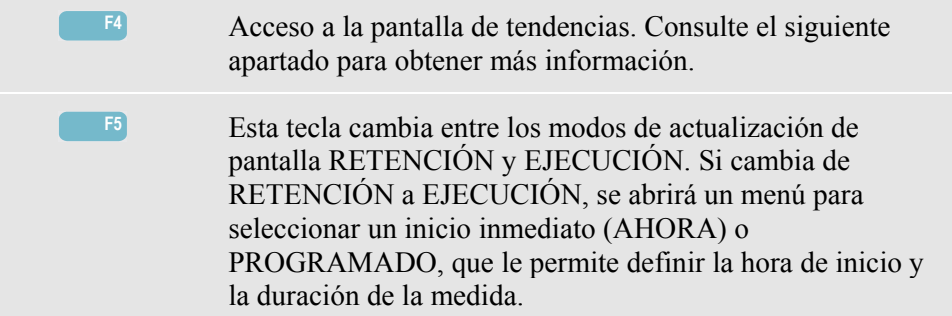

### *Tendencia*

Para acceder a la pantalla de tendencias de VOLTIOS/AMPERIOS/HZ:

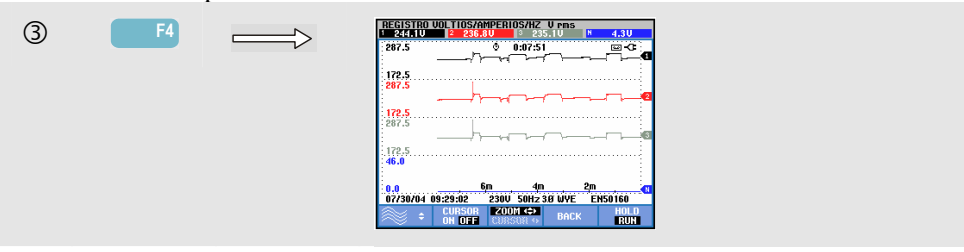

Todos los valores de la tabla están grabados, pero sólo se muestran las tendencias de una fila de la tabla en cada ocasión. Pulse la tecla de función F1 para seleccionar la fila mediante las teclas de flecha hacia arriba/hacia abajo.

Las trazas comienzan desde el lado derecho. Las lecturas del encabezado corresponden a los valores más recientes trazados a la derecha.

Teclas de función disponibles:

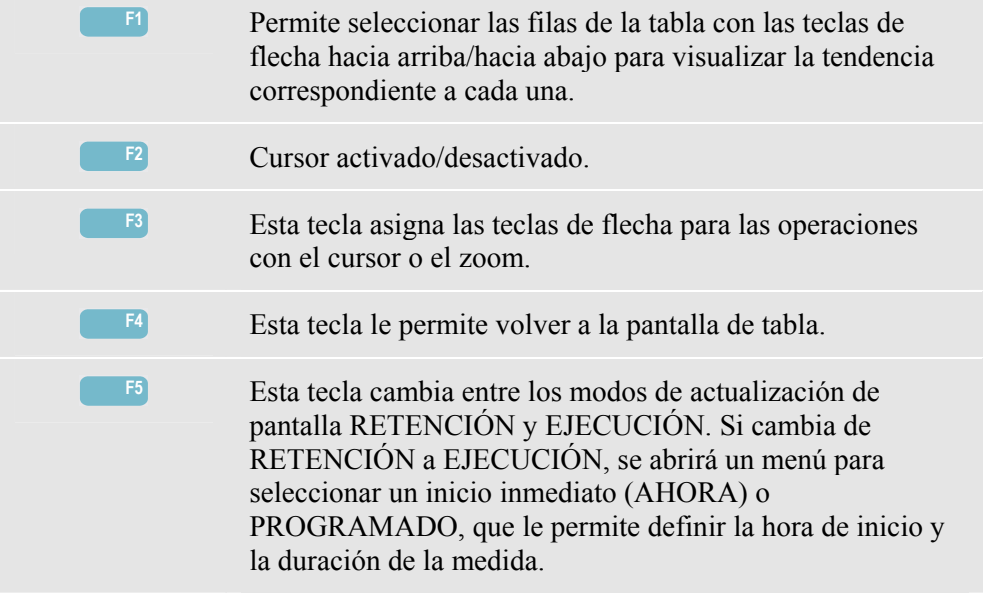

Cursor. Cuando el cursor está activado, los valores de tendencia seleccionados con el cursor aparecerán en el encabezado de la pantalla. Si mueve el cursor más allá del

extremo izquierdo o derecho de la pantalla, se mostrará en el área de visualización la siguiente pantalla de un total de seis.

Zoom. Le permite ampliar o reducir la pantalla horizontal o verticalmente para ver detalles o ajustar un gráfico completo dentro del área de pantalla. El zoom y el cursor se controlan mediante las teclas de flecha; encontrará una explicación más detallada de estas funciones en el capítulo 17.

La desviación y escala de las tendencias están predefinidas en la mayoría de los casos para una buena visualización, pero son ajustables. Puede acceder al menú de ajustes con la tecla SETUP (Configurar) y la tecla de función F3 - OPCIONES. Consulte el apartado OPCIONES del capítulo 18.

# *Sugerencias*

La tensión y la frecuencia deberían ser cercanas a los valores nominales de, por ejemplo, 120 V, 230 V, 480 V, 60 Hz o 50 Hz.

Las tensiones y corrientes de la tabla se pueden utilizar, por ejemplo, para comprobar si la energía aplicada a un motor de inducción trifásico está equilibrada. El desequilibrio de tensión produce corrientes muy desequilibradas en el cableado del estator, que provocan un sobrecalentamiento y una reducción de la vida útil del motor. Cada una de las tensiones de fase no debería diferenciarse más de un 1% de la media de las tres. El desequilibrio de corriente no debe ser superior al 10%. En caso de que el desequilibrio sea demasiado alto, utilice otros modos de medida para seguir analizando el sistema eléctrico.

Un factor de cresta cercano a 2,0 indica una alta distorsión; por ejemplo, puede encontrar un valor de  $CF = 2.0$  si mide la corriente emitida por rectificadores que sólo conducen en la parte superior senoidal.

# *Capítulo 9 Fluctuaciones*

#### *Introducción*

DIPS-DIP-<sup>1</sup>

La pantalla Fluctuaciones registra subidas, interrupciones, cambios rápidos de tensión y bajadas.

Las bajadas (fluctuaciones) y subidas son desviaciones rápidas de la tensión normal. Pueden alcanzar una magnitud de diez a cientos de voltios. La duración puede variar de medio ciclo a unos segundos, conforme se define en EN61000-4-30. El analizador le permite seleccionar la tensión nominal o gradual de referencia. Una tensión de referencia gradual utiliza los valores medidos y filtrados con una constante de tiempo de un minuto.

Durante una bajada, la tensión desciende y en una subida aumenta. En sistemas trifásicos, una bajada comienza cuando la tensión de una o más fases cae por debajo del umbral de bajada y termina cuando todas las fases son iguales o superiores al umbral de bajada más la histéresis. Las condiciones de disparo para las subidas y bajadas son el umbral y la histéresis. Las subidas y bajadas se caracterizan por la duración, magnitud y hora en las que se producen Las figuras 9-1 y 9-2 sirven de ejemplo.

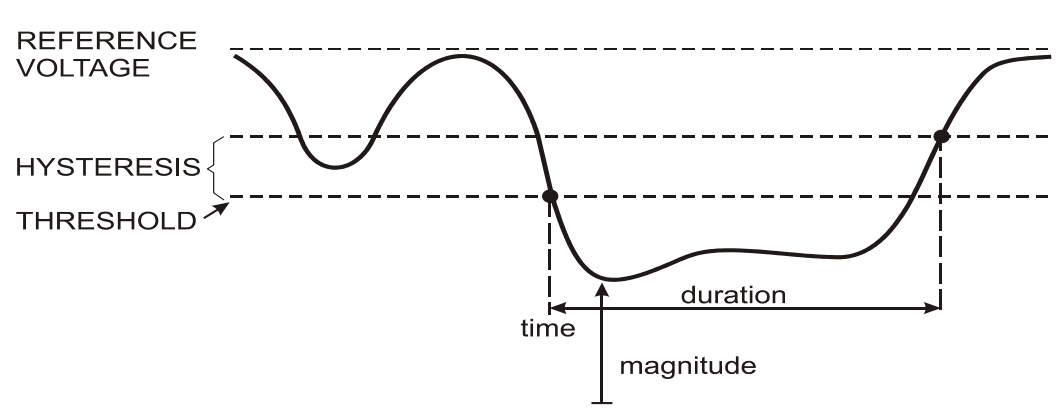

**Figura 9-1. Características de una bajada de tensión** 

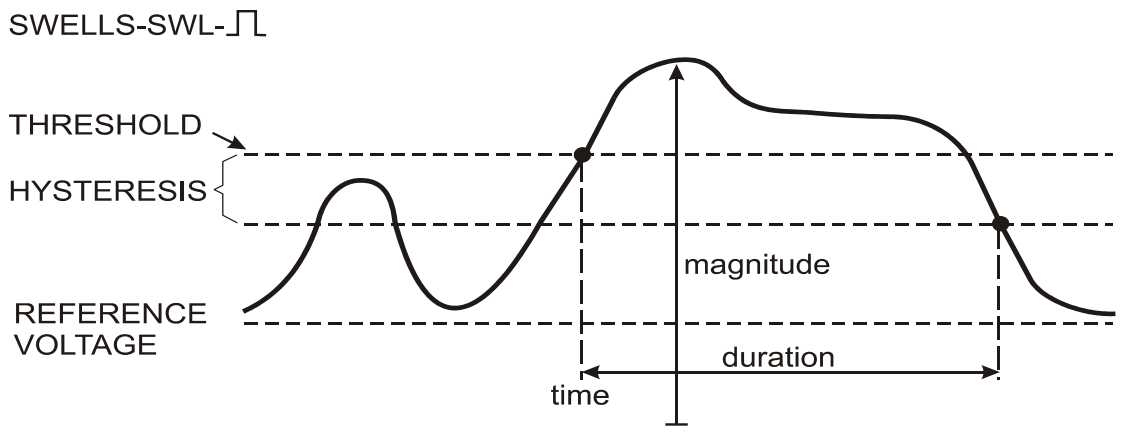

**Figura 9-2. Características de una subida de tensión** 

Durante una interrupción, la tensión desciende notablemente por debajo del valor nominal. En los sistemas trifásicos, una interrupción comienza cuando la tensión de todas las fases está por debajo del umbral y termina cuando una fase iguala o supera al umbral de interrupción más la histéresis. Las condiciones de disparo para las interrupciones son el umbral y la histéresis. Las interrupciones se caracterizan por la duración, magnitud y hora en las que se producen La figura 9-3 sirve de ejemplo.

# INTERRUPTION-INT-

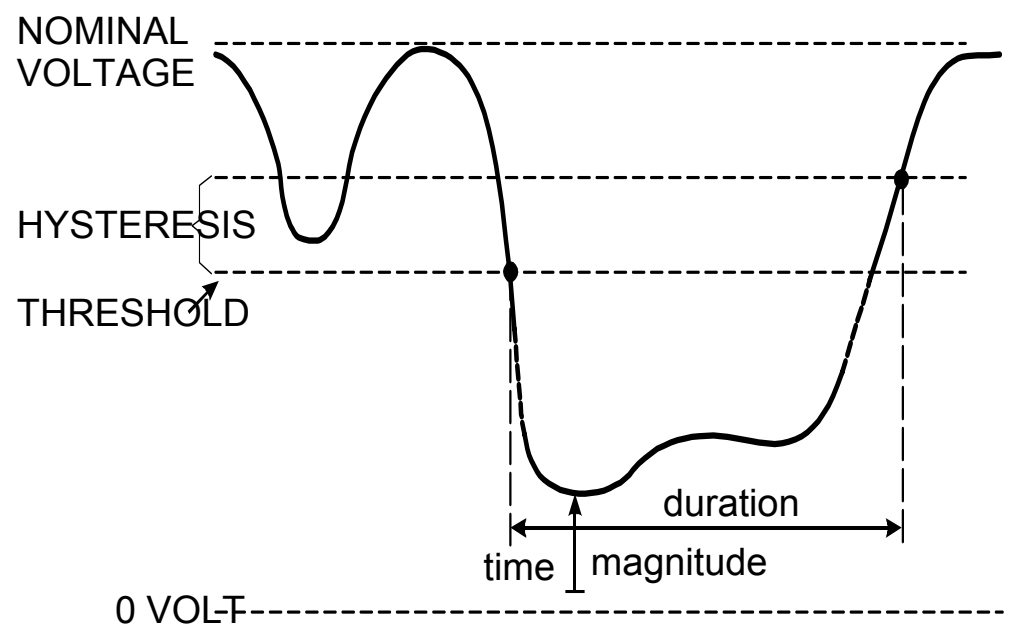

**Figura 9-3. Características de una interrupción de tensión** 

Los cambios rápidos de tensión son transiciones rápidas de la tensión RMS producidas entre dos estados estables. Estos cambios se capturan de acuerdo con la tolerancia de tensión estable, el tiempo de estabilidad, el incremento mínimo detectado y la frecuencia mínima (%/s). La figura 9-4 sirve de ejemplo.

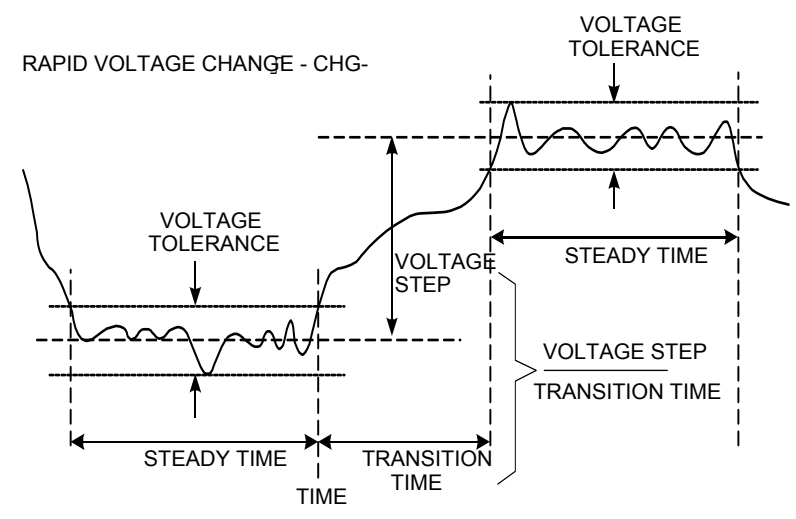

**Figura 9-4. Características de un cambio rápido de tensión** 

Además de la tensión, se registra también la corriente, lo que permite ver las causas y efectos de las desviaciones. La tecla de función F4 – EVENTOS abre las tablas de eventos con los eventos de tensión enumerados sucesivamente.

### *Tendencia*

Para acceder a la pantalla de tendencia de las fluctuaciones:

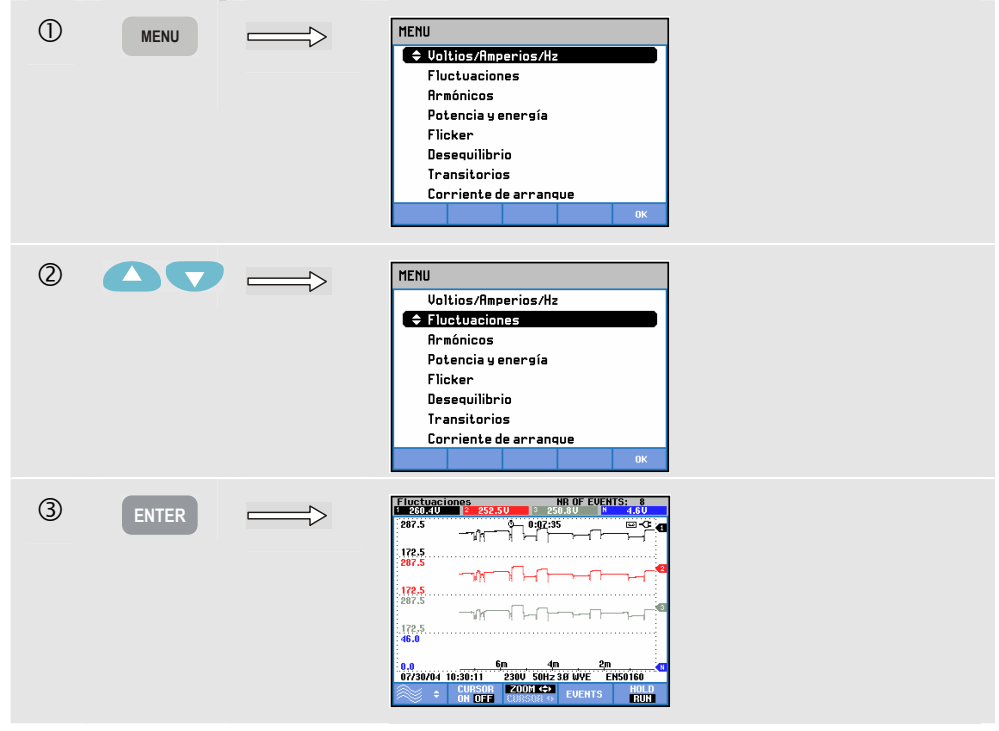

En la pantalla principal, los canales de tensión y corriente configurados se registran de forma que sea posible visualizar la causa y efecto de las desviaciones. No se muestran todos los canales a la vez. Pulse la tecla de función F1 para seleccionar con las teclas de flechas el conjunto de tendencias que se va a visualizar.

Los valores en pantalla emergen desde el lado derecho y los valores correspondientes se muestran en el encabezado.

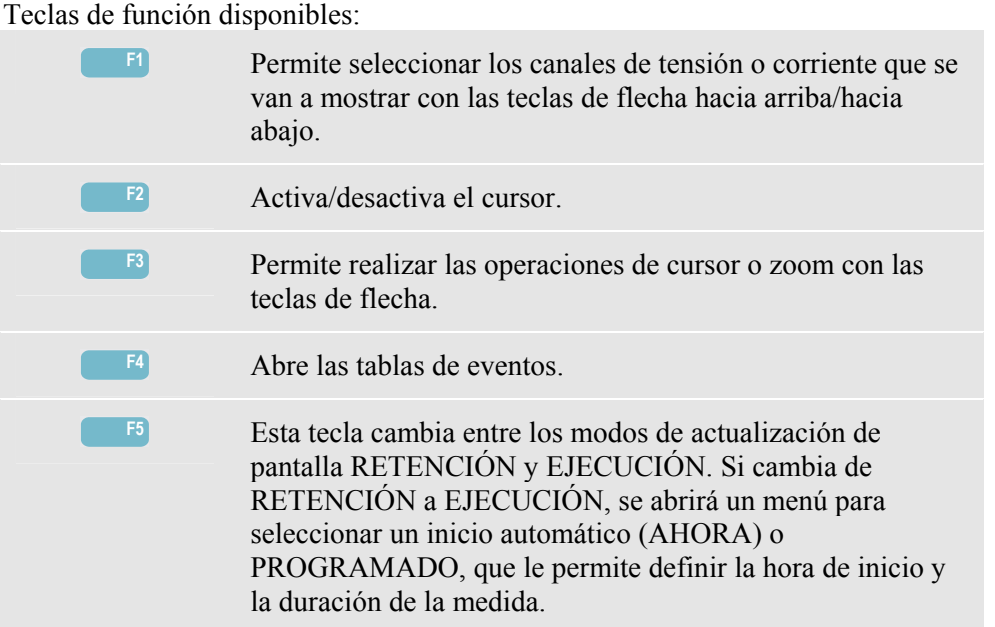

Cursor. Cuando el Cursor está activado, los valores de la tendencia en el punto del cursor aparecerán en el encabezado de la pantalla. Si mueve el cursor más allá del extremo izquierdo o derecho de la pantalla, se mostrará en el área de visualización la siguiente pantalla de un total de seis.

Zoom. Le permite ampliar o reducir la pantalla horizontal o verticalmente para ver detalles o ajustar un gráfico completo dentro del área de pantalla. El zoom y el cursor se controlan con las teclas de flecha, encontrará una explicación más detallada en el capítulo 17.

En la mayoría de casos, la desviación y la escala de las tendencias se ajustan previamente para una buena visualización conforme a la tensión nominal (Vnom) y al rango de corriente (rango A). Si lo desea, puede cambiar la desviación y la escala. Puede acceder al menú de ajustes con la tecla SETUP (Configurar) y la tecla de función F3 - OPCIONES. Consulte el apartado Opciones del capítulo 18.

Los criterios de los eventos, como el umbral o la histéresis, están previamente ajustados. Sin embargo, es posible realizar un nuevo ajuste de estos valores en el menú de ajustes que abre la tecla SETUP (Configurar) para la configuración de límites. Consulte el apartado Ajustes de límites del capítulo 18.

### *Tablas de eventos*

Para acceder a las tablas Eventos de fluctuaciones:

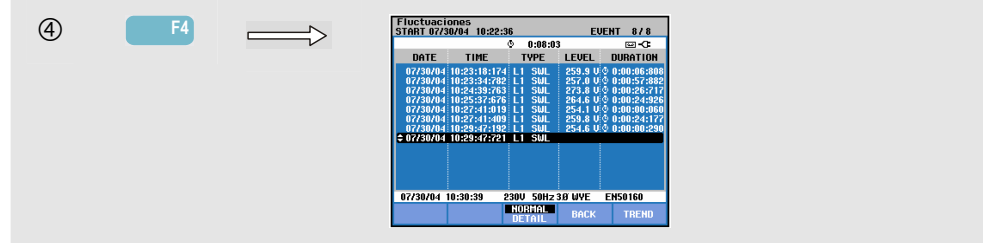

La tabla de eventos enumera los umbrales que recorren las tensiones de fase. Se pueden utilizar umbrales definidos por el usuario o los contemplados en los estándares internacionales. Para ajustar los umbrales, pulse la tecla SETUP (Configurar) y acceda al menú de configuración de límites. Para obtener información detallada, consulte el apartado Ajustes de límites del capítulo 18.

En el modo Normal, se enumeran las principales características de los eventos: hora de inicio, duración y magnitud de la tensión. En cambio, el modo Detalle muestra detalles del umbral que recorre la fase.

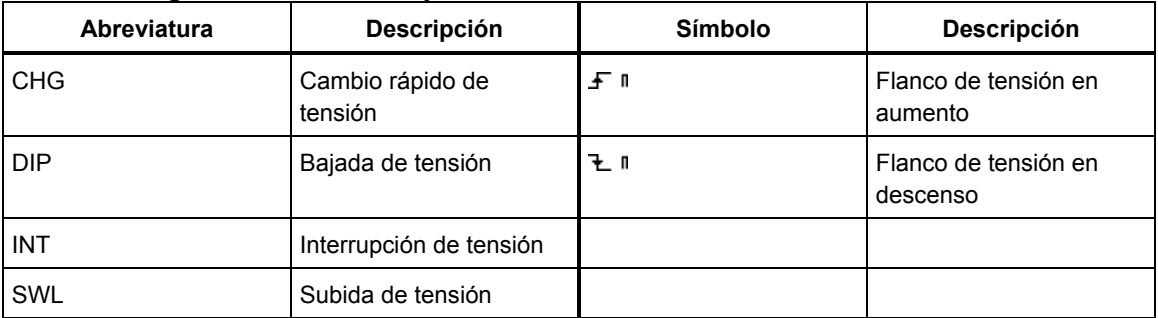

Las siguientes abreviaturas y símbolos se utilizan en las tablas:

Teclas de función disponibles:

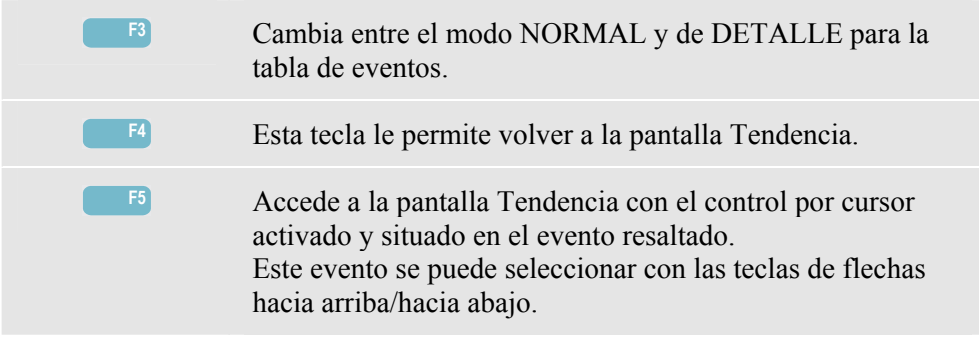

# *Sugerencias*

La presencia de bajadas (fluctuaciones) y subidas podría ser indicativo de un sistema de distribución eléctrico pobre, en el que la tensión cambia notablemente cuando un motor potente o una soldadora se apaga o enciende. Esto podría ocasionar que las luces parpadeen o incluso iluminen escasamente. Asimismo, en los sistemas informáticos y controladores de procesos, se podrían producir operaciones de reinicio y pérdida de datos.

Al supervisar la tendencia de la corriente y la tensión en la entrada de servicio de la potencia, podrá averiguar si la causa de una bajada de tensión está dentro o fuera del edificio de las instalaciones. La causa está en el interior del edificio (descendente) si la tensión cae mientras la corriente aumenta; está fuera (ascendente) si tanto la tensión como la corriente caen.

# *Capítulo 10 Armónicos*

### *Introducción*

La pantalla Armónicos mide y graba los armónicos e interarmónicos **(Fluke 434)** hasta el 50º . También mide los datos relacionados, como los componentes CC, la THD (distorsión armónica total) y el factor K. Los armónicos son distorsiones periódicas de la tensión, corriente o las ondas sinusoidales de energía. Una forma de onda se puede considerar como una combinación de varias ondas sinusoidales con diferentes frecuencias y magnitudes. Asimismo, también se mide la contribución de cada uno de estos componentes a la señal completa. Las lecturas se pueden ofrecer como un porcentaje del fundamental o como un porcentaje de todos los armónicos combinados. Los resultados se pueden ver en una pantalla de gráfico de barras, en una tabla o en una pantalla de tendencias. Los ármonicos son provocados a menudo por cargas no lineales, como los suministros de alimentación CC en ordenadores, televisores y variadores de velocidad. Los armónicos también pueden provocar un sobrecalentamiento de los transformadores, conductores y motores.

# *Pantalla de gráfico de barras*

Para acceder a la pantalla de gráfico de barras de armónicos:

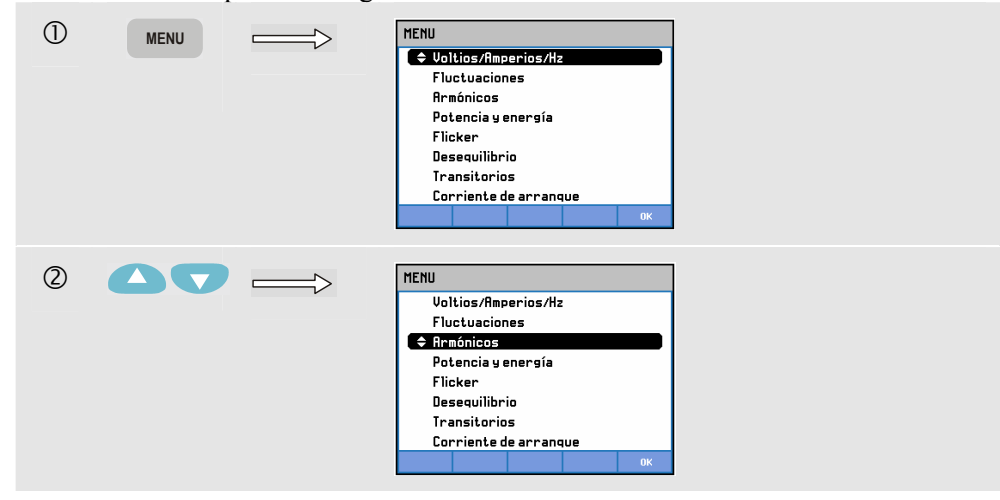

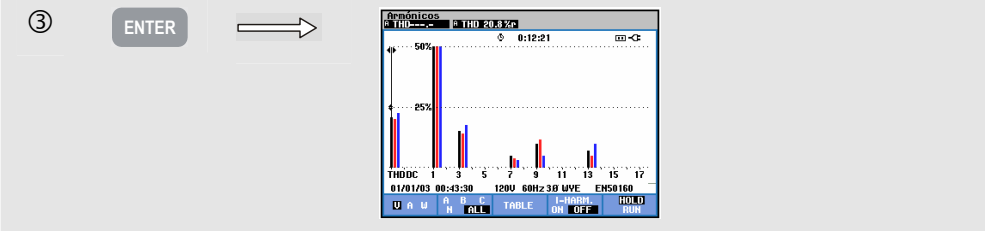

La pantalla de gráfico de barras muestra el porcentaje de contribución de cada uno de los componentes a la señal completa. Una señal sin distorsión debería mostrar un primer armónico (es decir, el fundamental) al 100 %, mientras que el resto debería estar a cero: sin embargo, esto no ocurrirá en la práctica, ya que siempre hay una cierta cantidad de distorsión que produce armónicos más altos.

Una onda sinusoidal pura se distorsiona al añadirle componentes con una mayor frecuencia. La distorsión se representa mediante el porcentaje THD. La pantalla también muestra el porcentaje del componente CC y el factor K. El factor K es un número que cuantifica las pérdidas potenciales en transformadores debidas a las corrientes armónicas. Los armónicos de orden superior tienen mayor influencia sobre el factor K que los armónicos de orden inferior.

La tabla que aparece a continuación muestra el número de gráficos de barras mostrados simultáneamente en una pantalla:

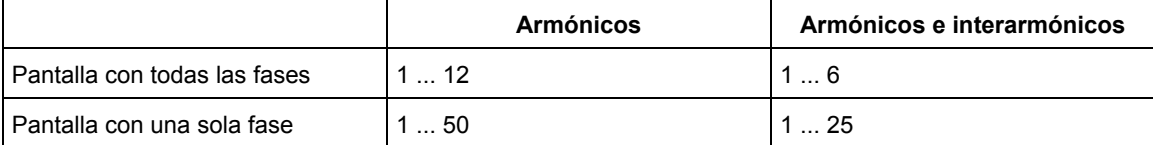

Las teclas de flecha hacia la izquierda/hacia la derecha se utilizan para colocar el cursor sobre una barra determinada. En el encabezado de la pantalla se mostrará el identificador de fase, número de armónico, frecuencia y ángulo de fase de dicha barra. Si no se muestran en pantalla todas las barras, puede hacer que aparezca el siguiente conjunto en el área de visualización moviendo el cursor más allá del extremo izquierdo o derecho de la pantalla. Las teclas de flecha hacia arriba/hacia abajo se utilizan para el zoom vertical: puede seleccionar un zoom a escala completa del 100%, 50%, 20%, 10% o 5%. Puede elegir si desea que los armónicos se muestren como un porcentaje de la tensión fundamental (%f) o como un porcentaje del total de tensiones armónicas (%r) por medio de la tecla SETUP (Configurar) y la tecla de función F3 - OPCIONES. Para obtener información detallada, consulte el apartado OPCIONES del capítulo 18.

Teclas de función disponibles:

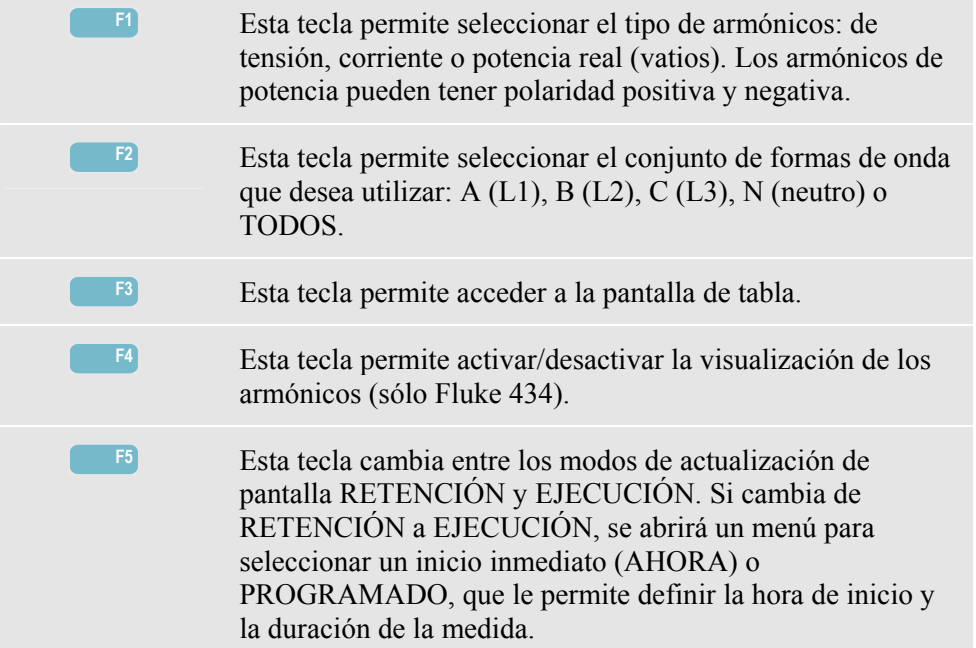

# *Tabla*

Para acceder a la pantalla Tabla de Armónicos:

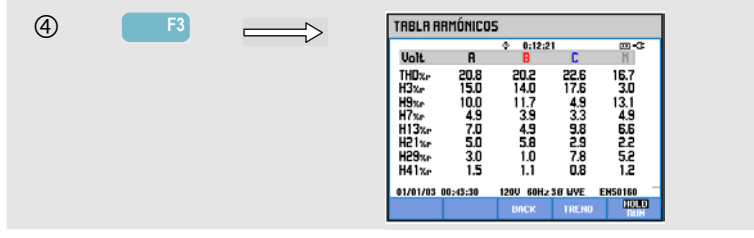

La pantalla de tabla muestra 8 medidas por fase. Puede seleccionar los contenidos de la tabla por medio de la tecla SETUP (Configurar) y la tecla de función F3 - OPCIONES. Para obtener información detallada, consulte el apartado OPCIONES del capítulo 18.

Teclas de función disponibles:

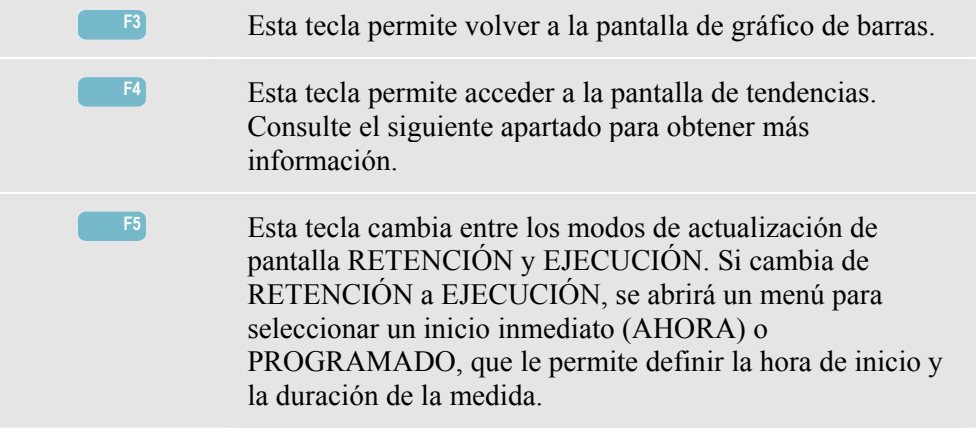

### *Tendencia*

Para acceder a la pantalla Tendencia de Armónicos:

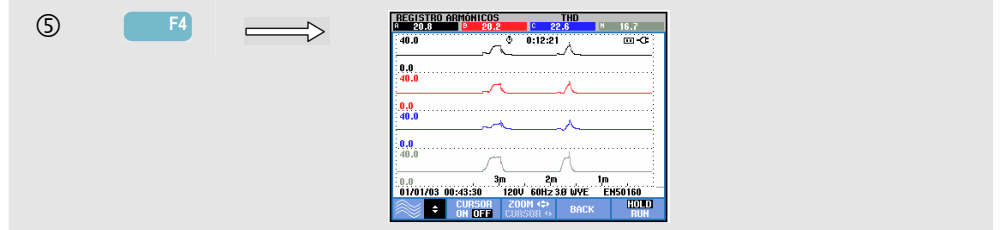

La Tendencia muestra cómo varían los armónicos a lo largo del tiempo. Puede utilizar el cursor y el zoom para obtener más detalles. Todos los valores de la tabla están grabados, pero sólo se muestran las tendencias de una fila de la tabla en cada ocasión. Pulse la tecla de función F1 para seleccionar la fila mediante las teclas de flecha.

Puede elegir si desea que los armónicos se muestren como un porcentaje de la tensión fundamental (%f) o como un porcentaje del total de tensiones armónicas (%r, Vrms total) por medio de la tecla SETUP (Configurar) y la tecla de función F3 - OPCIONES. En este menú también se pueden seleccionar los contenidos de la tabla. Para obtener información detallada, consulte el apartado OPCIONES del capítulo 18.

Teclas de función disponibles:

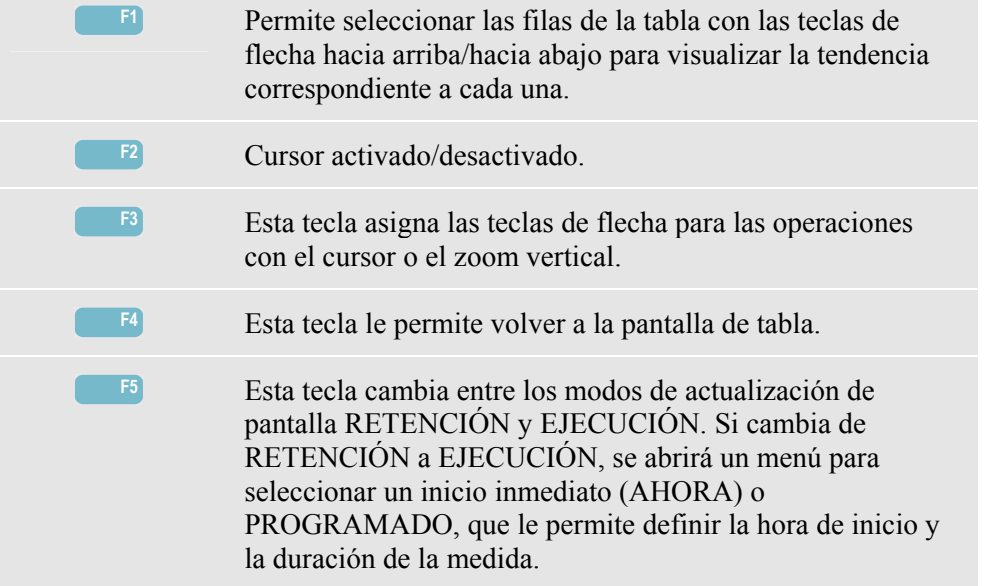

## *Sugerencias*

El número de armónico indica la frecuencia de armónico: el primer armónico es la frecuencia fundamental (60 o 50 Hz), el segundo armónico es el componente con el doble de frecuencia fundamental (120 o 100 Hz), y así sucesivamente. La secuencia de armónicos puede ser positiva (+), cero (0) o negativa (-). Se ofrece un resumen en la tabla que aparece a continuación.

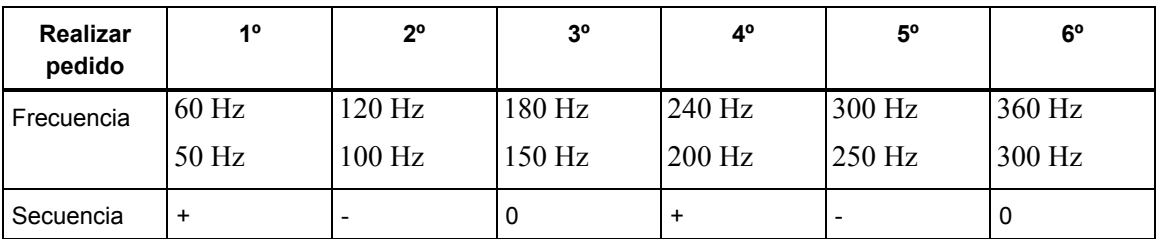

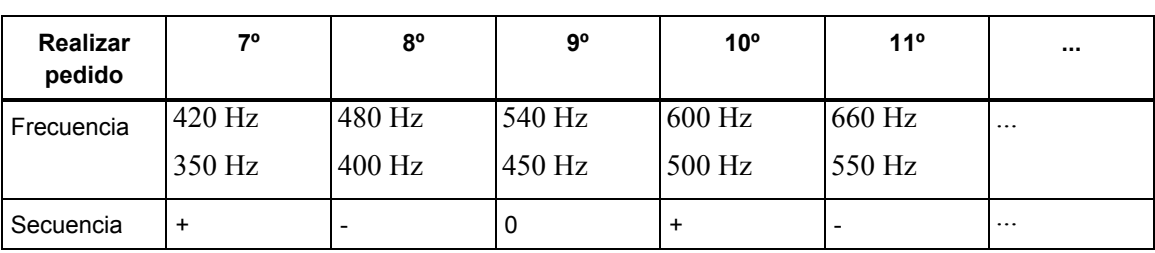

Los armónicos de secuencia positiva intentan que el motor funcione más rápido que el fundamental; los armónicos de secuencia negativa intentan que funcione más lentamente que el fundamental. En ambos casos, el motor pierde par y se recalienta. Los armónicos también pueden hacer que los transformadores se sobrecalienten. Si las formas de onda son simétricas (es decir, igual de positivas que de negativas), incluso los armónicos desaparecen.

Los conductores neutros añaden armónicos de corriente de secuencia cero, lo cual puede provocar el sobrecalentamiento de dichos conductores.

Distorsión. Cabe esperar distorsión de corriente en un sistema con cargas no lineales, como suministros de energía CC. Cuando la distorsión de corriente comienza a producir una distorsión de tensión (THD) de más del 5%, es señal de un problema potencial.

Factor K: es una indicación de la cantidad de corrientes de armónicos que puede ser de ayuda al seleccionar los transformadores. Utilice el factor K junto los valores de kVA para seleccionar un transformador de sustitución que se encargue de las cargas no lineales con alta cantidad de armónicos.

# *Capítulo 11 Potencia y energía*

### *Introducción*

La pantalla Potencia y energía muestra una tabla con todos los parámetros relevantes de la potencia. La pantalla relacionada Tendencia muestra los cambios a lo largo del tiempo de todos los valores de la tabla.

El modelo **Fluke 434** puede además contrastar la utilización de la energía y realizar verificaciones como los medidores de energía con contacto de pulso. Para realizar cálculos de la potencia, puede seleccionar Fundamental o Total. Para los cálculos fundamentales, se considera la tensión y la corriente sólo en la frecuencia fundamental (60 ó 50 Hz). Los cálculos totales utilizan todo el espectro de frecuencias (tensión y corriente de verdadero valor eficaz). La selección se realiza con la tecla SETUP (Configurar) y la tecla de función F3 - OPCIONES. Para obtener información detallada, consulte el apartado Opciones del capítulo 18.

### *Tabla*

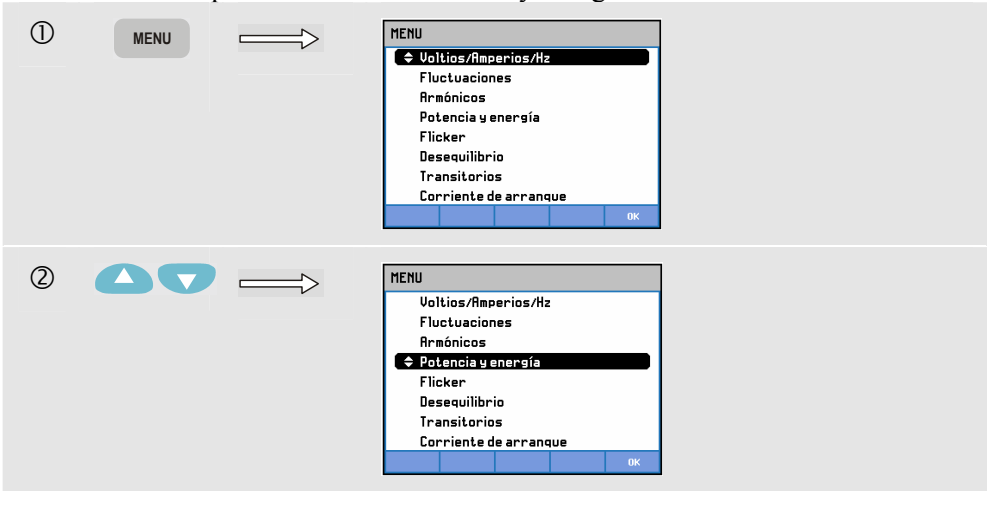

Para acceder a la pantalla de tabla Potencia y energía:

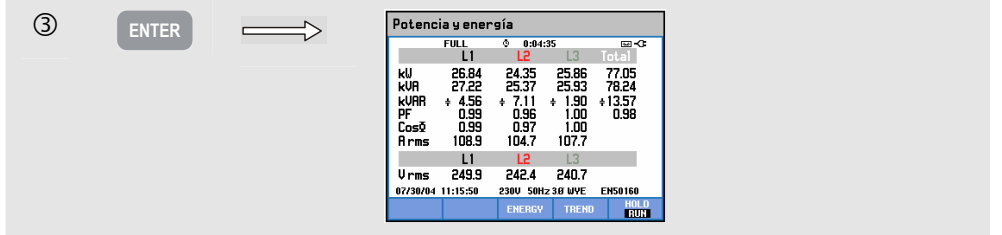

La tabla muestra datos de la potencia para cada fase y en total: potencia real o activa (kW), potencia aparente (kVA, producto de la corriente y tensión rms), potencia reactiva (kVAR, componente reactivo de la potencia aparente originado por el cambio entre la tensión y la corriente CA en inductores y condensadores), factor de potencia (PF, proporción de potencia real respecto a la potencia aparente para el rms total incluyendo los armónicos), factor de potencia de desplazamiento (DPF o coseno ϕ, proporción de potencia real con respecto a la aparente para el cálculo fundamental) y los 12 ó 10 valores rms de ciclo de corriente y tensión.

Los símbolos indican si la carga es capacitiva  $(\dagger)$  o inductiva  $(\dagger)$ .

En el **Fluke 434** se puede activar una tabla emergente con la utilización de la energía por fases y en total pulsando la tecla de función F3 – ENERGÍA. La tabla muestra la energía real (kWh), aparente (kVAh) y reactiva (kVARh). El proceso de medida de la energía comienza al iniciarse la potencia y la energía. La lectura se puede restablecer con la tecla de función F5.

Con un inicio PROGRAMADO de la medida, el **Fluke 434** se puede emplear para comprobar la utilización de la medida durante un intervalo predefinido. El inicio PROGRAMADO se ajusta al pasar de la RETENCIÓN a la EJECUCIÓN con la tecla de función F5. Al cortar temporalmente la energía, esta tecla de función se activa para seleccionar las operaciones de RETENCIÓN/EJECUCIÓN.

El modo Contador de pulsos cuenta de igual forma que en la salida de pulsos de determinados tipos de medidores de energía. Este hecho le permite comprobar rápidamente el error de incremento del medidor. La salida de pulsos se mide por medio de una sonda óptica de disparo aislada conectada entre la salida de pulsos y el puerto óptico RS-232 del analizador. La figura 11-1 muestra la configuración para la medida. La utilización de la energía (kWh) por pulso se debe establecer por adelantado. Puede acceder al menú de ajustes con la tecla SETUP (Configurar) y la tecla de función F3 - OPCIONES. Consulte el apartado Opciones del capítulo 18.

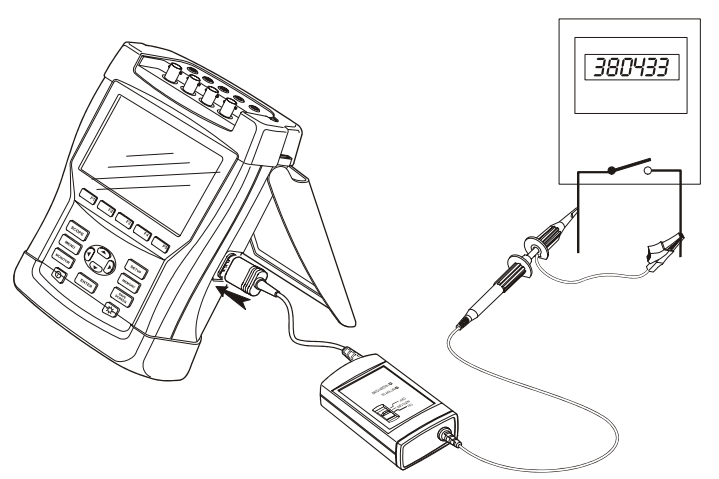

**Figura 11-1. Verificación de un medidor de energía con salida de pulsos** 

Para acceder a la tabla emergente Energía:

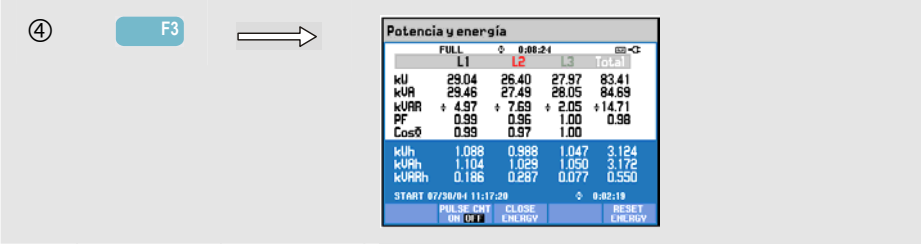

Teclas de función disponibles:

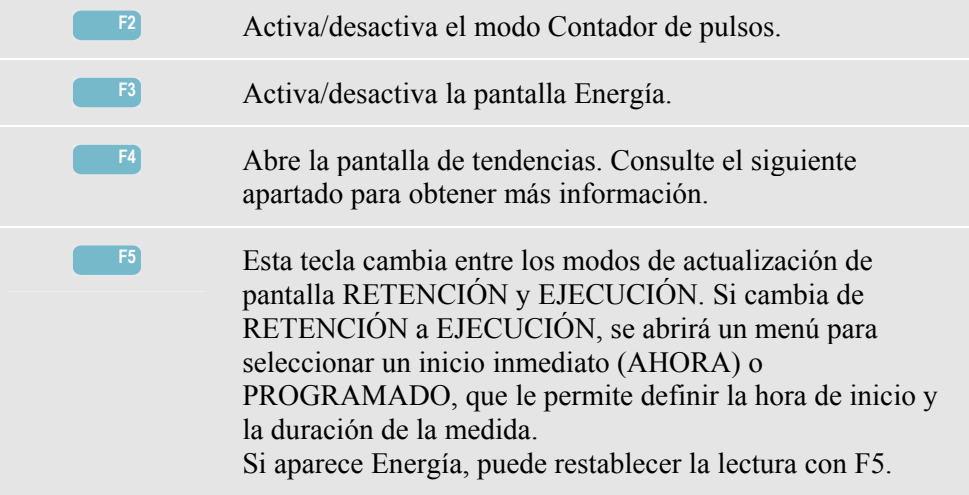

### *Tendencia*

Para acceder a la pantalla Tendencia de potencia y energía:

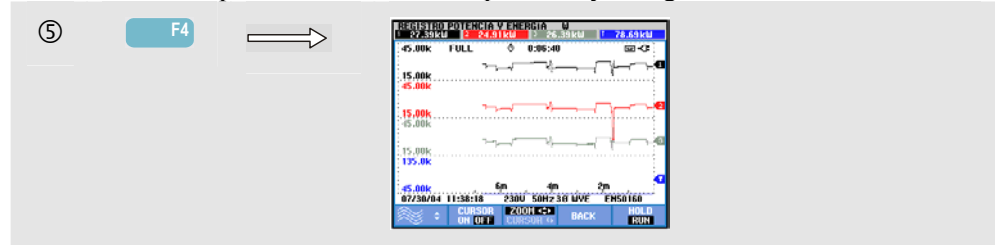

Los valores de la tabla son instantáneos y se actualizan constantemente. Los cambios que se van produciendo se registran siempre que la medida esté activa. Todos los valores de la tabla están grabados, pero sólo se muestra la tendencia de una fila de la tabla en cada ocasión. Pulse la tecla de función F1 para seleccionar la fila mediante las teclas de flecha.

Las trazas comienzan desde el lado derecho. Las lecturas del encabezado corresponden a los valores más recientes trazados a la derecha.

Además del inicio PROGRAMADO para la utilización de la energía, el analizador puede medir la potencia media durante una franja de tiempo ajustable. Las compañías eléctricas a menudo cobran a los clientes industriales tomando el valor más alto de la utilización media de la energía durante una franja de tiempo específica. Para este intervalo de demanda, un tiempo de 15 minutos es lo normal.

Excepto por el ajuste desactivado, la escala horizontal de la tendencia está fija, por lo que, cada dato se corresponde con la utilización máxima, mínima y media durante el

intervalo. El intervalo de demanda se puede ajustar entre 1 y 60 minutos o bien desactivarse. Puede acceder al menú de ajustes con la tecla SETUP (Configurar) y la tecla de función F3 - OPCIONES. Consulte el apartado Opciones del capítulo 18. Con el intervalo de demanda desactivado, el modo Tendencia funciona de forma normal con la escala horizontal automática.

Teclas de función disponibles:

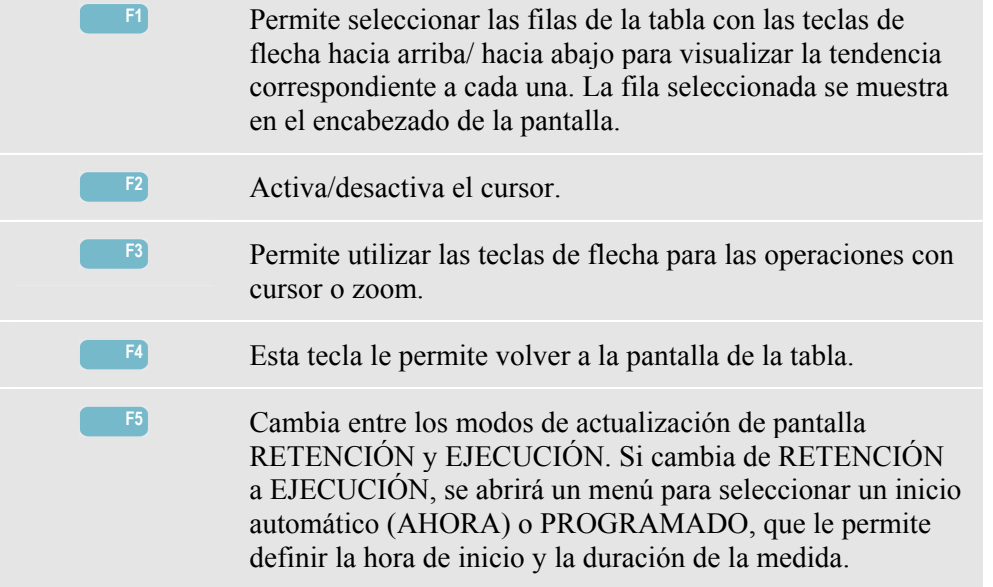

Cursor. Cuando el Cursor está activado, los valores de la tendencia en el punto del cursor aparecerán en el encabezado de la pantalla. Si mueve el cursor más allá del extremo izquierdo o derecho de la pantalla, se mostrará en el área de visualización la siguiente pantalla de un total de seis.

Zoom. Le permite ampliar o reducir la pantalla horizontal o verticalmente para ver detalles o ajustar un gráfico completo dentro del área de pantalla. El zoom y el cursor se controlan mediante las teclas de flecha; encontrará una explicación más detallada de estas funciones en el Capítulo 17.

En la mayoría de casos, la desviación y la escala de las tendencias se ajustan previamente para una buena visualización conforme a la tensión nominal (Vnom) y al rango de corriente (rango A). Si lo desea, puede cambiar la desviación y la escala. Puede acceder al menú de ajustes con la tecla SETUP (Configurar) y la tecla de función F3 - OPCIONES. Consulte el apartado Opciones del capítulo 18.

### *Sugerencias*

El modo de potencia se puede utilizar para registrar la potencia aparente (kVA) de un transformador a lo largo de varias horas. Comprobar la tendencia le permitirá verificar si hay momentos en los que el transformador se sobrecargue. Puede transferir cargas a otros transformadores, alternar la sincronización de las cargas o, en caso necesario, sustituir el transformador por otro de mayor capacidad.

Interpretación del factor de la potencia al medirse en un dispositivo:

- PF = de 0 a 1: no se consume toda la potencia suministrada, una determinada cantidad de potencia reactiva está presente. La corriente se adelanta (carga capacitiva) o se retrasa (carga inductiva) respecto a la tensión.
- PF = 1: el dispositivo consume toda la potencia suministrada. La tensión y la corriente están sincronizadas.
- $PF = -1$ : el dispositivo genera potencia. La corriente y la tensión están sincronizadas.
- $\bullet$  PF = de -1 a 0: el dispositivo está generando potencia. La corriente se adelanta o se retrasa respecto a la tensión.

Si observa una lectura de factor de potencia o una potencia negativa y existe conexión con una carga, compruebe que las flechas de las pinzas amperimétricas apuntan hacia la carga.

La potencia reactiva (VAR) se debe a menudo a cargas inductivas como las de los motores, inductores y transformadores. La instalación de condensadores adecuados puede corregir la potencia reactiva inductiva. Antes de instalar condensadores para corregir los factores de potencia, consulte con un profesional, en particular si realiza medidas de armónicos de corriente en su sistema.

# *Capítulo 12 Parpadeo (Flicker) de tensión*

#### *Introducción*

La pantalla Flicker (Parpadeo) cuantifica la fluctuación de luminancia de las lámparas provocada por las variaciones de la tensión de alimentación. El algoritmo de la medida cumple la norma EN61000-4-15 y se basa en un modelo perceptivo del sistema sensorial del cerebro y el ojo humano. El analizador convierte la duración y magnitud de las variaciones de tensión en el 'factor de irritación' provocado por el flicker resultante de una lámpara de 60 W. Una lectura alta del flicker indica que a la mayoría de la gente le molestarían los cambios de luminancia. La variación de tensión puede ser relativamente pequeña. La medida está optimizada para lámparas con alimentación de 120 V / 60 Hz o 230 V / 60 Hz. Se muestran en una tabla los parámetros que caracterizan el flicker por fase. La pantalla de Tendencia relacionada muestra los cambios de todos los valores de medida de la tabla.

#### *Nota*

*Después de cambiar a Flicker, transcurrirá un periodo de ajuste de unos 10 segundos antes de comenzar la medida. Durante dicho periodo, aparecerá el símbolo U (Inestable) en el encabezado de la pantalla. Asimismo, el temporizador realiza una cuenta atrás desde –10 segundos. No hay ningún periodo inestable cuando se realiza la medida del flicker con un inicio programado.* 

### *Tabla*

Para acceder a la pantalla de tabla de Flicker:

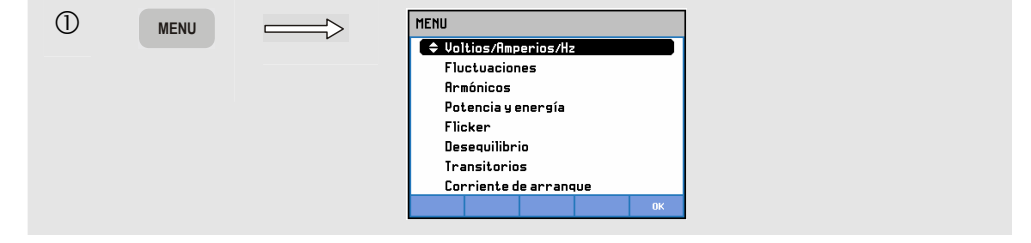

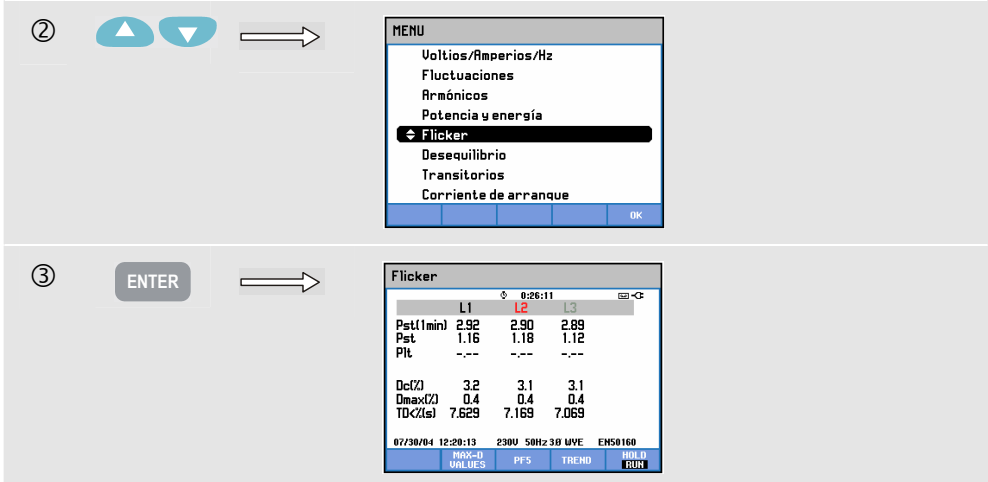

El flicker se caracteriza por: severidad a corto plazo Pst (medida en 1 minuto para ofrecer rápidamente la información, o bien medida durante 10 minutos) y severidad a largo plazo Plt (medida durante 2 horas). En la tabla aparecen todos estos datos, así como los parámetros D relacionados CC, Dmax y TD (conforme a la norma EN61000-3-3).

Se puede activar una tabla emergente para mostrar los valores de pico de los parámetros D que se hayan producido durante la medida. Puede restablecer el valor cero de los parámetros D almacenados con la tecla de función F5.

Para acceder a la tabla emergente con los valores de pico de los parámetros D:

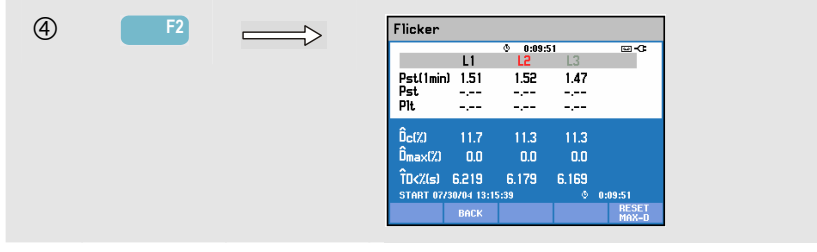

Pst y Plt son parámetros que muestran el flicker a lo largo de un determinado periodo de tiempo. El flicker momentáneo se muestra en el submenú PF5 y se accede a él través de la tecla de función F3. El valor PF5 del flicker aparece como un gráfico de tendencias rápido.

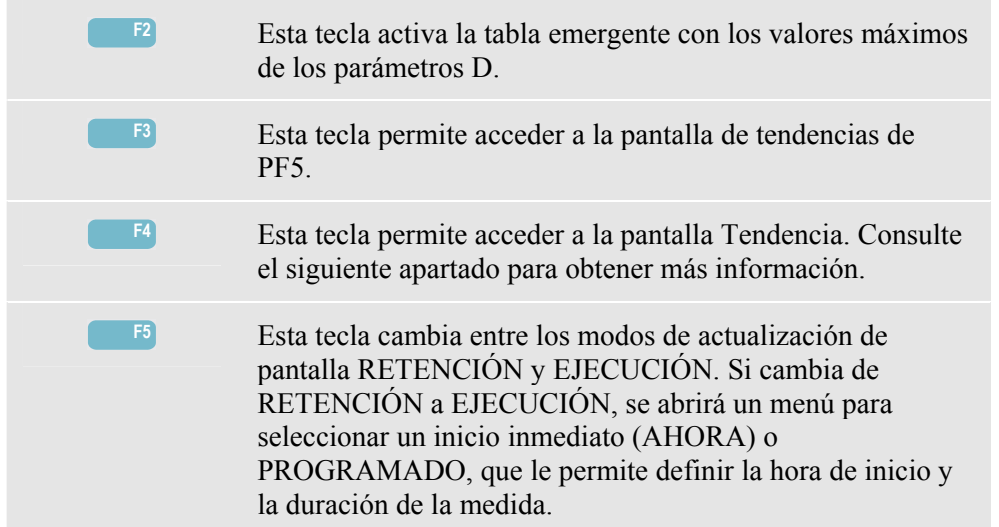

Teclas de función disponibles (la tabla emergente debe estar desactivada):

### *Tendencia*

Para acceder a la pantalla Tendencia de Flicker:

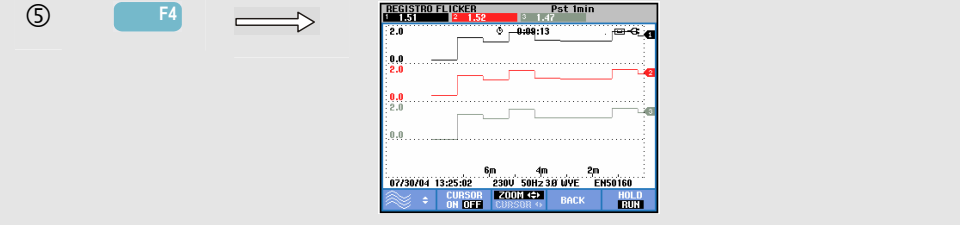

Los parámetros de la tabla se actualizan a lo largo del tiempo, y se graban siempre que la medida esté activada. La pantalla Tendencia muestra los cambios de estos valores a lo largo del tiempo. Todos los valores de la tabla están grabados, pero sólo se muestran las tendencias de una fila de la tabla en cada ocasión. Pulse la tecla de función F1 para seleccionar la fila mediante las teclas de flecha. Las tendencias mostradas pueden constar de 6 pantallas.

PF5 muestra un gráfico de tendencias rápido en una pantalla, y se accede a él mediante un menú que le permite definir la duración estimada de la medida y su inicio Inmediato o Programado. Se utilizan dos líneas verticales de marcación para indicar el periodo Pst de la tendencia PF5.

Teclas de función disponibles:

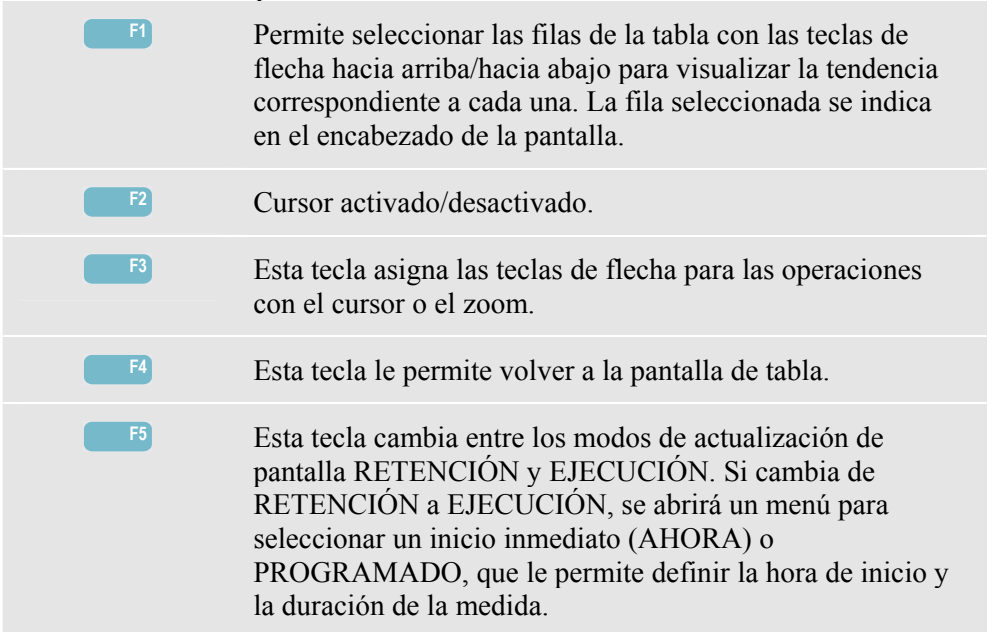

Cursor. Cuando el cursor está activado, los valores de Tendencia en el cursor aparecerán en el encabezado de la pantalla. Si mueve el cursor más allá del extremo izquierdo o derecho de la pantalla, se mostrará en el área de visualización la siguiente pantalla de un total de seis (no aplicable en la tendencia de PF5).

Zoom. Le permite ampliar o reducir la pantalla horizontal o verticalmente para ver detalles o ajustar un gráfico completo dentro del área de pantalla. El zoom y el cursor se controlan mediante las teclas de flecha; encontrará una explicación más detallada de estas funciones en el capítulo 17.

En la mayoría de casos, la desviación y la escala ya se encuentran predefinidas para una buena visualización, pero son ajustables. Los valores de configuración de los parámetros D también son ajustables. Puede acceder al menú de ajustes con la tecla SETUP (Configurar) y la tecla de función F3 - OPCIONES. Consulte el apartado OPCIONES del capítulo 18.

#### *Sugerencias*

Utilice la tendencia del flicker de PF5 y la tensión de medio ciclo o las tendencias de corriente para localizar la fuente del flicker. Pulse la tecla de función F1 para seleccionar el flicker, la tensión y las tendencias de corriente mediante las teclas de flecha.

El Pst de 10 minutos emplea un periodo de medida más largo para eliminar la influencia de las variaciones de tensión aleatorias. También es lo suficientemente largo como para detectar interferencias de una sola fuente con un ciclo de trabajo largo, como aparatos eléctricos domésticos y bombas.

Un periodo de medida de 2 horas (Plt) resulta útil cuando puede haber más de una fuente de interferencias con ciclos de trabajo irregulares y también para equipos como soldadoras y laminadoras.

# *Capítulo 13 Desequilibrio*

### *Introducción*

La pantalla Desequilibrio muestra las relaciones de fase entre la tensión y la corriente. Los resultados de las medidas se basan en el componente de la frecuencia fundamental (60 ó 50 Hz). En un sistema eléctrico trifásico, los cambios de fase entre la tensión y la corriente deberían estar próximos a 120°. El modo Desequilibrio ofrece una tabla de medidas, una pantalla de tendencias relacionadas y una pantalla de diagrama fasorial.

#### *Tabla*

Para acceder a la pantalla Desequilibrio:

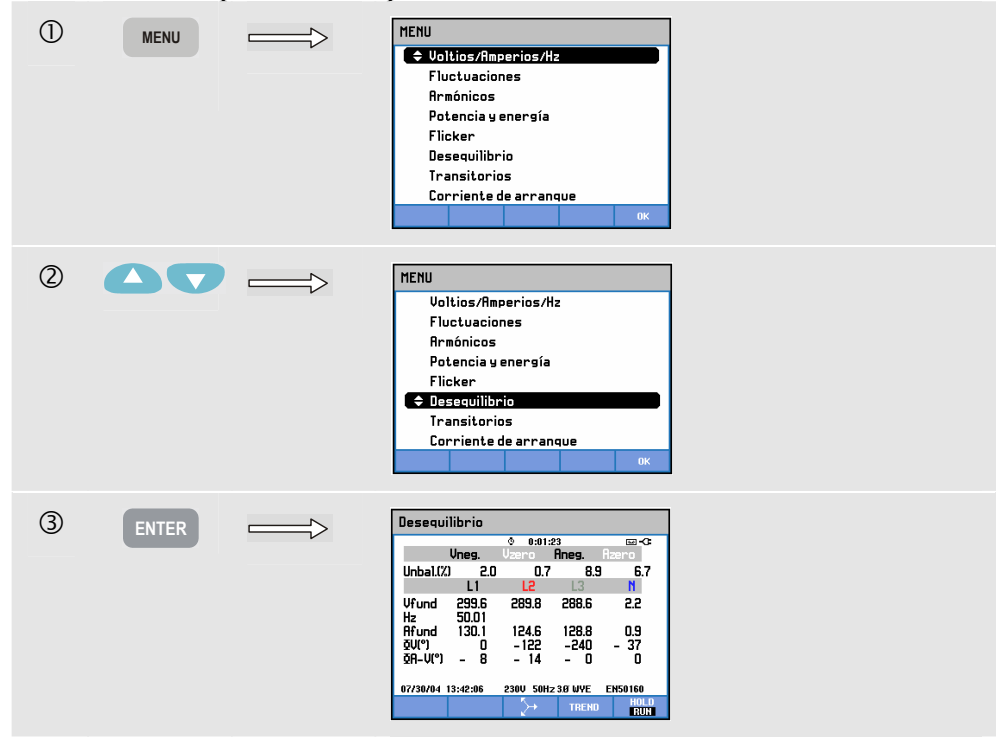

La pantalla de tabla muestra todos los valores numéricos relevantes: porcentaje de desequilibrio de tensión negativa, porcentaje de desequilibrio de tensión de secuencia cero (en sistemas de 4 conductores), porcentaje de desequilibrio de corriente negativa, porcentaje de desequilibrio de corriente de secuencia cero (en sistemas de cuatro conductores), tensión de fase fundamental, frecuencia, corriente de fase fundamental, ángulo entre las tensiones de neutro a fase relativas a la fase de referencia A/L1 y ángulos entre la tensión y corriente de cada fase. El número de lecturas depende de la configuración del cableado seleccionada.

Teclas de función disponibles:

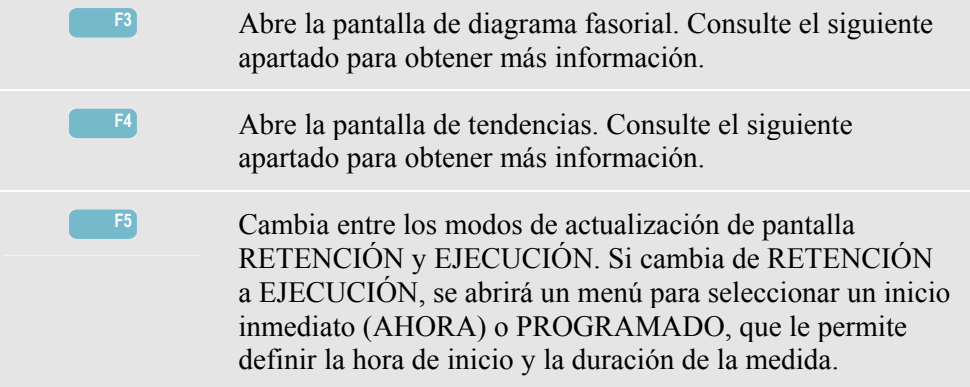

### *Tendencia*

Para acceder a la pantalla Tendencia de desequilibrio:

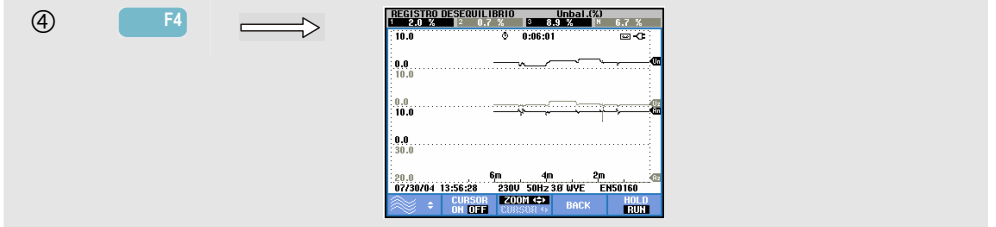

Los valores de la tabla son instantáneos y se actualizan constantemente. Los cambios que se van produciendo se registran siempre que la medida esté activa. Todos los valores de la tabla están grabados, pero sólo se muestra la tendencia de una fila de la tabla en cada ocasión. Pulse la tecla de función F1 para seleccionar la fila mediante las teclas de flecha. La tendencia mostrada puede constar de 6 pantallas.

Teclas de función disponibles:

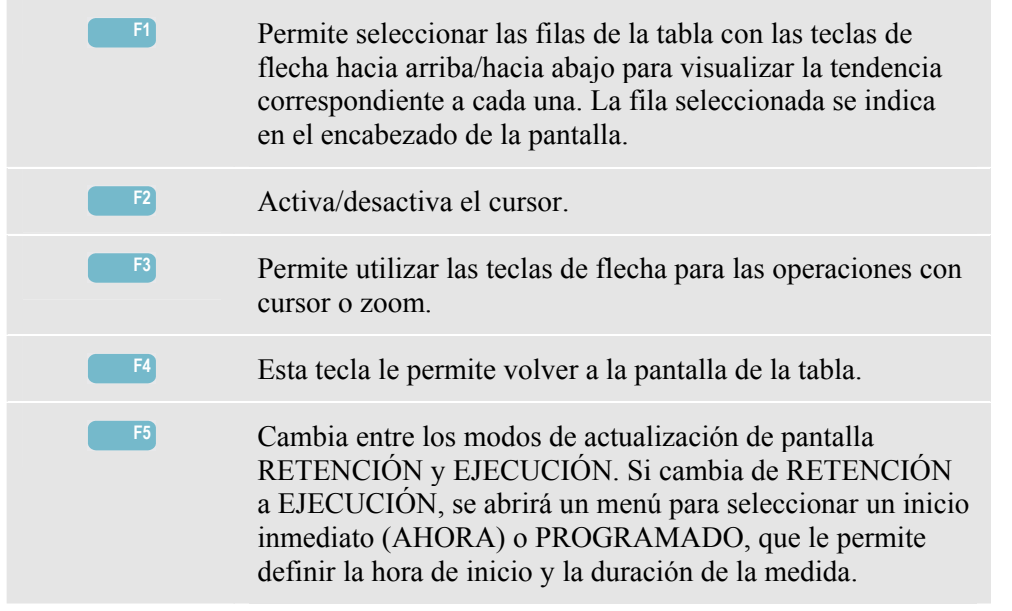

Cursor. Cuando el cursor está activado, los valores de la tendencia aparecerán en el encabezado de la pantalla. Si mueve el cursor más allá del extremo izquierdo o derecho de la pantalla, se mostrará en el área de visualización la siguiente pantalla de un total de seis.

Zoom. Le permite ampliar o reducir la pantalla horizontal o verticalmente para ver detalles o ajustar un gráfico completo dentro del área de pantalla. El zoom y el cursor se controlan mediante las teclas de flecha; encontrará una explicación más detallada de estas funciones en el capítulo 17.

En la mayoría de casos, la desviación y la escala ya se encuentran predefinidas para una buena visualización, pero son ajustables. Puede acceder al menú de ajustes con la tecla SETUP (Configurar) y la tecla de función F3 - OPCIONES. Consulte el apartado Opciones del capítulo 18.

### *Diagrama fasorial*

Para acceder a la pantalla con el diagrama fasorial del desequilibrio:

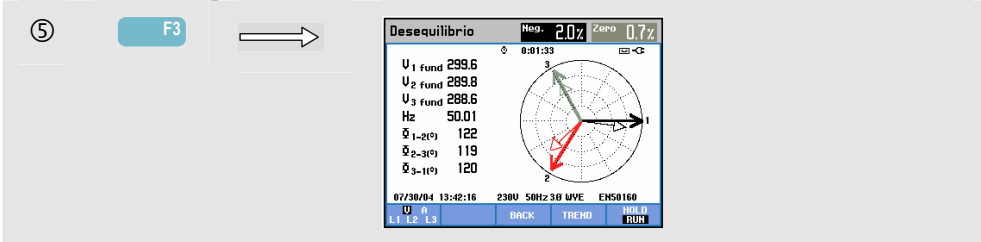

Muestra la relación de fases entre tensiones y corrientes en un diagrama vectorial dividido en secciones de 30 grados. El vector del canal de referencia A (L1) se sitúa sobre el eje X positivo. Un diagrama vectorial parecido se muestra en la pantalla de diagrama fasorial. Se proporcionan otros valores numéricos: tensión negativa o porcentaje de desequilibrio de corriente, tensión de secuencia cero o porcentaje de desequilibrio de corriente, corriente o tensión de fase fundamental, frecuencia y ángulos de fase. Con la tecla de función F1, puede seleccionar lecturas de las tensiones y corrientes de todas las fases, o la tensión y corriente de una sola fase.

Teclas de función disponibles:

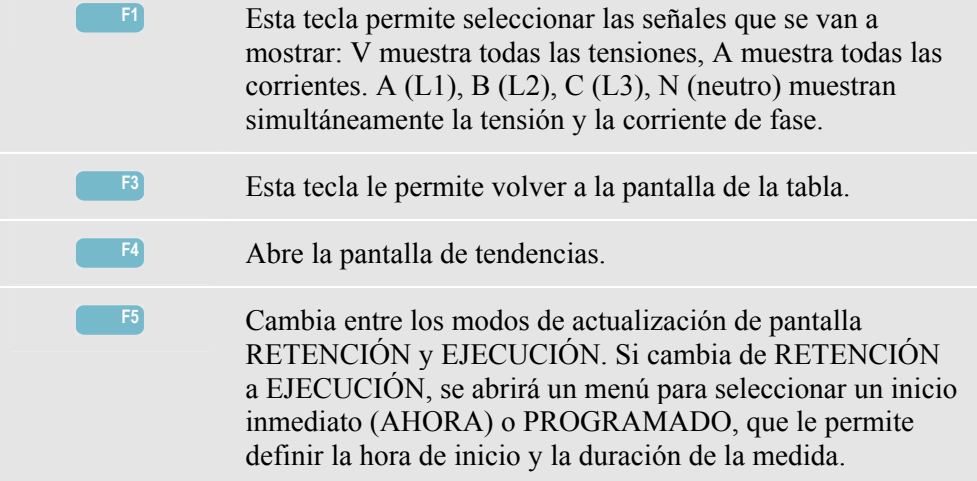

### *Sugerencias*

Las tensiones y corrientes de la tabla se pueden utilizar, por ejemplo, para comprobar si la energía aplicada a un motor de inducción trifásico está equilibrada. El desequilibrio de tensión produce corrientes muy desequilibradas en el cableado del estator, que provocan un sobrecalentamiento y una reducción de la vida útil del motor. Cada una de las tensiones de fase no debería diferenciarse más de un 1% de la media de las tres. El desequilibrio de corriente no debe ser superior al 10%. En caso de que el desequilibrio sea demasiado alto, utilice otros modos de medida para seguir analizando el sistema eléctrico.

Cada tensión o corriente de fase se puede dividir en tres componentes: secuencia positiva, secuencia negativa y secuencia cero.

La secuencia positiva es el componente normal tal como se presenta en sistemas trifásicos en equilibrio. El componente de secuencia negativa es consecuencia de tensiones y corrientes desequilibradas fase a fase. Este componente causa, por ejemplo, un efecto "de frenado" en los motores trifásicos, con el consiguiente sobrecalentamiento y reducción de la vida útil.

Los componentes de secuencia cero pueden aparecer en una carga desequilibrada de sistemas eléctricos de cuatro conductores y representan la corriente en el conductor N (neutro). Un desequilibrio por encima del 2% se considera demasiado elevado.

# *Capítulo 14 Transitorios*

### *Introducción*

El analizador **Fluke 434** puede capturar formas de onda a alta resolución durante diversas perturbaciones. El analizador ofrecerá una instantánea de las formas de onda de tensión y corriente en el instante preciso en que se produzca la perturbación. Esto le permitirá ver las formas de onda durante las bajadas, subidas, interrupciones, transitorios y bajadas de corriente.

Los transitorios son picos rápidos de la forma de onda de tensión o corriente. Los transitorios pueden tener tanta energía que los equipos eléctricos sensibles pueden verse afectados o incluso pueden dañarse. La pantalla Transitorios es similar a la de osciloscopio, pero su desviación vertical es mayor para hacer visibles los picos de tensión que se superponen a la onda sinusoidal de 60 o 50 Hz. Se captura una forma de onda cada vez que la tensión (o corriente rms) supera los límites ajustables. Se pueden capturar hasta 40 eventos como máximo. La velocidad de muestreo es de 200 kS/s.

# *Presentación de forma de onda*

Para acceder a la pantalla de formas de onda de transitorios:

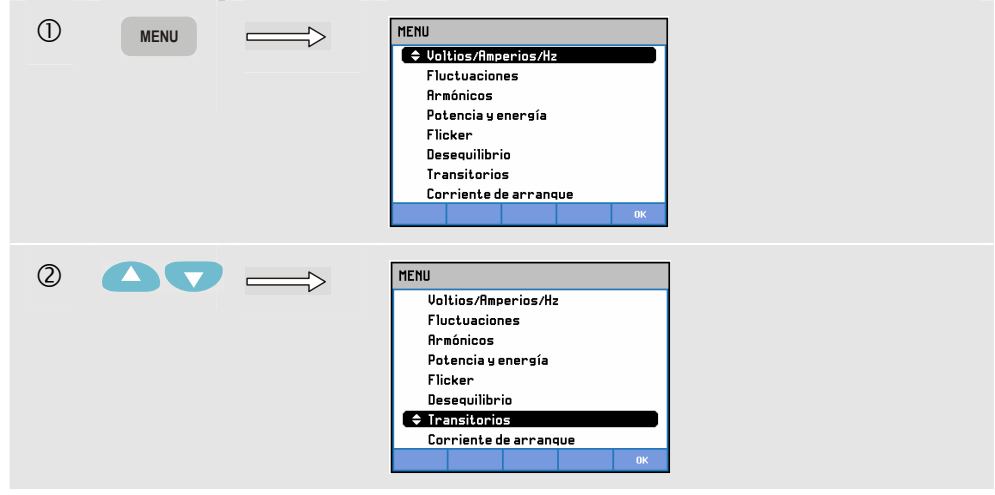

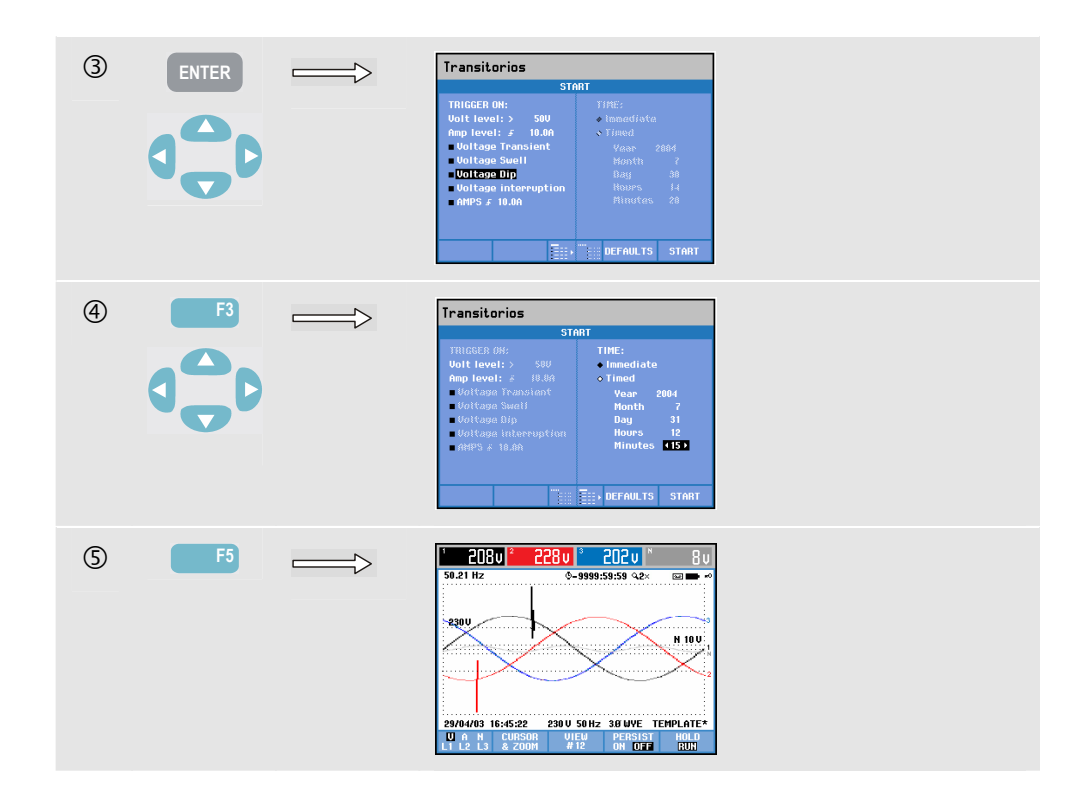

En el menú de inicio, seleccione un evento de disparo o una combinación de eventos de disparo, el nivel de disparo de los transitorios (Volt) y la corriente (Amp), y un inicio Inmediato o Programado de la medida.

El analizador se puede configurar para capturar formas de onda cada vez que detecte transitorios de tensión, subidas de tensión, bajadas de tensión, interrupciones de tensión o subidas de corriente. Las bajadas (caídas) y subidas son desviaciones rápidas de la tensión nominal. La duración puede extenderse desde unos pocos segundos hasta un ciclo. La tensión cae durante una bajada, mientras que aumenta con una subida. Durante una interrupción, la tensión desciende sólo un pequeño porcentaje de su valor nominal. Una subida de corriente es un aumento de la corriente cuya duración puede ser de un ciclo a varios segundos.

Las criterios de disparo como el umbral y la histéresis son ajustables. Estos criterios también se utilizan para la Supervisión de la calidad eléctrica: para realizar los ajustes, pulse la tecla SETUP (Configurar), seleccione 'límites' y, a continuación, pulse la tecla de función F3 - EDITAR. El procedimiento a seguir se explica en el capítulo 18, Configuración del analizador.

Puede utilizar el cursor y el zoom para obtener más detalles de las formas de onda capturadas. Puede ajustar los límites asociados con cada tipo de evento de disparo por medio de la tecla SETUP (Configurar) y la tecla de función F3 - OPCIONES. Para obtener información detallada, consulte el apartado OPCIONES del capítulo 18.

Teclas de función disponibles:

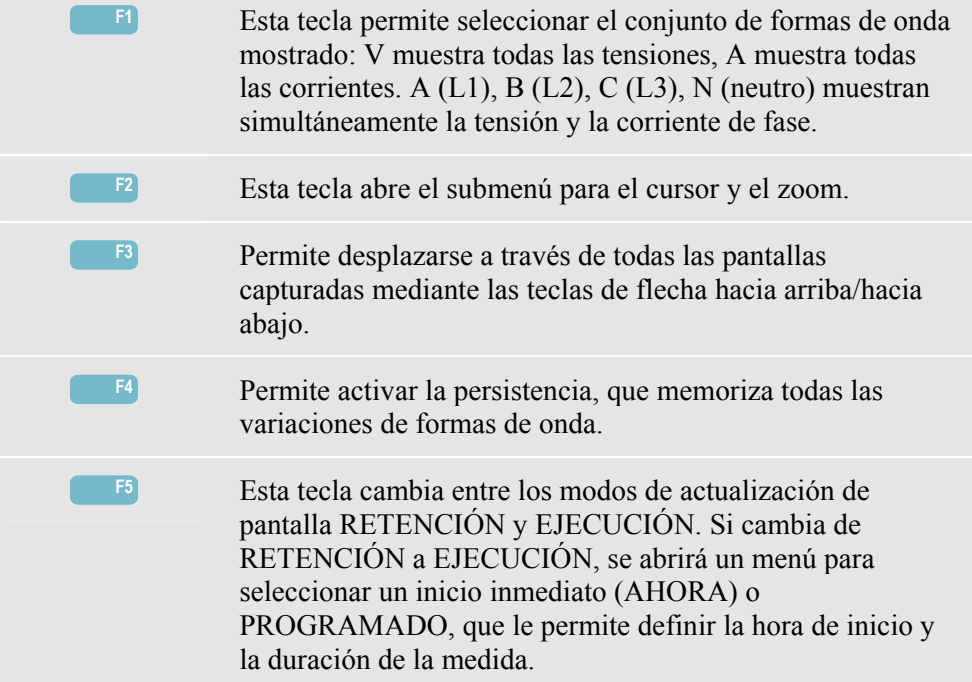

# *Sugerencias*

Las perturbaciones de un sistema de distribución eléctrico (como los transitorios) pueden provocar fallos en muchos tipos de equipos. Por ejemplo, los ordenadores se pueden reiniciar, y un equipo sujeto a un gran número de transitorios puede fallar eventualmente. Los eventos se producen intermitentemente, lo cual hace necesario supervisar el sistema durante un periodo de tiempo para localizarlos. Busque los transitorios de tensión cuando los suministros electrónicos de alimentación fallen repetidamente o los ordenadores se reinicien de forma espontánea.

# *Capítulo 15 Corrientes de arranque*

### *Introducción*

El **Fluke 434** puede capturar corrientes de arranque, es decir, corrientes transitorias que se producen con una carga grande o de baja impedancia. Por lo general, la corriente se estabiliza una vez que la carga logra alcanzar un estado de funcionamiento normal. Por ejemplo, la corriente de arranque en los motores de inducción puede duplicar a la corriente de funcionamiento normal. El modo Corriente de arranque es de un "único disparo" y registra las tendencias de la tensión y la corriente tras producirse un evento de corriente (el disparo). Un evento tiene lugar cuando la forma de onda de corriente supera los límites ajustables. Los datos de la pantalla se inician desde el lado derecho. La información anterior al disparo permite observar qué ocurrió antes de la corriente de arranque.

### *Pantalla de tendencias de la corriente de arranque*

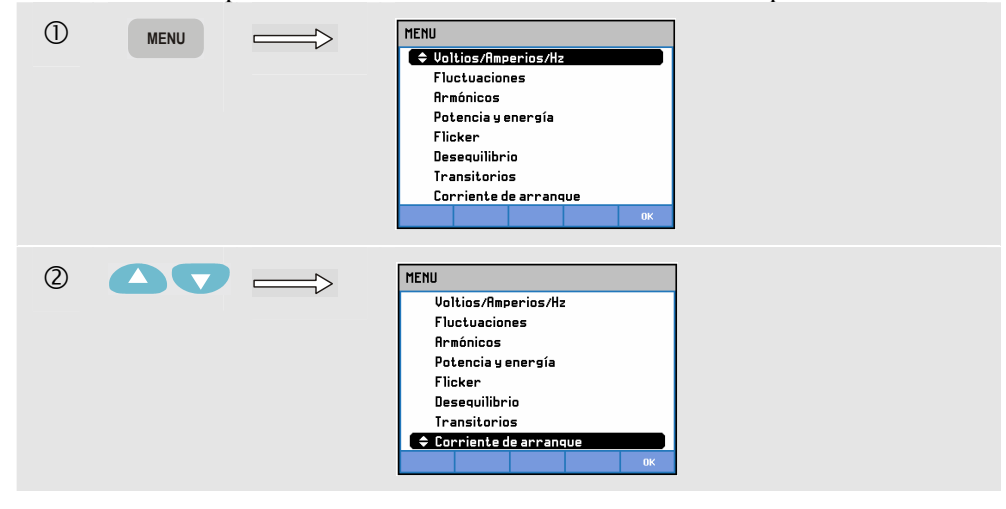

Para acceder a la pantalla de tendencias de la corriente de arranque:

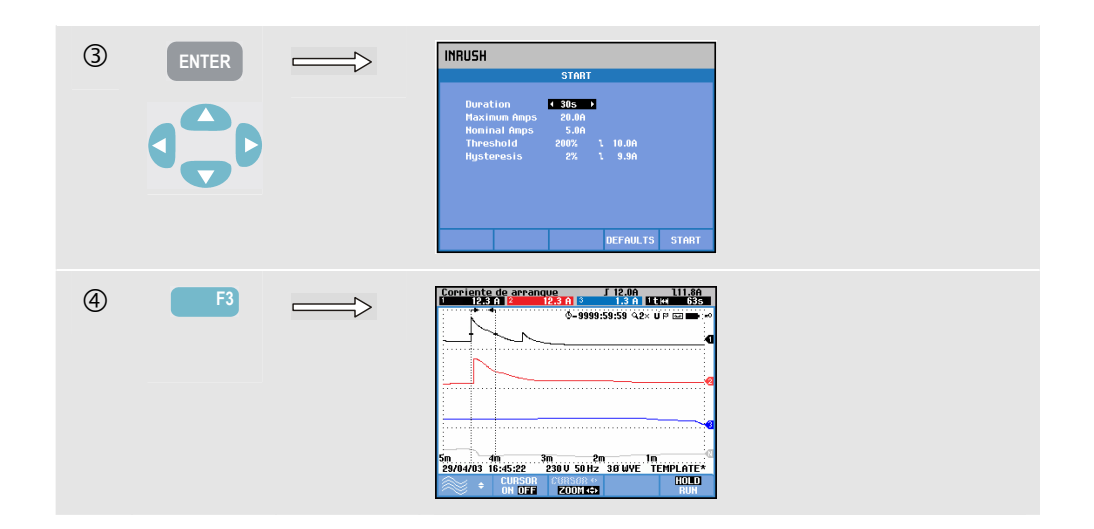

Utilice las teclas de flechas en el menú de inicio para ajustar los límites del disparo: duración estimada, corriente máxima, corriente nominal, umbral e histéresis. La corriente máxima determina la altura vertical de las ventanas de visualización de la corriente. El umbral es el nivel de corriente que activa la captura de la tendencia. La duración estimada abarca el intervalo entre el disparo y el momento en que la corriente desciende al valor indicado por la histéresis. En la pantalla de tendencias, se señala entre dos marcadores verticales. El encabezado de la pantalla muestra el rms de todos los valores rms durante la corriente de arranque. Si el cursor está activado, aparecen los valores rms de la medida.

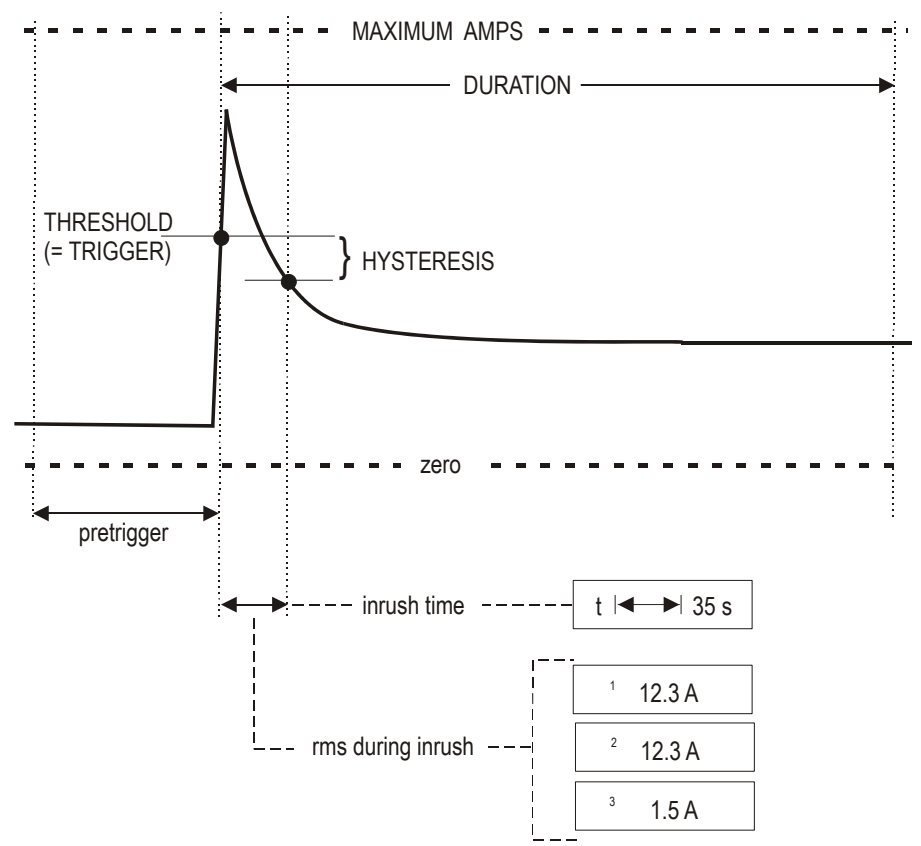

**Figura 15-1. Características de la corriente de arranque y relación con el menú de inicio**
Utilice el cursor y el zoom para examinar detalles de las tendencias registradas. Seleccione los canales que desea visualizar con las teclas de flecha hacia arriba/hacia abajo. Para ello, pulse la tecla de función F1.

Con la tecla SETUP (Configurar) y la tecla de función F3 - OPCIONES, puede configurar los valores predeterminados de los límites del disparo (duración estimada de la corriente de arranque, corriente máxima, corriente nominal, umbral e histéresis) y la duración y escala en la pantalla de tendencias. Para obtener información detallada, consulte el apartado Opciones del capítulo 18.

Teclas de función disponibles:

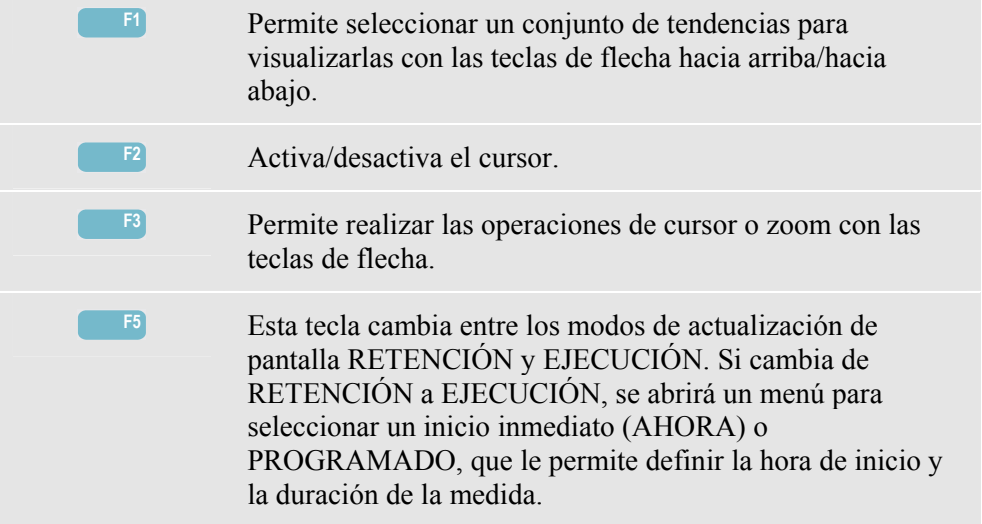

# *Sugerencias*

Compruebe las corrientes de pico y su duración. Utilice el cursor para la lectura de valores momentáneos. Compruebe si los fusibles, los interruptores automáticos y los conductores del sistema de distribución eléctrico pueden soportar la corriente de arranque durante este período. Compruebe además si las tensiones de fase son lo bastante estables.

Las corrientes de pico elevadas pueden ocasionar que los interruptores automáticos se desconecten de forma imprevista. Medir la corriente de arranque puede ayudar a establecer los niveles de desconexión. Ya que el analizador captura la corriente de arranque y las tendencias de la tensión a la vez, puede utilizar esta medida para comprobar la estabilidad de la tensión conforme van apareciendo cargas importantes.

# *Capítulo 16 Supervisión de la calidad eléctrica*

## *Introducción*

La Supervisión de la calidad eléctrica o System Monitor muestran una pantalla de gráfico de barras. Esta pantalla permite comprobar si los parámetros básicos de calidad eléctrica se ajustan a los requisitos. Dichos parámetros incluyen:

- 1. Tensiones RMS
- 2. Armónicos
- 3. Parpadeo (Flicker)
- 4. Bajadas/Interrupciones/Cambios rápidos de tensión/Subidas
- 5. Desequilibrio/Frecuencia

La figura 16-1 muestra la pantalla y sus propiedades.

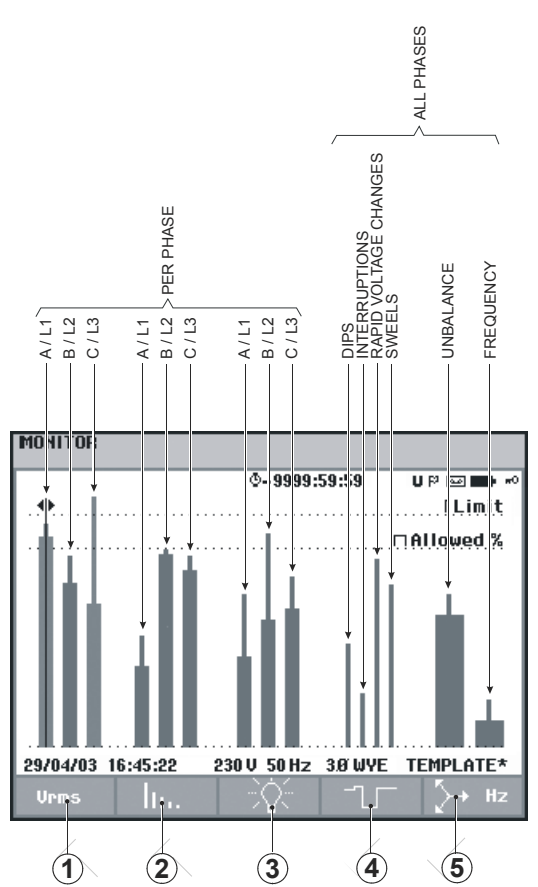

**Figura 16-1. Pantalla principal de Supervisión de la calidad eléctrica** 

La longitud de una barra aumenta si el parámetro relacionado está alejado de su valor nominal. La barra cambia de color verde a rojo si se supera la tolerancia admitida.

Utilice las teclas de flecha hacia la izquierda/hacia la derecha para colocar el cursor en una barra determinada; los datos de la medida pertenecientes a dicha barra aparecerán en el encabezado de la pantalla.

La Supervisión de la calidad eléctrica se realiza normalmente durante un periodo largo de observación. Se accede a esta función por medio de la tecla MONITOR (Supervisión) y un menú de inicio que permite definir el inicio inmediato o programado de la medida. La duración mínima de la medida es de 2 horas, aunque uno de los periodos más frecuentes es de 1 semana.

Los parámetros de calidad eléctrica Tensiones RMS, Armónicos y Flicker cuentan con una barra para cada fase. De izquierda a derecha, estas tres barras están relacionadas con las fases A  $(L1)$ , B  $(L2)$  y C  $(L3)$ .

Los parámetros Bajadas/Interrupciones/Cambios rápidos de tensión/Subidas y Equilibrio/Frecuencia sólo tienen una barra para cada parámetro, que representa el rendimiento a lo largo de tres fases.

La mayoría de los gráficos de barras tienen una base más gruesa que indica los límites ajustables de tiempo relacionados (por ejemplo, el 95% del tiempo dentro del límite) y una parte superior, más estrecha, que indica el límite fijo del 100%. Si uno de los límites se supera, la barra correspondiente cambia de color verde a rojo. Las líneas horizontales de puntos que aparecen en la pantalla indican el límite del 100% y el límite ajustable.

El significado de los gráficos de barras con una base más gruesa y una parte superior más estrecha se explica a continuación. Tomemos como ejemplo la tensión RMS: en este caso, dicha tensión tiene un valor nominal de 120 V con una tolerancia de  $+$  y  $-$  15% (rango de tolerancia entre 102 y 138 V). El analizador supervisa constantemente la tensión RMS momentánea, calculando la media de estos valores medidos a lo largo de periodos de observación de 10 minutos. Las medias de estos periodos de 10 minutos se comparan con el rango de tolerancia (en este ejemplo, 102-138 V).

El límite del 100% indica que medias de los periodos de 10 minutos deben encontrarse siempre dentro del rango (es decir, el 100% del tiempo o con una probabilidad del 100%). El gráfico de barras se volverá de color rojo si la media de un periodo de 10 minutos supera el rango de tolerancia.

Si el límite ajustable es del, por ejemplo, 95% (es decir, una probabilidad del 95%) significa que el 95% de las medias de los periodos de 10 minutos se deben encontrar dentro de la tolerancia. El límite del 95% es menos estricto que el del 100%, por lo que el rango de tolerancia relacionado normalmente es más reducido: por ejemplo, para 120 V sería +  $o - 10\%$  (un rango de tolerancia entre 108 y 132 V).

Las barras de Bajadas/Interrupciones/Cambios rápidos de tensión/Subidas son estrechas e indican el número de infracciones de los límites que se han producido durante el periodo de observación. El número de infracciones permitidas es ajustable (por ejemplo, 20 bajadas por semana). La barra pasa a ser de color rojo si se supera el límite ajustado.

Puede utilizar una categoría predefinida de límites o definir una personalizada. Podemos considerar como ejemplo de una categoría predefinida aquella que se ajusta al estándar EN50160. Se pueden seleccionar hasta 6 categorías como máximo: 2 categorías instaladas de fábrica, 2 categorías que sólo puede definir el administrador mediante el software de FlukeView SW43W y 2 categorías que se pueden cambiar en el analizador. Para seleccionar y definir los límites, pulse la tecla SETUP (Configurar), seleccione 'límites' y, a continuación, pulse la tecla de función F3 - EDITAR.

La tabla que aparece a continuación presenta los distintos aspectos de la supervisión de la calidad eléctrica:

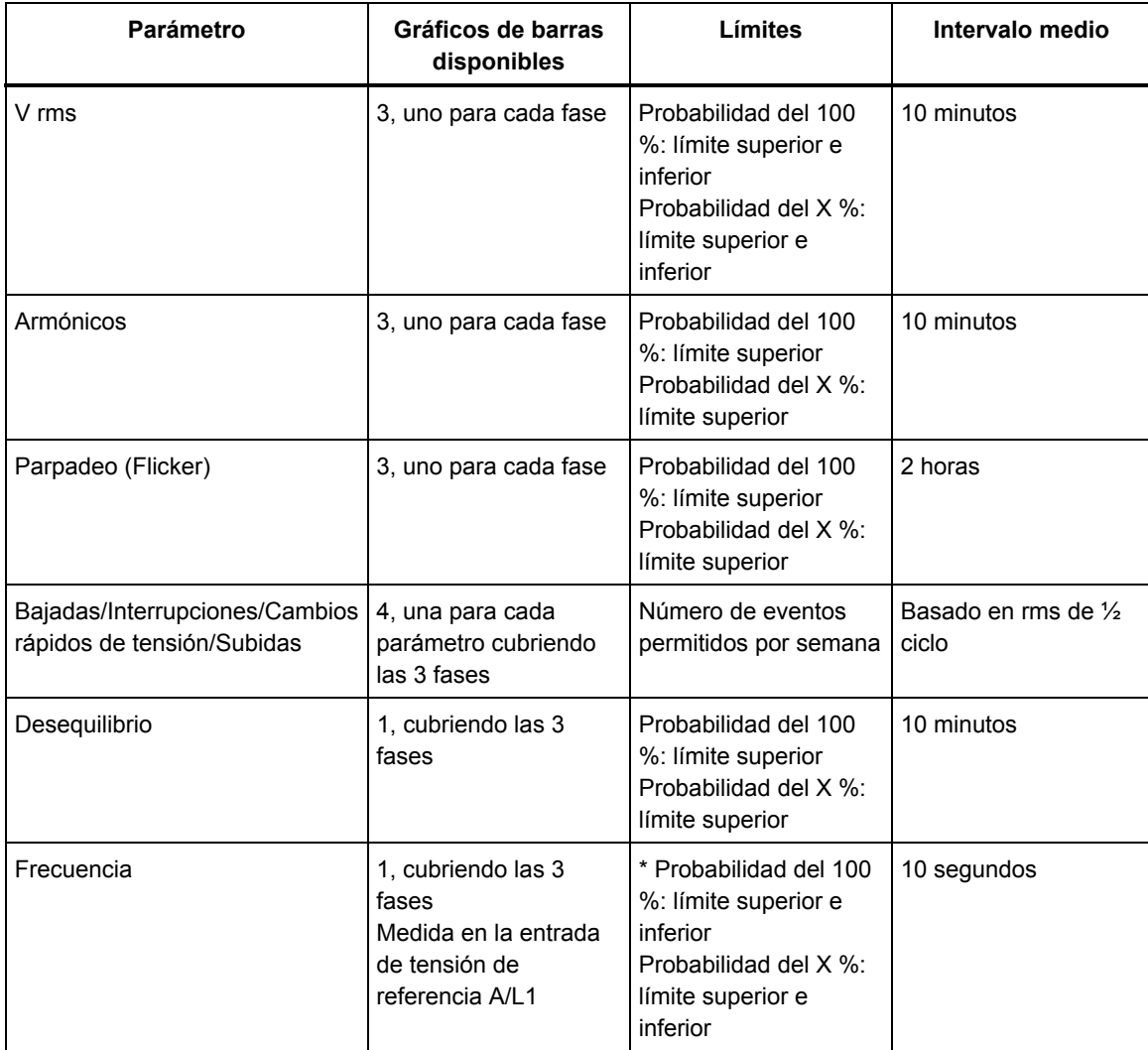

# *Pantalla principal de calidad eléctrica*

Para acceder a la pantalla principal de calidad eléctrica:

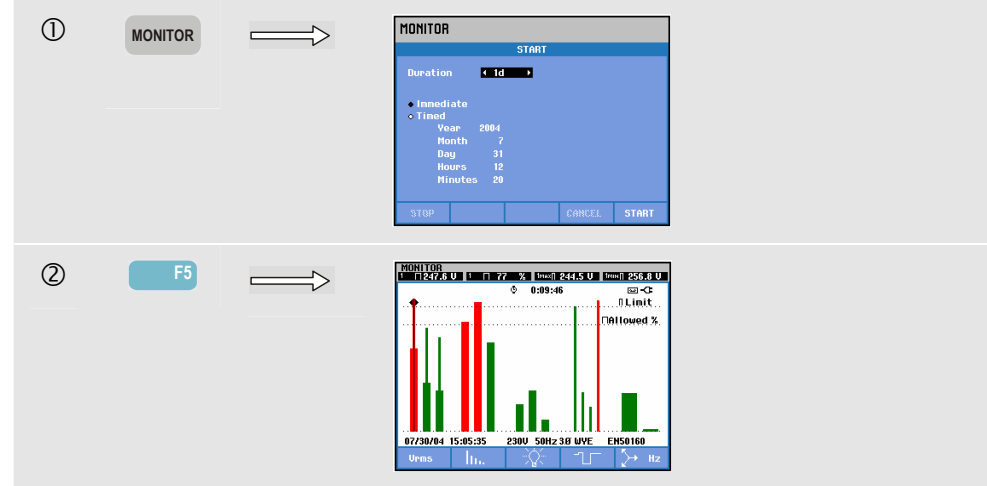

Se puede acceder a la supervisión de la calidad eléctrica por medio de la tecla MONITOR (Supervisión) y un menú para el inicio inmediato o programado. Las teclas de flecha hacia la izquierda/hacia la derecha le permiten colocar el cursor sobre un gráfico de barras determinado. Los datos de la medida pertenecientes a la barra se muestran en el encabezado de la pantalla.

Se puede acceder a datos de medida detallados por medio de las teclas de función:

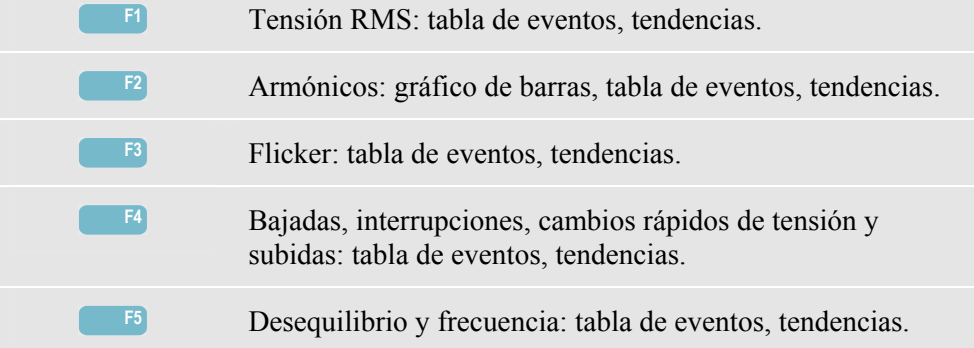

En las secciones siguientes se explican los datos de las medidas disponibles a través de las teclas de función. Los datos se presentan como tablas de eventos, pantallas de tendencias y pantallas con gráficos de barras.

## *Tabla de eventos*

| TIME |                       |                                                                                                    |                                                                                                    |
|------|-----------------------|----------------------------------------------------------------------------------------------------|----------------------------------------------------------------------------------------------------|
|      | <b>TYPE</b>           | <b>LEVEL</b>                                                                                                    | <b>DURATION</b>                                                                                        |
|      | .                     | .                                                                                                    |                                                                                                    |
|      |                       | 0.7%                                                                                                    | 0:00:10:000<br>10.                                                                                     |
|      |                       |                                                                                                    | 0:00:10:000                                                                                            |
|      |                       |                                                                                                    | 0:00:10:000                                                                                            |
|      |                       |                                                                                                    | 0:00:20:000                                                                                            |
|      |                       |                                                                                                    | 0:06:10:000                                                                                            |
|      |                       |                                                                                                    | 0:01:00:000                                                                                            |
|      |                       |                                                                                                    | 0:01:00:000                                                                                            |
|      |                       |                                                                                                    | 0:01:00:000<br>٥                                                                                       |
|      |                       |                                                                                                    | 0:04:00:000                                                                                            |
|      |                       |                                                                                                    | 0:01:00:000                                                                                            |
|      |                       |                                                                                                    | 0.01:00:000                                                                                            |
|      |                       |                                                                                                    |                                                                                                    |
|      | 07/30/04 14:56:09:445 | 07/30/04 14:56:09:445 H21<br><b>H22</b><br>07/30/04 14:56:09:445<br>07/30/04114:56:09:445 H24<br>. .<br><b>RMS</b><br>07/30/04 14:56:19:445<br>11<br>07/30/04 14:56:49:445<br>PI T<br>11<br>07/30/04 14:56:49:445 1.2<br><b>PIT</b><br>07/30/04 14:56:49:445 L3<br>PI T<br>07/30/04 14:58:19:445<br><b>RMS</b><br>13<br>07/30/04 15:02:49:445<br>PI T<br><b>≑07/30/04 15:02:49:445 L2</b><br>PLT | 0.7%<br>0.7%<br>24.9<br>える<br>263.1<br><b>U</b> IO<br>2.9<br>$2.9 -$<br>2.9<br>253.3 U.O.<br>1.1<br>11 |

**Figura 16-2. Tabla de eventos** 

La tabla de eventos muestra los eventos producidos durante la medida con la fecha y la hora de inicio, fase y duración. La cantidad de información de la tabla se puede seleccionar con las teclas de función F2 y F3:

• El modo Seleccionados ofrece una tabla con los eventos seleccionados: Sólo V rms, Armónicos, Flicker, Bajadas/Interrupciones/Cambios rápidos de tensión/Subidas o Desequilibrio/Frecuencia.

El modo Todo ofrece una tabla con todos los eventos que le permite ver las causas y efectos de los mismos.

• El modo Normal enumera las principales características de los eventos: fecha y hora de inicio, duración, tipo de evento y magnitud. El modo Detalle ofrece información de los umbrales que recorren cada fase de un evento.

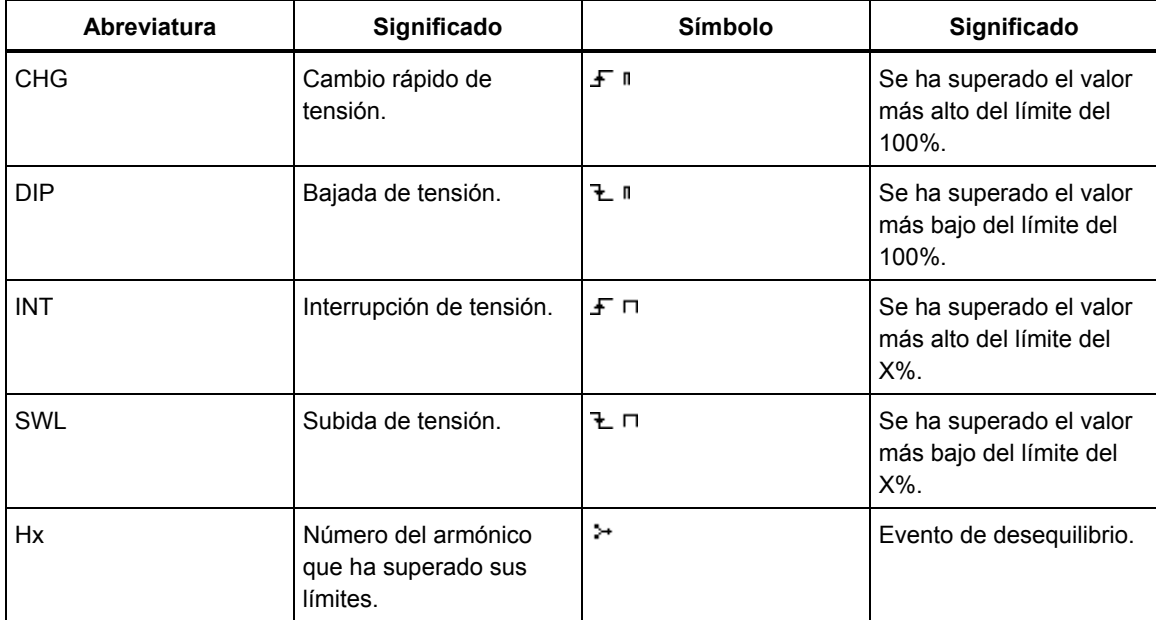

En las tablas se utilizan las siguientes abreviaturas y símbolos:

Teclas de función disponibles:

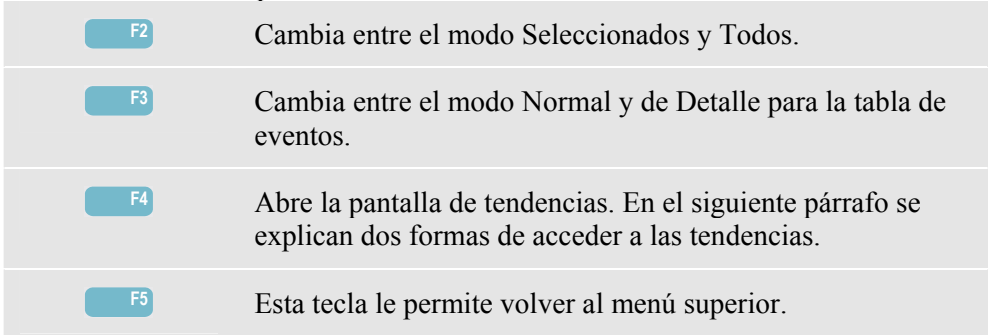

Puede acceder a las tendencias de dos formas:

- 1. Utilice las teclas de flecha hacia arriba/hacia abajo para seleccionar un evento de la tabla. Para acceder a las tendencias, pulse la tecla ENTER (Intro). El cursor está activado en la mitad de la pantalla y situado en el evento seleccionado. El zoom está establecido en 4.
- 2. Pulse la tecla de función F4 para ver las tendencias con los valores de las medidas más recientes. El cursor y el zoom se pueden activar posteriormente cuando tenga que utilizarlos.

Características específicas de la medida:

- Eventos de V rms: se graba un evento cada vez que un valor RMS agregado de 10 minutos supere sus límites.
- Eventos de Armónicos: se graba un evento cada vez que un THD o armónico agregado de 10 minutos supere sus límites.
- Eventos de Flicker: se graba un evento cada vez que una Plt (severidad a largo plazo) supere sus límites.
- Eventos de Bajadas/Interrupciones/Cambios rápidos de tensión/Subidas: se graba un evento cada vez que uno de los elementos supere sus límites.
- Eventos de Desequilibrio y Frecuencia: se graba un evento cada vez que un valor RMS agregado de 10 minutos supere sus límites.

# *Pantalla de tendencias*

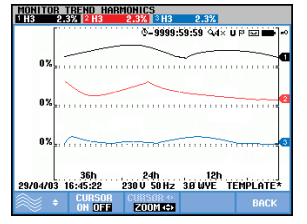

**Figura 16-3. Pantalla de tendencias** 

La pantalla de tendencias muestra los cambios a lo largo del tiempo de los valores de la tabla. Los detalles de las tendencias se pueden examinar por medio del zoom y el cursor. El zoom y el cursor se controlan mediante las teclas de flecha; encontrará una explicación más detallada de estas funciones en el capítulo 17.

Teclas de función disponibles:

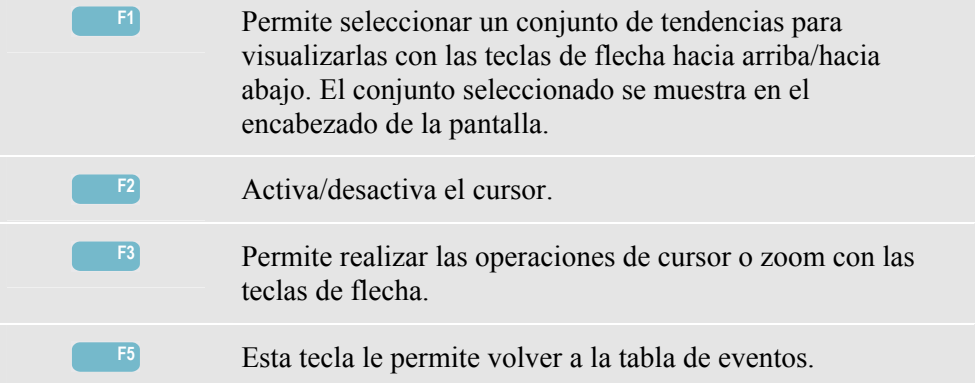

# *Pantalla de gráfico de barras*

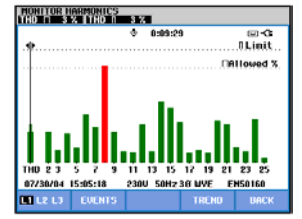

**Figura 16-4. Pantalla de gráfico de barras** 

La pantalla principal de System Monitor muestra el peor armónico de cada una de las tres fases. La tecla de función F2 abre una pantalla con gráficos de barras que muestran el porcentaje de tiempo de cada fase dentro de los límites para 25 armónicos y la distorsión armónica total (THD). Cada gráfico de barras tiene una base más gruesa (que representa un límite ajustable, p. ej. del 95%) y una parte superior estrecha (que representa el límite del 100%). Los gráficos de barras cambian de verde a rojo si se superan los límites de dicho armónico.

Cursor: puede utilizar las teclas de flecha hacia la izquierda/hacia la derecha para colocar el cursor en un gráfico de barras determinado; los datos de la medida pertenecientes a dicha barra aparecerán en el encabezado de la pantalla.

Teclas de función disponibles:

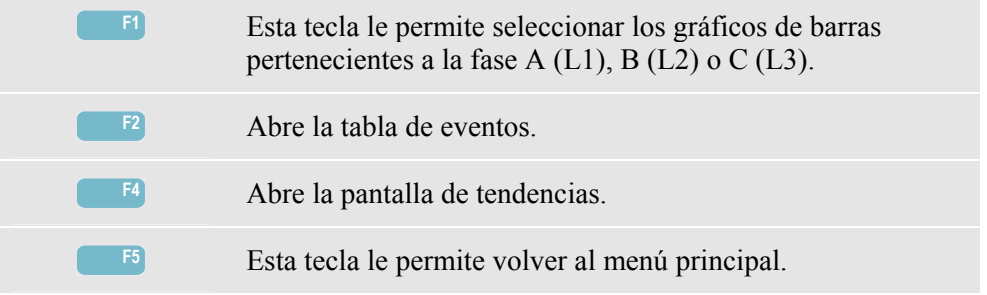

# *Capítulo 17 Cursor y Zoom*

## *Introducción*

Este capítulo explica cómo utilizar el cursor y el zoom para mostrar y examinar detalles de las formas de onda, las tendencias y los gráficos de barras. El cursor y el zoom interactúan en cierto grado y ambos se controlan con las teclas de flechas.

El cursor es una línea vertical que se puede situar en un punto de la forma de onda, la tendencia o el gráfico de barras, para ver los valores de ese punto en el encabezado de la pantalla.

El zoom le permite ampliar y reducir el gráfico para visualizar la pantalla en mayor detalle. El zoom horizontal está disponible para las formas de onda y las tendencias.

# *El cursor en las pantallas de formas de onda*

La pantalla del ejemplo visualiza la del osciloscopio. El cursor y el zoom en la pantalla Transitorios tienen el mismo funcionamiento.

La figura 17.1 muestra la pantalla de osciloscopio con el cursor y el zoom desactivados. El encabezado de la pantalla muestra los valores RMS de las formas de onda visualizadas.

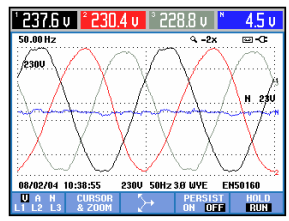

**Figura 17-1. Visualización de la forma de onda, sin cursor** 

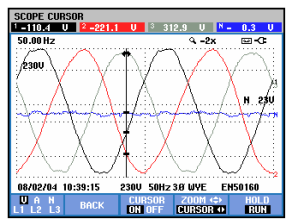

**Figura 17-2. Visualización de la forma de onda, cursor activado** 

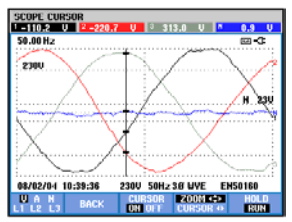

**Figura 17-3. Visualización de la forma de onda con el cursor y el zoom activados** 

Pulse la tecla de función F2 para obtener un subconjunto de teclas con las que controlar el cursor y el zoom:

- Pulse F3 para activar el cursor. Utilice las teclas de flechas hacia la izquierda/hacia la derecha para mover el cursor horizontalmente por las formas de onda. El valor de las formas de onda en la posición del cursor aparece en el encabezado de la pantalla, como muestra la figura 17.2.
- Vuelva a pulsar F4 para que las teclas de flecha realicen las operaciones del zoom, tal como muestra la figura 17.3. Las teclas de flecha hacia la izquierda/hacia la derecha permiten ahora ampliar o reducir las formas de onda horizontalmente. Para ampliar o reducir verticalmente, utilice las teclas de flecha hacia arriba/hacia abajo. Si el cursor está activado, el zoom horizontal funciona simétricamente alrededor del cursor. Si está desactivado, el zoom horizontal se aplica en torno al centro de la pantalla, zona en la que opera el zoom vertical.
- Vuelva a pulsar F4 para realizar las operaciones del cursor con las teclas de flecha.
- La tecla F2 le permite volver al menú anterior.

### *El cursor en las pantallas de tendencias*

Como ejemplo, utilizamos la pantalla Tendencia de Volt./Amp./Hz.: El cursor y el zoom funcionan igual que en otras pantallas de tendencias.

La figura 17.4 muestra la pantalla de tendencias con el cursor y el zoom desactivados. En el encabezado, se ven los valores RMS de las tendencias a la derecha de la pantalla. Esta parte derecha es la que muestra los valores de medida más recientes.

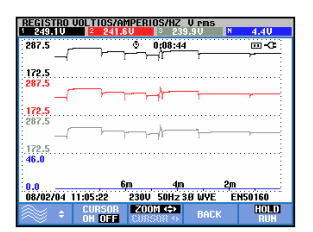

**Figura 17-4. Visualización de la tendencia, sin cursor** 

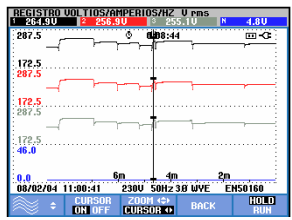

**Figura 17-5. Visualización de la tendencia, cursor activado** 

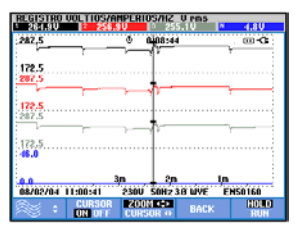

**Figura 17-6. Visualización de la tendencia con el cursor y el zoom activados** 

Las teclas de función F1, F2 y F3, y las teclas de flecha se utilizan para controlar el cursor y el zoom:

- Pulse F2 para activar el cursor. Utilice las teclas de flechas hacia la izquierda/hacia la derecha para mover el cursor horizontalmente por las tendencias. El valor de las tendencias en la posición del cursor aparece en el encabezado de la pantalla, como muestra la figura 17.5. Observe que la actualización de la pantalla se detiene en ese momento y, sin embargo, el registro de datos continúa. La tendencia puede registrar un máximo de seis pantallas, pudiendo acceder a ellas una a una. Al situar el cursor al extremo izquierdo o derecho de la pantalla, se abre la siguiente pantalla en el área de visualización.
- Vuelva a pulsar F3 para realizar las operaciones del zoom con las teclas de flecha. Las teclas de flecha hacia la izquierda/hacia la derecha permiten ampliar o reducir las tendencias horizontalmente, como se muestra en la figura 17.6. Para ampliar o reducir verticalmente, utilice las teclas de flecha hacia arriba/hacia abajo. Si el cursor está activado, el zoom horizontal funciona simétricamente alrededor del cursor; si está desactivado, lo hace desde el lado derecho de la pantalla. El zoom vertical se aplica en torno al centro de la pantalla.
- Pulse F1 para seleccionar con las teclas de flechas las líneas de la tendencia que se van a visualizar.
- Vuelva a pulsar F3 para realizar las operaciones del cursor con las teclas de flecha.

## *De la tabla de eventos a la visualización de la tendencia con el cursor activado*

En las tablas de eventos, puede resaltar un evento determinado con las teclas de flecha hacia arriba/hacia abajo. A continuación, pulse la tecla ENTER (Intro). Aparecerá una pantalla de tendencias en la que el cursor activado se situará sobre el evento resaltado. Los siguientes pasos del proceso se ejemplifican a continuación.

En el ejemplo, se muestra cómo pasar de la tabla Eventos de fluctuaciones a la visualización de las tendencias con el cursor activado:

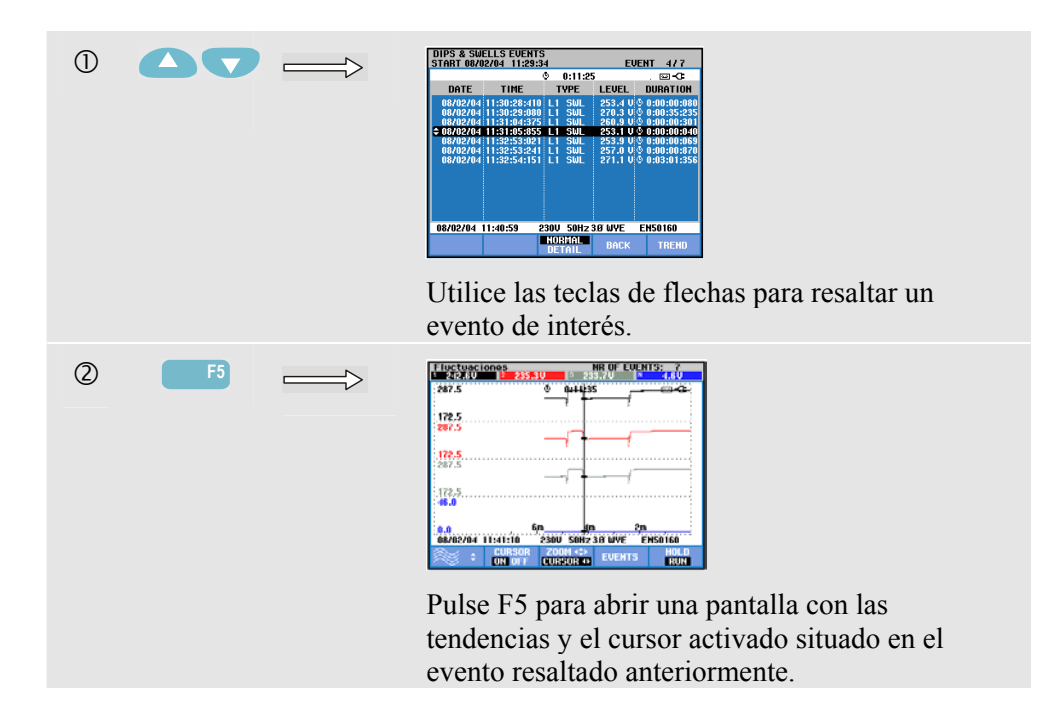

# *El cursor en las pantallas de gráficos de barras*

La pantalla del ejemplo muestra los armónicos de tensión trifásica de la figura 17.7. El cursor y el zoom para el resto de pantallas de gráficos de barras funcionan de igual forma.

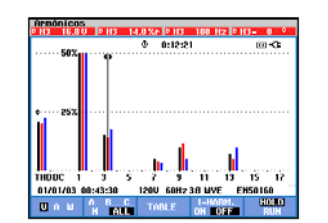

**Figura 17-7. El cursor en los gráficos de barras** 

El cursor está siempre activado en las pantallas de gráficos de barras. El cursor y el zoom se controlan con las teclas de flecha:

- Las teclas de flecha hacia la izquierda/hacia la derecha se utilizan para situar el cursor sobre una barra determinada. El encabezado muestra los datos de medida correspondientes a esa barra. En algunas ocasiones, son demasiadas las barras y resulta imposible visualizarlas todas. Por ejemplo, en la figura, se muestran 17 armónicos de un total de 51. Al situar el cursor al extremo izquierdo o derecho de la pantalla, se abre la siguiente pantalla en el área de visualización.
- Utilice las teclas de flecha hacia arriba/hacia abajo para ampliar (o reducir) los gráficos de barras verticalmente.

# *Capítulo 18 Configuración del analizador*

# *Introducción*

La tecla SETUP (Configurar) permite acceder a diversos menús para ver y modificar los ajustes del analizador. La configuración inicial del analizador está ajustada según su situación local y los accesorios suministrados. Se ofrece un resumen en la tabla que aparece a continuación:

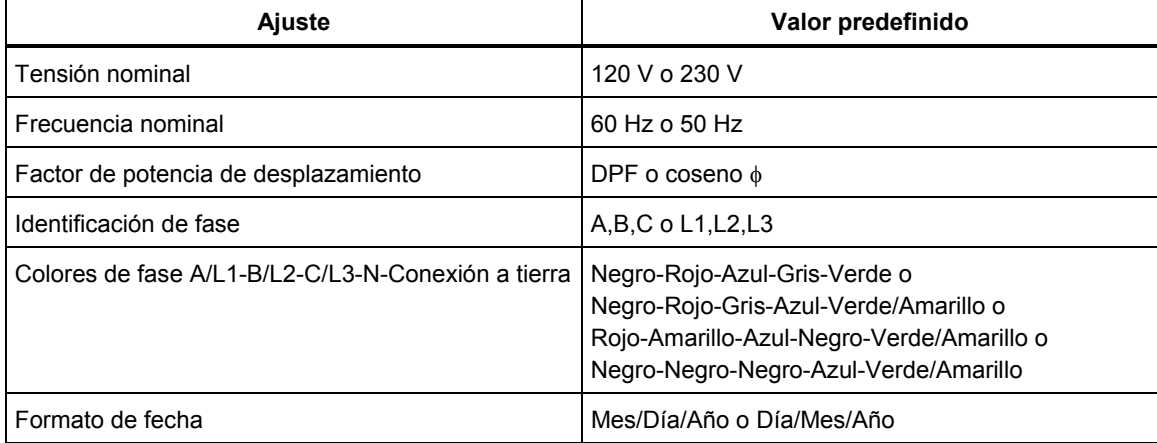

Los ajustes de la tabla pueden ser modificados por el usuario, si lo desea.

Asimismo, otros valores (como la desviación, la escala de la tendencia y las pantallas con formas de onda) son valores predeterminados de fábrica. Dichos valores le proporcionarán lecturas adecuadas en casi todas las situaciones y le permitirán iniciar las medidas prácticamente de inmediato.

Al encender el dispositivo, la pantalla de inicio que aparece muestra los ajustes actualmente en uso. Compruebe si la fecha y la hora del reloj del sistema son correctas. La configuración del cableado también debe coincidir con la configuración del sistema eléctrico que desea comprobar. Se puede acceder a la configuración del cableado por medio de la tecla de función F1.

Si es necesario, ajuste los valores de la fecha, la hora y la configuración del cableado. Para ello, siga los pasos que se indican en la sección 'Ajustes generales de configuración'. La pantalla de inicio se muestra en la Figura que aparece a continuación.

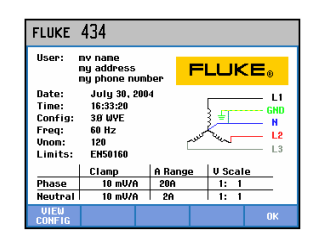

**Figura 18-1. Pantalla de inicio al encender el analizador** 

Los ajustes de configuración se agrupan en cuatro secciones funcionales, cada una de ellas explicada en una sección individual de este capítulo:

- *Ajustes generales de configuración:* fecha, hora, configuración del cableado, tensión nominal, frecuencia nominal, tipo de sonda de tensión y corriente, idioma y lista e instalación de opciones.
- *OPCIONES:* ajustes de la desviación y escala de las pantallas de tendencias y formas de onda, contenidos de la tabla de armónicos y ajustes de los armónicos, ajustes de potencia, ajustes de los parámetros D del flicker (parpadeo), valores predeterminados de la corriente de arranque y ajustes de los transitorios. La tecla de función F4 restaura los ajustes predeterminados de fábrica de estos menús. Los ajustes predeterminados normalmente proporcionan una buena visualización.
- *PREF. USUARIO:* ajuste de los colores e identificación de fase, ajustes de la impresora y RS-232, desconexión automática, definición del nombre de usuario (mostrado en la pantalla de entrada) y contraste de la pantalla. Muchos menús cuentan con una tecla de función para restaurar los ajustes predeterminados de fábrica.
- *Ajustes de límites:* para guardar, recuperar y definir los límites de la supervisión de la calidad eléctrica.

La figura que aparece a continuación muestra el menú de entrada que se abre mediante la tecla SETUP (Configurar).

Acceso al menú de configuración:

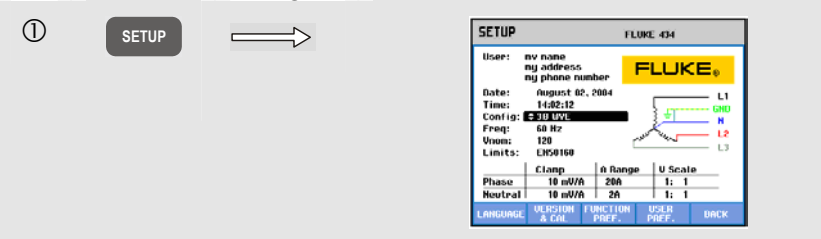

Navegación por los menús y selecciones:

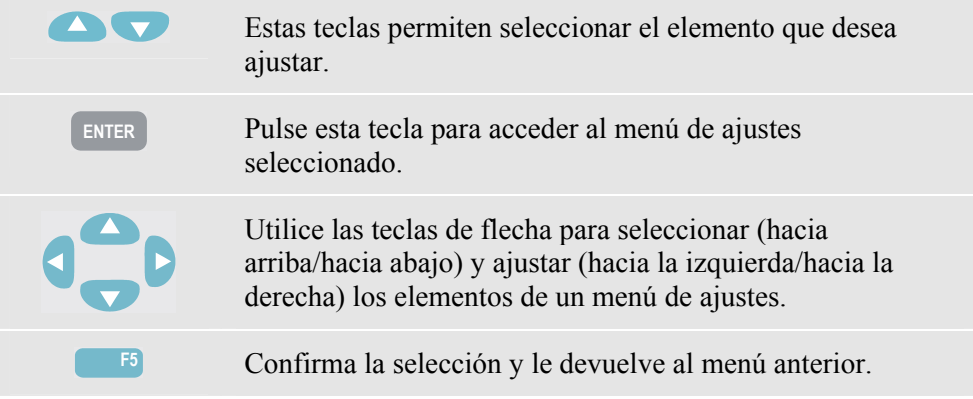

## *Ajustes generales de configuración*

Para acceder a los menús de los ajustes generales de configuración:

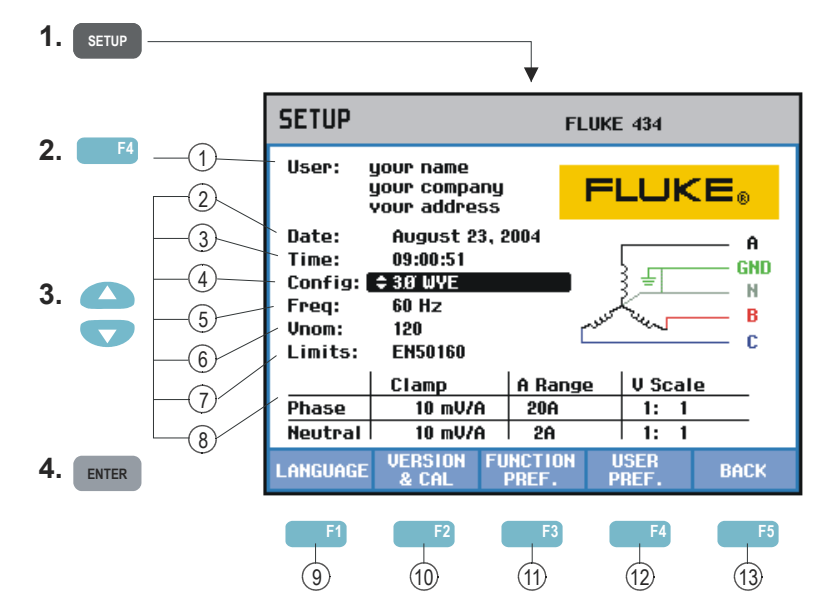

Los ajustes actuales se muestran en la pantalla de entrada CONFIGURAR. Utilice las teclas descritas anteriormente para cambiar un elemento.

Lea a continuación cómo realizar los ajustes:

- 1 Nombre/dirección de usuario: consulte la sección PREF. USUARIO.
- $(2)$  Fecha: utilice las teclas de flecha hacia arriba/hacia abajo para ajustar la fecha y su representación, que puede tener el formato MM/DD/AA (Mes/Día/Año) o DD/MM/AA (Día/Mes/Año). Pulse ENTER (Intro) para confirmar la selección y la tecla de función F5 – OK para volver al menú anterior.
- $(3)$  Hora: utilice las teclas de flecha hacia arriba/hacia abajo para acceder a los campos de horas (sistema de 24 horas), minutos y segundos, y las teclas de flecha hacia la izquierda/hacia la derecha para ajustar cada elemento. Pulse la tecla de función F5 – ACEPTAR para confirmar.
- 4 Configuración del cableado: se pueden seleccionar 4 configuraciones de cableado diferentes. La tecla de función F1 – MÁS permite acceder al siguiente menú con otras 4 configuraciones. Pulse la tecla de función F5 – ACEPTAR para confirmar y acceder a una pantalla que le mostrará cómo conectar el analizador al sistema eléctrico. Cuando esté preparado, pulse la tecla F5 para volver a la pantalla de entrada CONFIGURAR.
- $(5)$  Vnom: ajuste de la tensión nominal. Utilice las teclas de flecha para seleccionar 100 V, 120 V, 230 V, 400 V u otro valor que desee. Pulse la tecla de función F5 – ACEPTAR para confirmar.

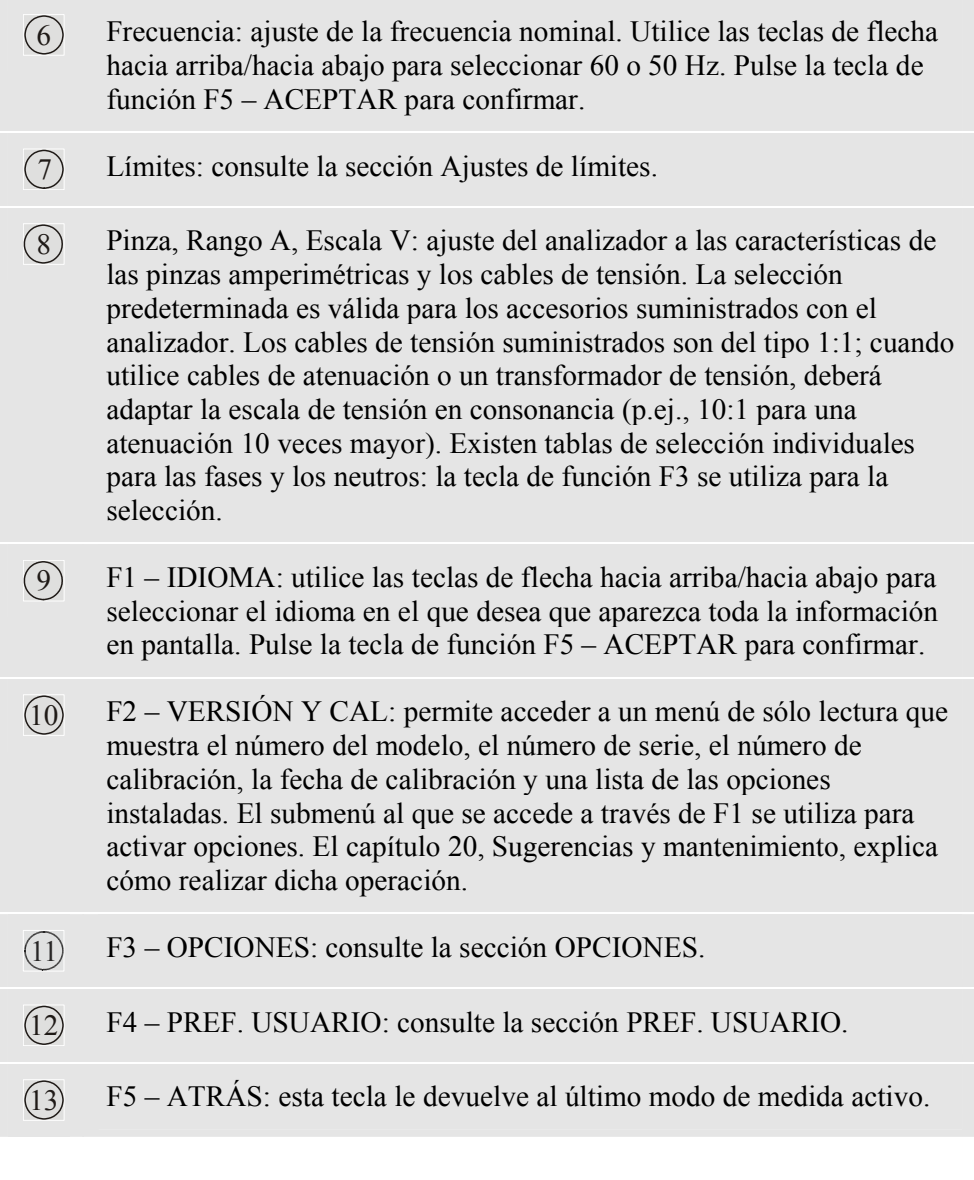

A continuación se muestra un ejemplo paso a paso de cómo cambiar la configuración del cableado por una configuración a tierra interrumpida en estrella y trifásica.

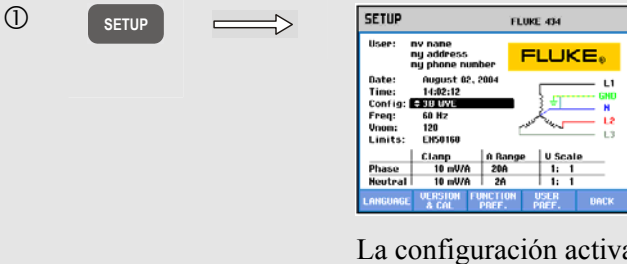

La configuración activa se indica en el campo de configuración del cableado. Al pulsar la tecla ENTER (Intro), la configuración del cableado queda resaltada, lo cual indica que se puede ajustar dicho elemento. El símbolo de configuración correspondiente aparece en el lado derecho de la pantalla.

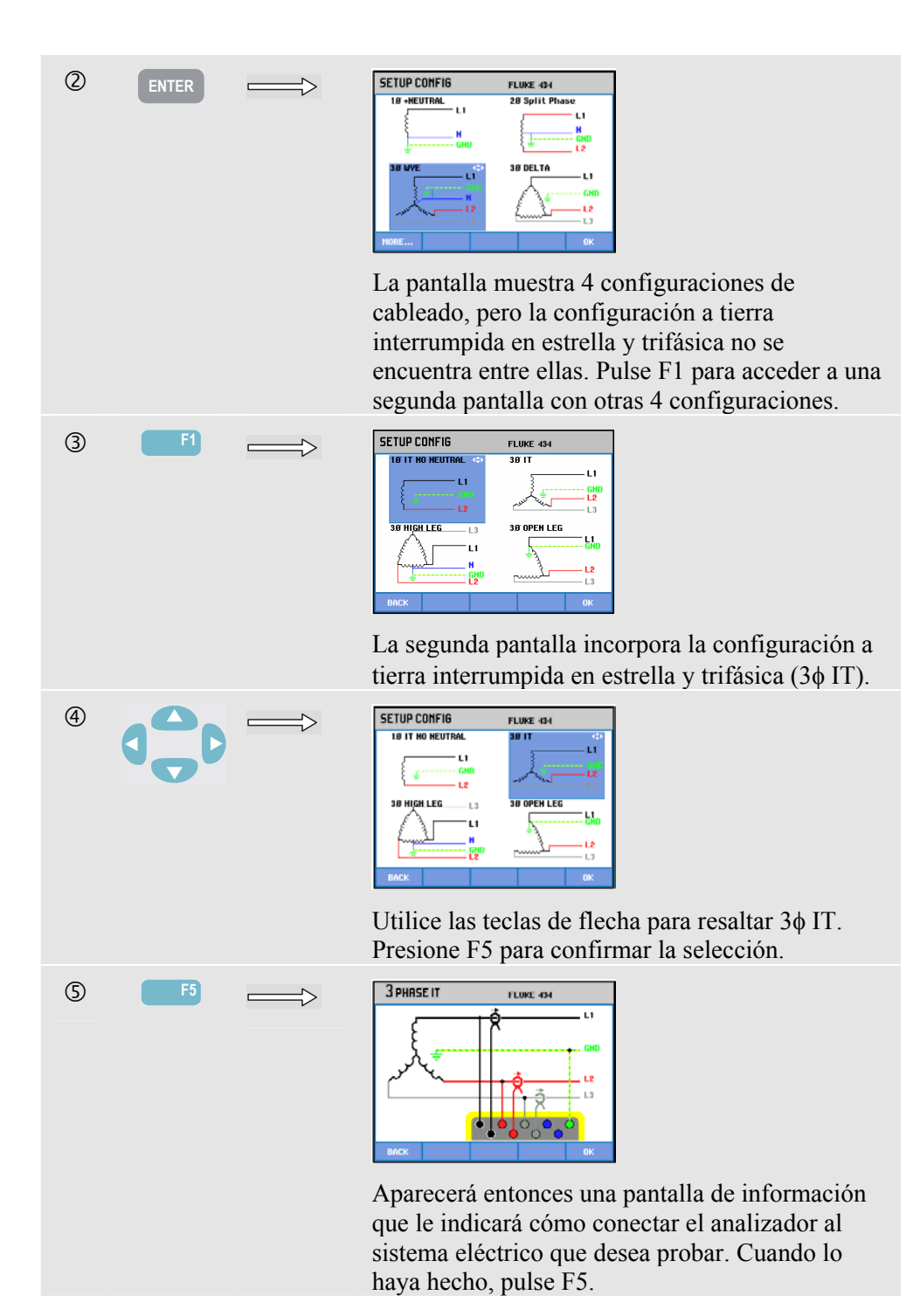

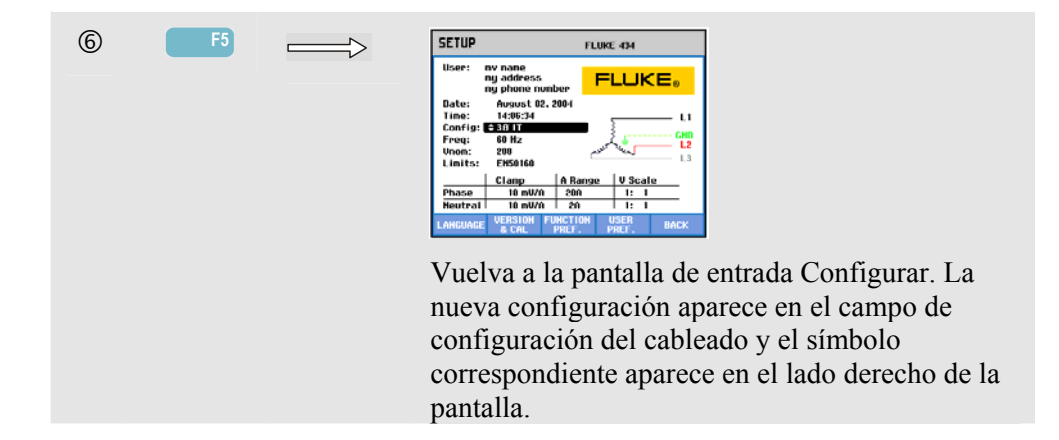

# *OPCIONES*

Para acceder a los menús de OPCIONES:

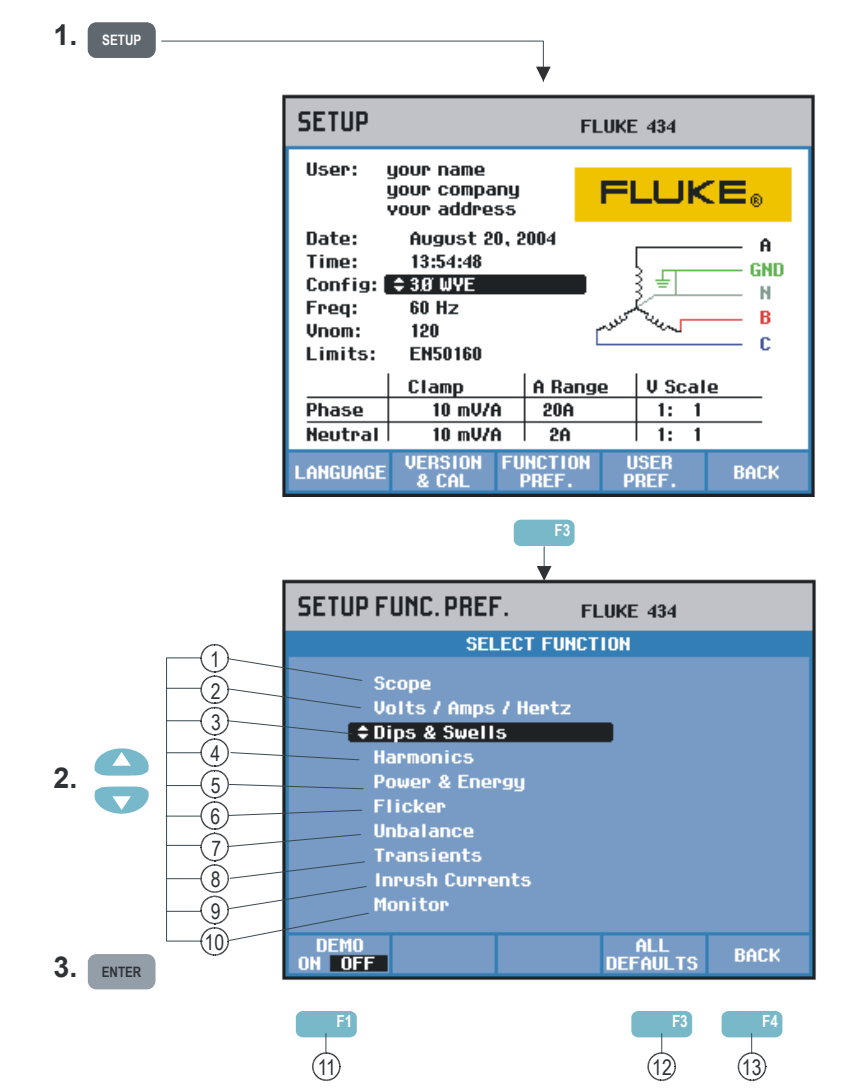

Las OPCIONES le permiten personalizar la presentación de los datos de las funciones de medida, lo que incluye, por ejemplo, la desviación y la escala de las pantallas de formas

de onda y tendencias La tabla que aparece a continuación presenta los elementos ajustables de cada función. Las funciones de medida permanecen activas mientras se configuran sus ajustes, lo cual le permite comprobar directamente el resultado de los mismos.

Algunos elementos tienen ajustes por separado para las fases y para los neutros. La tecla de función F3 se utiliza para cambiar entre los ajustes de fase y los de neutros.

Cada función de medida cuenta con un conjunto de ajustes predeterminados que ofrecen una buena presentación de los datos en la mayoría de circunstancias. Pulse F4 – PREDETERMINADO para restaurar dicho conjunto.

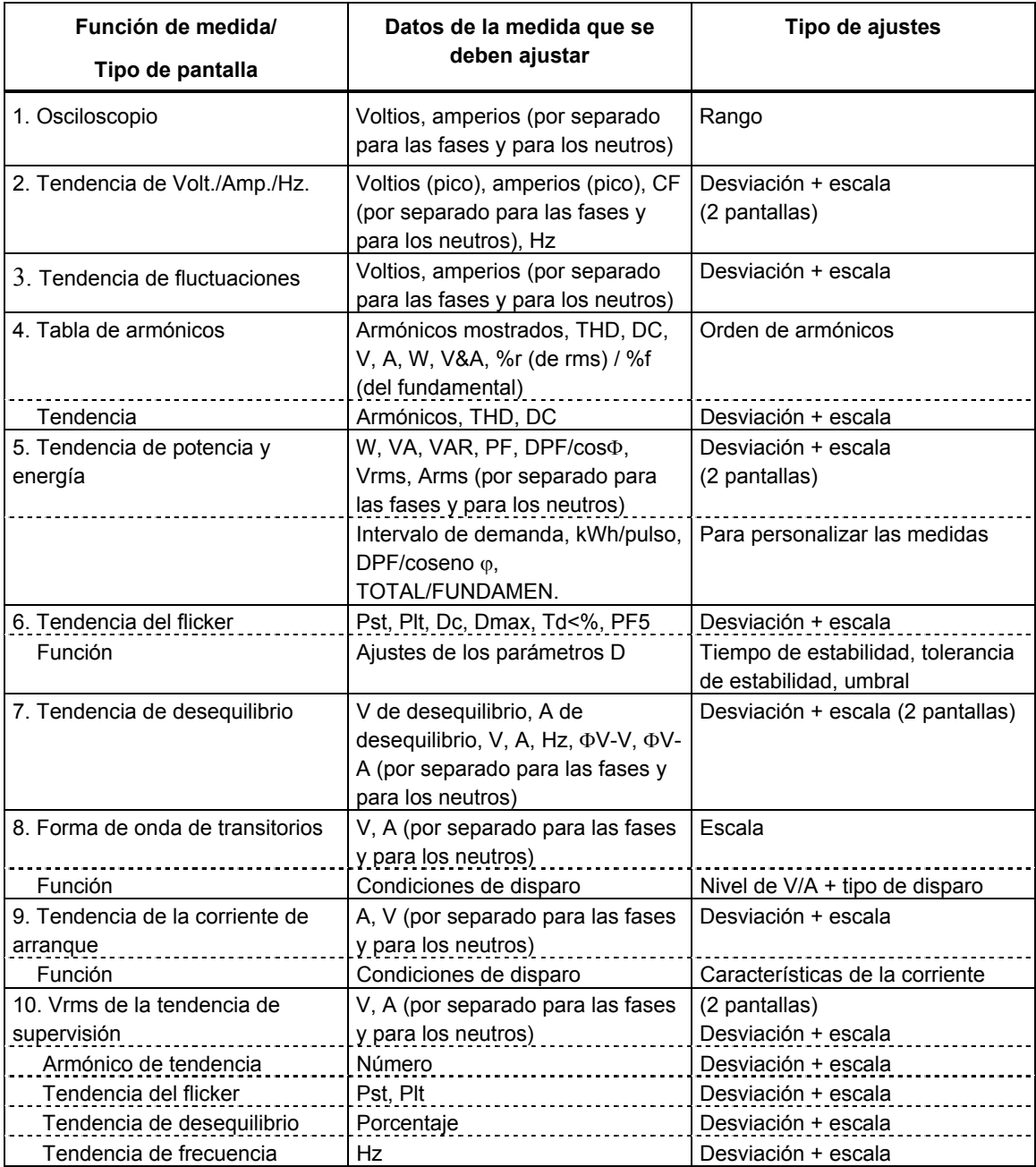

Teclas de función disponibles:

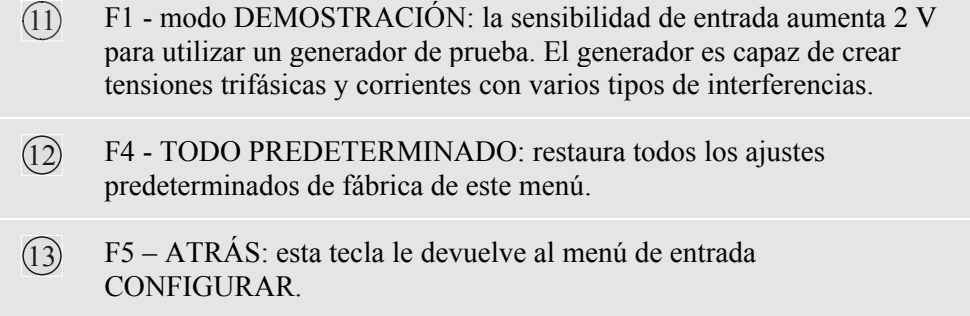

El siguiente ejemplo ilustra paso a paso cómo ajustar la desviación y la escala de una tendencia de Volt./Amp./Hz. tras producirse un cambio en la tensión.

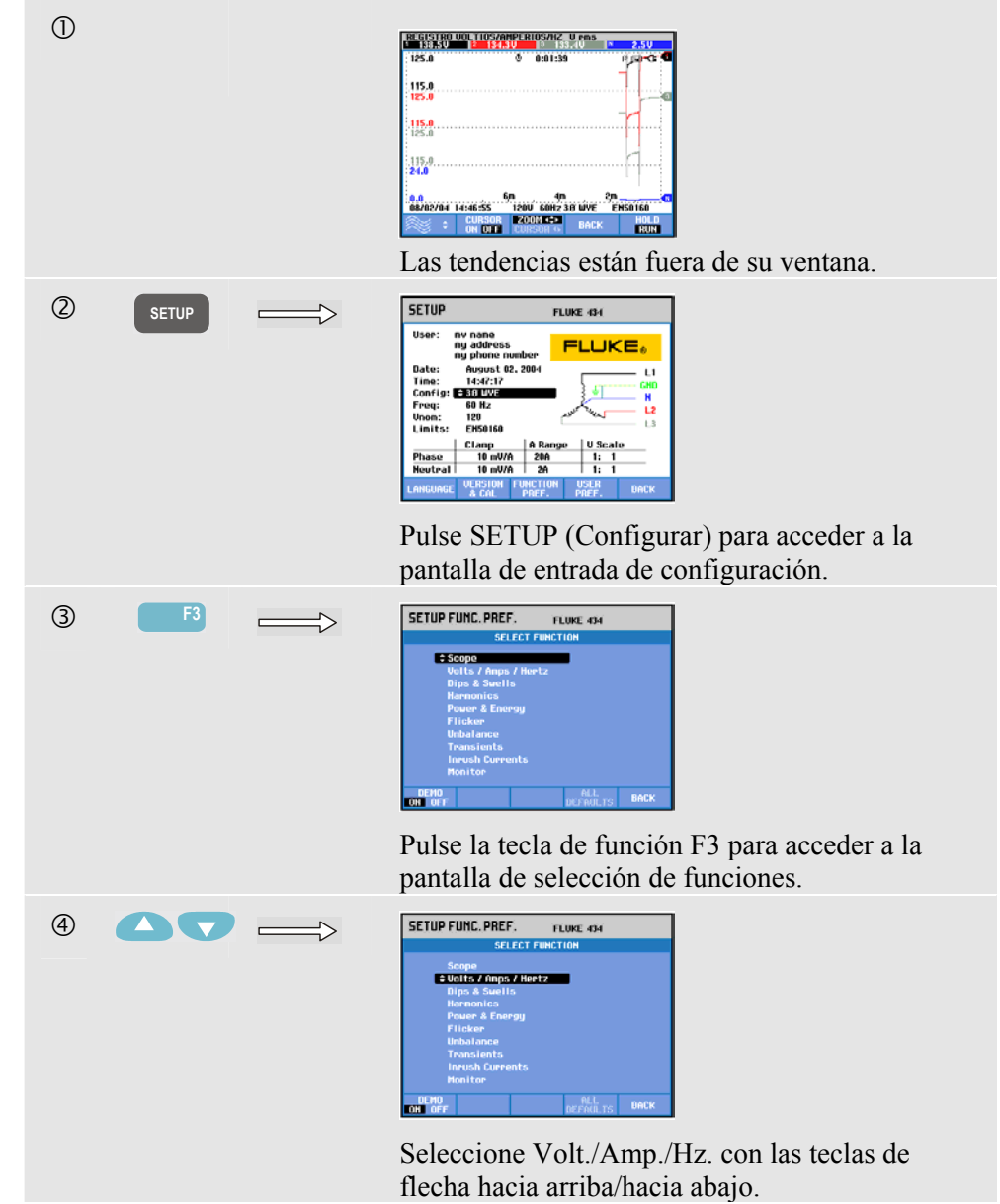

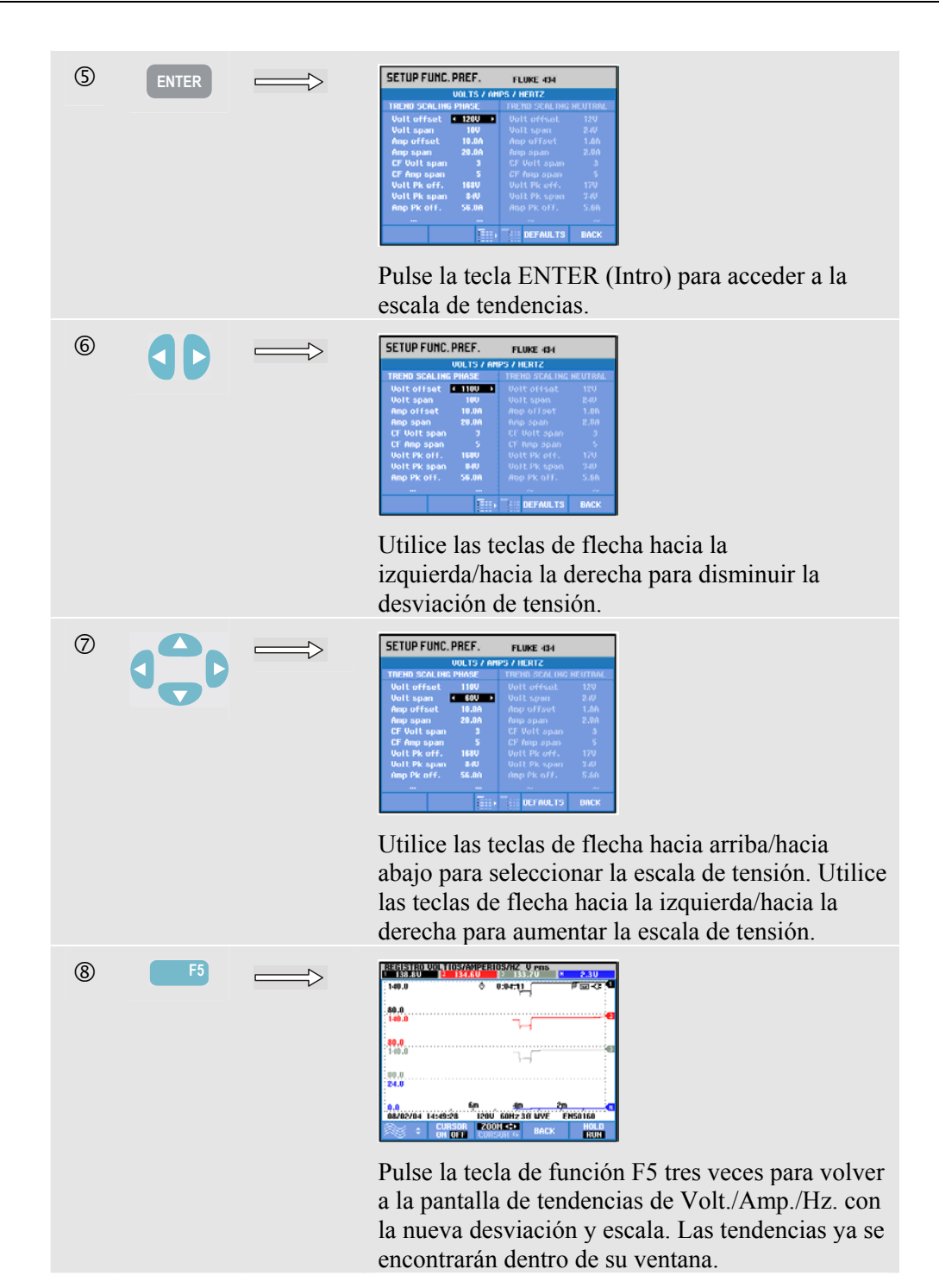

# *PREF. USUARIO*

Para acceder a los menús de PREF. USUARIO:

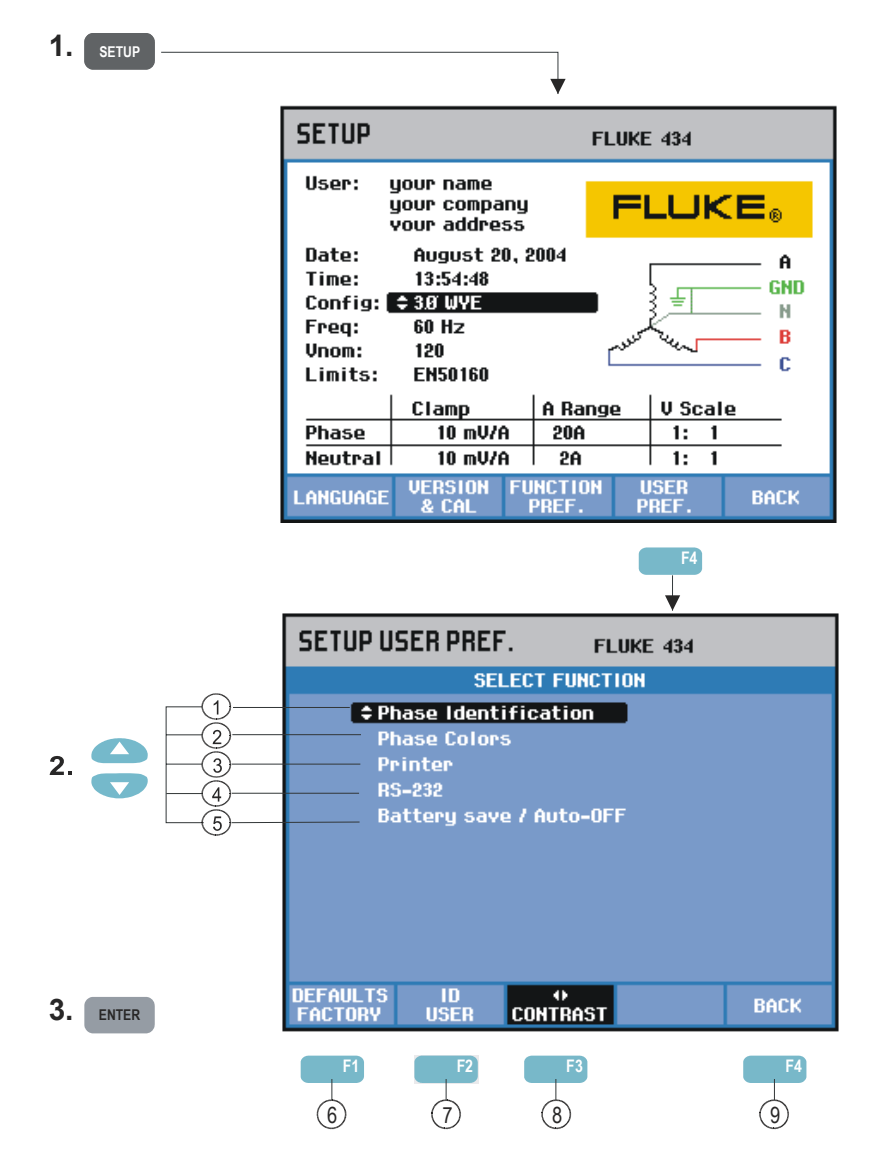

PREF. USUARIO le permite personalizar los colores e identificación de fase, los ajustes de impresora y RS-232, la desconexión automática, la definición del nombre y dirección de usuario (tal y como se muestran en la pantalla de entrada) y el contraste de la pantalla. Muchos menús cuentan con una tecla de función para restaurar los ajustes predeterminados de fábrica.

Lea a continuación cómo realizar los ajustes:

- $(1)$  Identificación de fase: utilice las teclas de flecha hacia arriba/hacia abajo para seleccionar A, B, C o L1, L2, L3. Pulse la tecla de función F5 – ACEPTAR para confirmar.
- $(2)$  Colores de fase: utilice las teclas de función F1 ... F4 para seleccionar los colores utilizados en EE.UU., la UE o el Reino Unido, o aquellos conformes a las normas IEC. También puede definir su propia categoría de colores: utilice las teclas de flecha hacia arriba/hacia abajo para seleccionar una fase y las teclas hacia la izquierda/hacia la derecha para seleccionar un color. Pulse la tecla de función F5 – ACEPTAR para confirmar.
- 3 Impresora: utilice las teclas de flecha para seleccionar y ajustar la velocidad en baudios que se va utilizar con la impresora. Utilice las teclas de flecha hacia arriba/hacia abajo para seleccionar el tipo de impresora. Pulse la tecla de función F5 – ACEPTAR para confirmar.
- $(4)$  RS-232: utilice las teclas de flecha hacia la izquierda/hacia la derecha para ajustar la velocidad de comunicación en baudios (para la comunicación con un PC).
- $(5)$  Ahorro de batería/desconexión automática: utilice las teclas de flecha hacia arriba/hacia abajo para seleccionar el periodo de tiempo tras el cual desea que se apague la pantalla si no se pulsa ninguna tecla.
- $\overline{6}$  F1 AJUSTES PREDETERMINADOS DE FÁBRICA: restaura todos los ajustes predeterminados de fábrica del menú.
- $(7)$  F2 ID DE USUARIO: accede a un menú que le permite definir 3 líneas con texto programable por el usuario (p. ej., el nombre y la dirección del usuario). Dicho texto se muestra en la pantalla de inicio y en la pantalla de entrada CONFIGURAR. Utilice la tecla de función F3 para introducir espacios. Pulse la tecla de función F5 – ACEPTAR para confirmar.
- $(8)$  F3 CONTRASTE: utilice las teclas de flecha hacia la izquierda/hacia la derecha para ajustar el contraste de la pantalla.
- $(9)$  F5 ATRÁS: esta tecla le devuelve al menú de entrada CONFIGURAR.

# *Ajustes de límites*

Para desplazarse por los menús de configuración de los límites:

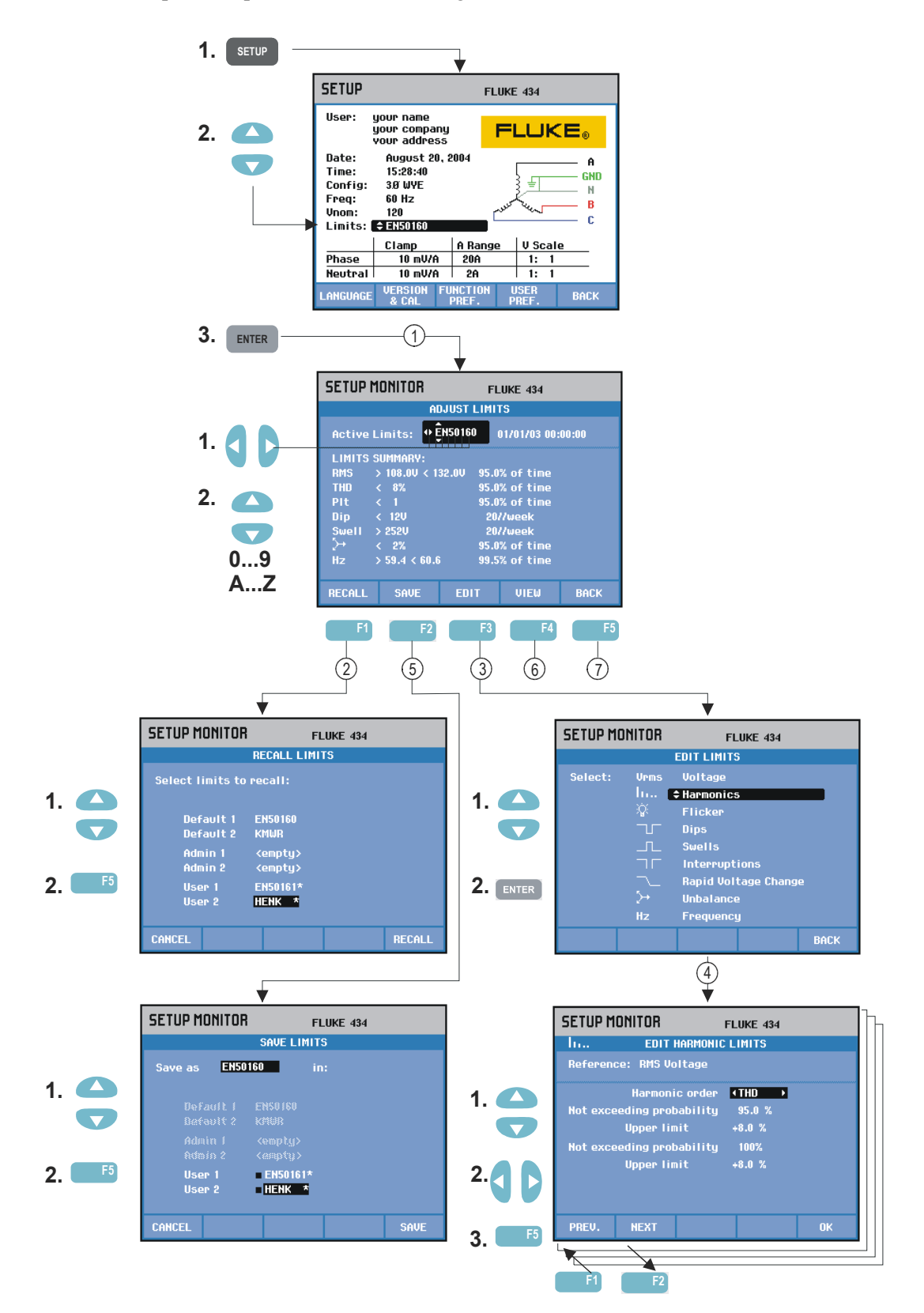

La función de ajuste de límites se utiliza para guardar, recuperar y definir las categorías de límites para:

- Supervisión de la calidad eléctrica
- Bajadas/Interrupciones/Cambios rápidos de tensión/Subidas.

Lea a continuación cómo realizar los ajustes:

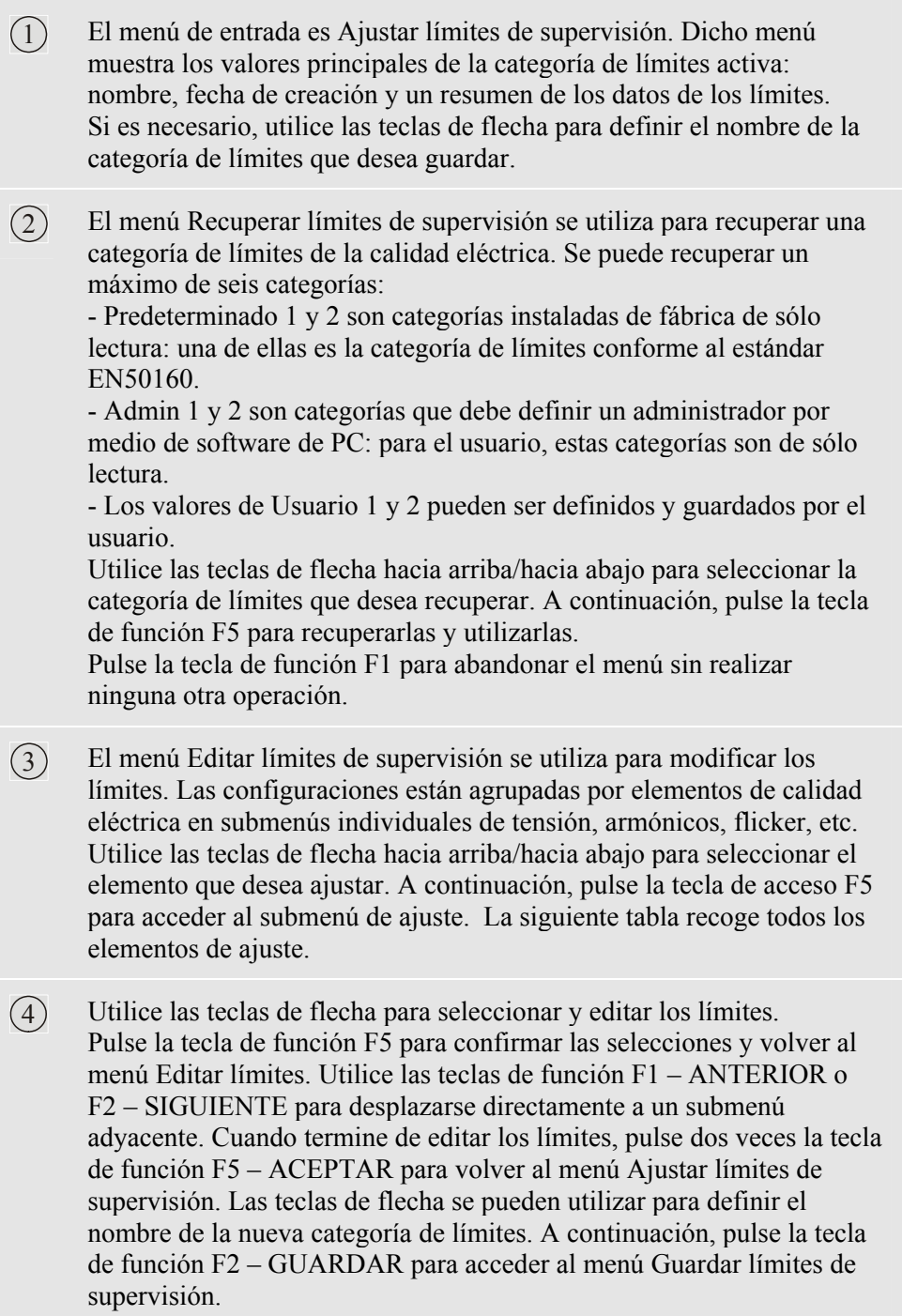

 $(5)$  El menú Guardar límites de supervisión se utiliza para guardar las categorías de límites de Usuario 1 o 2. Utilice las teclas de flecha hacia arriba/hacia abajo para seleccionar Usuario 1 o Usuario 2. Cuando esté disponible, guarde la categoría de límites en una ubicación vacía; si los guarda en una ubicación ya ocupada, se sobrescribirá la categoría existente. A continuación, pulse la tecla de función F5 – GUARDAR para guardar los datos. Pulse F1 – CANCELAR para volver al menú Ajustar límites de supervisión sin guardar los límites. En este menú también puede definir el nombre de la categoría de límites que desea guardar.

 $\overline{6}$  Menú Ver límites de supervisión Este menú tiene la misma estructura que el menú Editar límites de supervisión, y puede utilizarse para ver los límites sin correr el riesgo de modificarlos.

 $(7)$  – Pulse la tecla de función F5 - ATRÁS para volver a la pantalla de entrada CONFIGURAR.

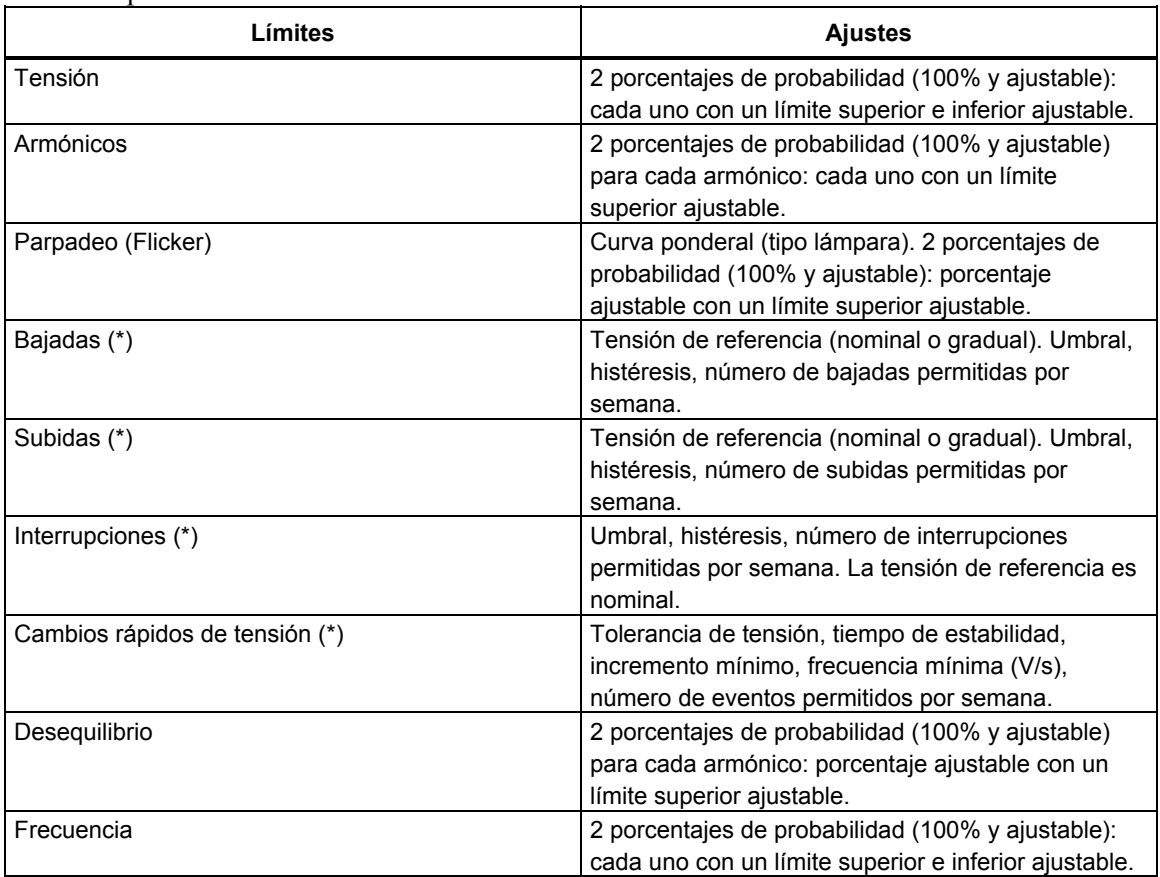

La siguiente tabla recoge los diversos ajustes de configuración de los límites de supervisión.

(\*): configuraciones también válidas el modo de medida Fluctuaciones. Los eventos por semana sólo se utilizan para la función de supervisión.

# *Capítulo 19 Utilización de la memoria, la impresora y del PC*

### *Introducción*

Este capítulo explica cómo guardar pantallas y datos en la memoria del analizador, además de cómo visualizarlos, cambiar su nombre y eliminarlos.

La segunda parte explica cómo configurar el analizador para establecer la comunicación con un PC, un portátil y una impresora.

Nota: el analizador también dispone de memoria para guardar los ajustes de la configuración. En el capítulo 17 encontrará información acerca de cómo cambiar, guardar y recuperar configuraciones.

### *Utilización de la memoria*

El analizador guarda los resultados de las medidas de dos formas diferentes:

- 1. Se puede almacenar una copia de la pantalla visualizada. En el Fluke 434 se pueden guardar un máximo de 50 capturas de pantalla y 25 en el Fluke 433. Símbolos de las capturas de pantallas: **co**
- 2. Es posible guardar conjuntos de datos completos de la medida en curso. Un conjunto de datos contiene toda la información de la medida. Esto le permite ver y analizar todas las pantallas de la medida, además de utilizar el cursor y el zoom. En el Fluke 434 se pueden guardar un máximo de 10 conjuntos de datos y 5 en el Fluke 433. Símbolo para los conjuntos de datos: Com

#### **Realización de una captura de pantalla**

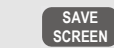

Pulse esta tecla para hacer una captura de pantalla.

La captura de pantalla es un proceso rápido y fácil para guardar los resultados de la medida. No obstante, no es posible un procesamiento posterior. Cada vez que pulse este botón, se guardará una pantalla como un archivo con la fecha y hora en que guardó. Esta operación se realiza a través de un menú en el que debe definir un nombre de archivo.

Para ello, utilice las teclas de flecha: las teclas hacia arriba/hacia abajo le permiten seleccionar los caracteres y las teclas hacia la izquierda/hacia la derecha seleccionar su posición. Los espacios se insertan con la tecla de función F3. El siguiente apartado explica cómo recuperar, imprimir y eliminar capturas de pantalla y cómo cambiar su nombre.

#### **Operaciones con la memoria**

El botón MEMORY (Memoria) le da acceso a diversos menús para guardar, recuperar, ver, eliminar e imprimir conjuntos de datos y pantallas. Al pulsar el botón MEMORY (Memoria), se congelará la medida en pantalla.

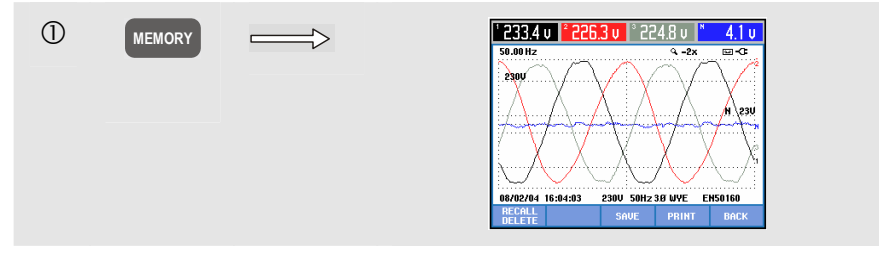

Teclas de función disponibles (en la secuencia de uso normal):

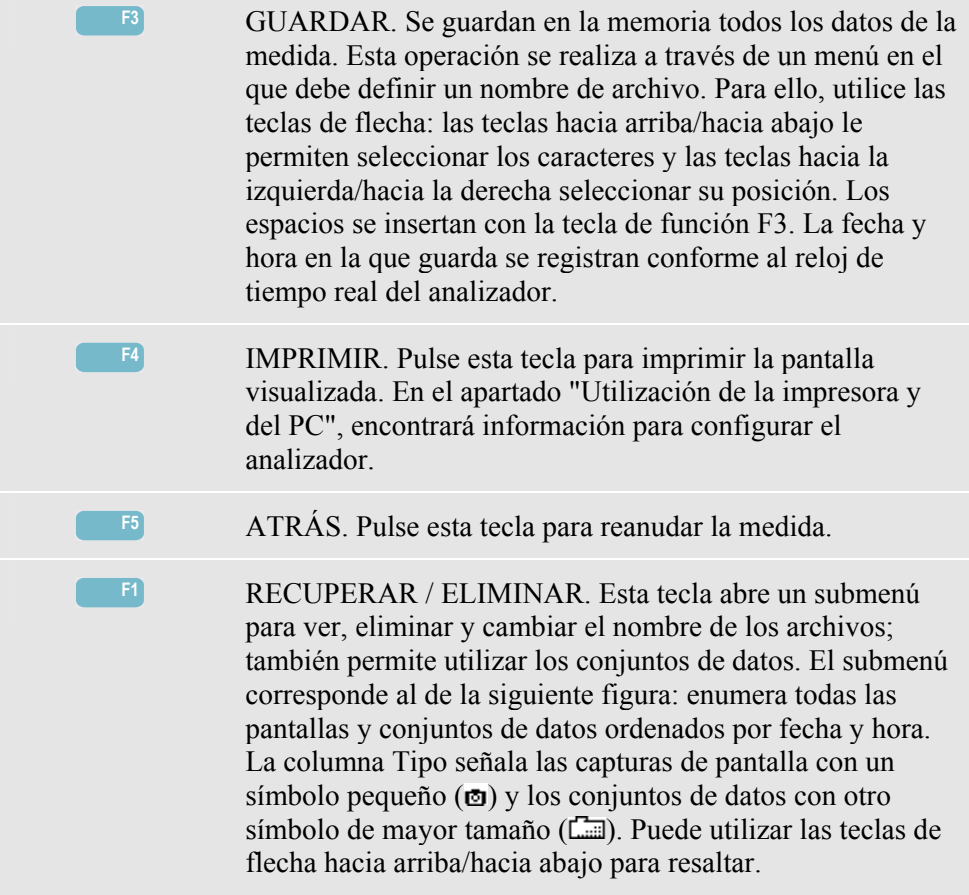

Recuperación y eliminación de capturas de pantallas y conjuntos de datos:

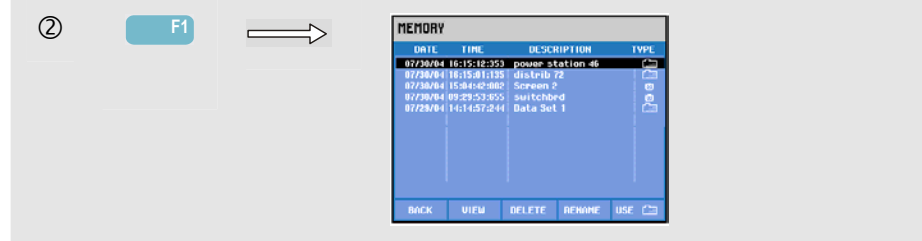

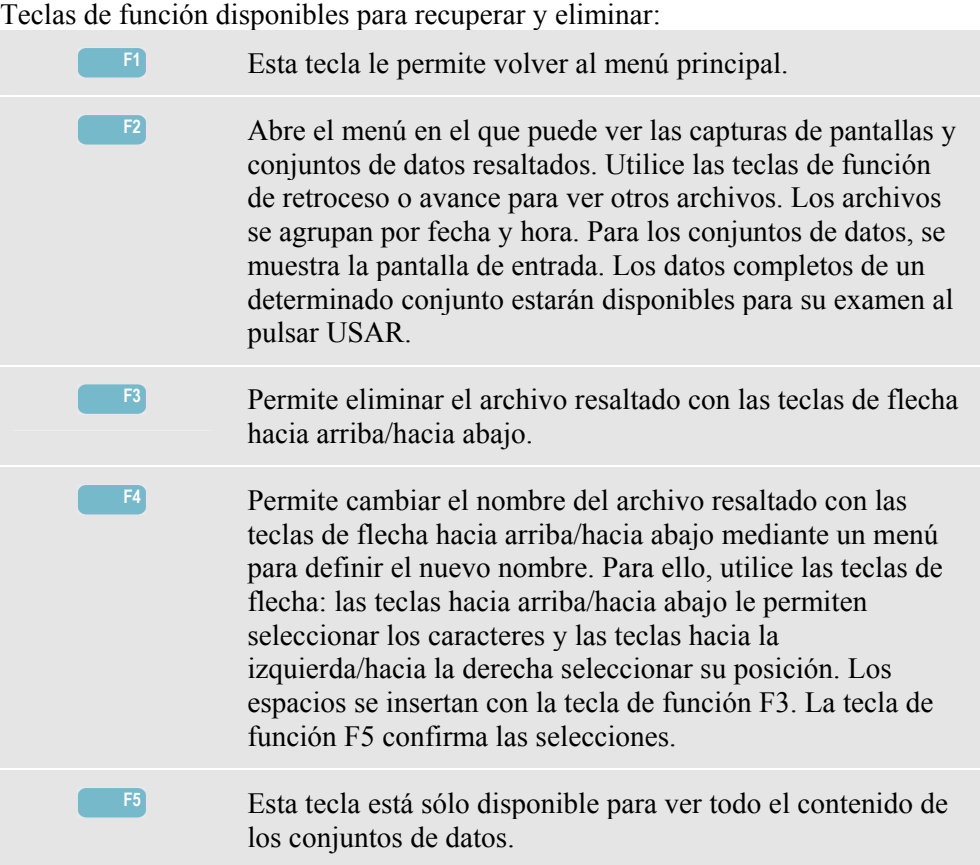

# *Utilización de la impresora y del PC*

El analizador está equipado con un puerto óptico RS-232 que permite establecer la comunicación con un PC o una impresora. Para la conexión con el puerto USB del PC, se suministra un cable óptico de comunicación modelo OC4USB junto con el Fluke 434. El software FlukeView que acompaña al Fluke 434 permite cargar datos y capturas de pantalla de las formas de onda en formato de mapa de bits en un PC o portátil. La documentación del software FlukeView le informa acerca de sus funciones. El puerto de conexión se sitúa en el lateral derecho del analizador, al que puede acceder con el soporte de sujeción desplegado. El cable de comunicación y el software FlukeView del Fluke 433 se pueden solicitar como opcional.

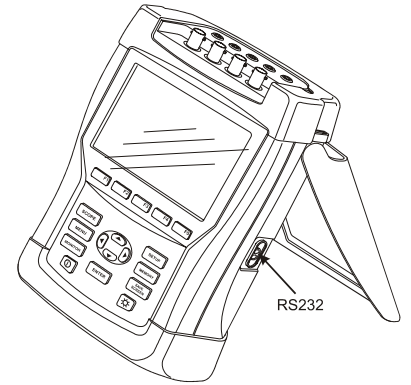

**Figura 19-1. Ubicación del puerto óptico** 

Una vez iniciado, el software FlukeView busca los puertos del PC para detectar el que está conectado al analizador. No es necesario ajustar la velocidad en baudios del PC ni la del analizador.

Para el resto de aplicaciones, la velocidad en baudios de la comunicación se puede ajustar de la siguiente forma: pulse la tecla SETUP (Configurar) y la tecla de función F4 – PREF. USUARIO, a continuación, seleccione RS-232 con las teclas de flechas hacia arriba/hacia abajo y pulse ENTER (Intro). Ajuste la velocidad en baudios con las teclas de flecha hacia la izquierda/hacia la derecha y salga del menú con F5 - ATRÁS. Es necesario ajustar correctamente la velocidad en baudios y el número del puerto COM en FlukeView.

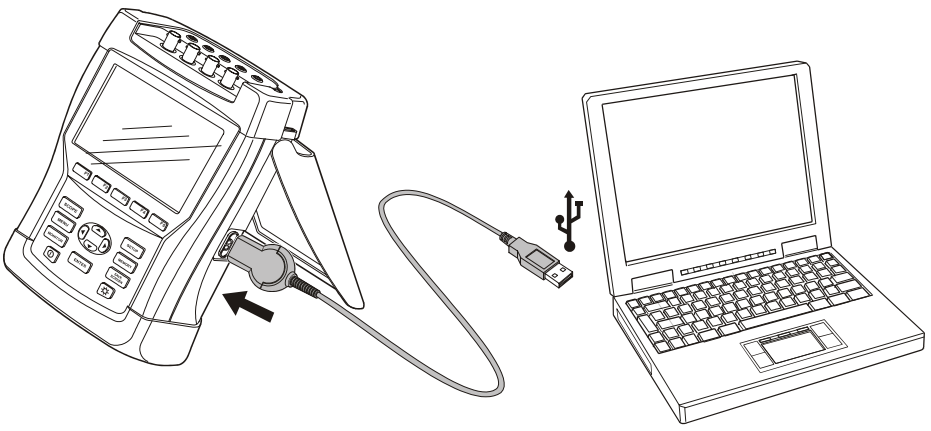

**Figura 19-2. Analizador y PC portátil** 

Para que la comunicación con la impresora sea correcta, la velocidad en baudios y el tipo de impresora del analizador deben coincidir con las especificaciones del dispositivo de copia. Para ajustar el tipo de impresora y la velocidad en baudios del analizador: pulse la tecla SETUP (Configurar) y la tecla de función F4 – PREF. USUARIO, a continuación, seleccione la impresora con las teclas de flecha hacia arriba/hacia abajo y pulse ENTER (Intro). Ajuste la velocidad en baudios con las teclas de flecha hacia la izquierda/hacia la derecha, y el tipo de impresora con las teclas hacia la izquierda/hacia la derecha. Confirme con ENTER (Intro). Salga del menú con F5 - ATRÁS.

La siguiente figura muestra una configuración normal con la impresora DPU-414 y el cable adaptador de impresora PAC91. Para esta configuración se necesita una velocidad en baudios de 9600.

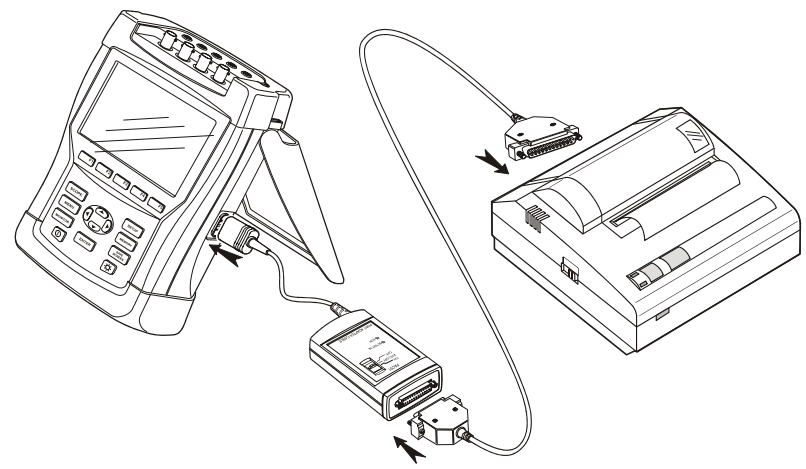

**Figura 19-3. Analizador, impresora DPU-414 y cable adaptador de impresora PAC91** 

*Nota Puede ajustar el analizador para el PC y la impresora conforme a diferentes velocidades en baudio.* 

# *Capítulo 20 Sugerencias y mantenimiento*

### *Introducción*

El presente capítulo explica los procedimientos de mantenimiento básicos que puede realizar el usuario. Consulte la información relativa al mantenimiento completo, desmontaje, reparación y calibración en el Manual de servicio. Encontrará el número de pieza del Manual de servicio en la sección 'Piezas y accesorios' del presente capítulo.

#### *Limpieza del analizador y sus accesorios*

Limpie el analizador y sus accesorios con un paño húmedo y un detergente suave. No utilice abrasivos, disolventes ni alcohol. Estas sustancias pueden dañar las inscripciones del analizador.

Asimismo, se recomienda abrir los extremos de las pinzas amperimétricas y pasar un paño ligeramente engrasado por los polos magnéticos. De esta forma, se evita la formación de óxido o la corrosión en los polos magnéticos.

#### *Almacenamiento del analizador*

Antes de guardar el analizador durante un largo periodo de tiempo, cargue completamente la batería de NiMH.

### *Cómo mantener las baterías en buen estado*

Cuando el analizador se alimenta de la batería, el símbolo de estado de la batería que aparece en el encabezado de la pantalla le indicará el nivel de carga. Este símbolo varía de una batería totalmente cargada a una batería descargada:  $\blacksquare$  $\blacksquare$  $\blacksquare$  $\blacksquare$  $\blacksquare$  $\blacksquare$ 

Para mantener la batería en óptimo estado, debe dejar que se descargue por completo y luego cargarla. Un proceso de carga completo tarda 4 horas con el analizador apagado. Repita esta operación al menos dos veces al año.

# *Instalación de opciones en el analizador Fluke 433*

Las funciones avanzadas del analizador **Fluke 434** Interarmónicos, Transitorios, Utilización de la energía, Corrientes de arranque y la memoria adicional pueden activarse en un modelo **Fluke 433** ya existente. El usuario puede llevar a cabo la activación mediante un código PIN exclusivo correspondiente al número de serie del analizador.

Dicho código es proporcionado por Fluke. Póngase en contacto con su representante de ventas de Fluke para obtener más detalles acerca de cómo obtener el código PIN.

Siga los pasos que se indican a continuación para activar las funciones avanzadas:

- Pulse la tecla SETUP (Configurar) para acceder al menú de entrada CONFIGURAR.
- Pulse la tecla de función F2 para acceder al menú VERSIÓN Y CALIBRACIÓN. Este menú de solo lectura indica las opciones ya activadas, así como la fecha de la última calibración de un instrumento.
- Pulse la tecla de función F1 para acceder al menú de opciones de instalación.
- Introduzca el código PIN con las teclas de flecha: utilice las teclas de flecha hacia la izquierda/hacia la derecha para seleccionar la posición y las teclas hacia arriba/hacia abajo para definir el número.
- Presione ENTER (Intro) para confirmar la selección y activar la opción. El menú mostrará entonces el mensaje INSTALADO junto a la opción que acaba de instalar.

También puede solicitar un kit de actualización para el analizador Fluke 433. El kit permite instalar las funciones avanzadas, el software FlukeView y un cable óptico de comunicación.

*Nota:* 

*El menú VERSIÓN Y CALIBRACIÓN indica la fecha de la última calibración. Para este analizador, se recomienda un intervalo de calibración de 1 año. Póngase en contacto con su centro de servicio autorizado de Fluke si el periodo de calibración ya ha caducado.* 

#### *Piezas y accesorios*

#### **Accesorios estándar.**

Las siguientes tablas contienen una relación de las piezas reemplazables por el usuario. Para accesorios optativos adicionales, consulte el folleto de accesorios de ScopeMeter. Para encargar piezas de repuesto o accesorios adicionales, póngase en contacto con el centro de servicio de Fluke más próximo.

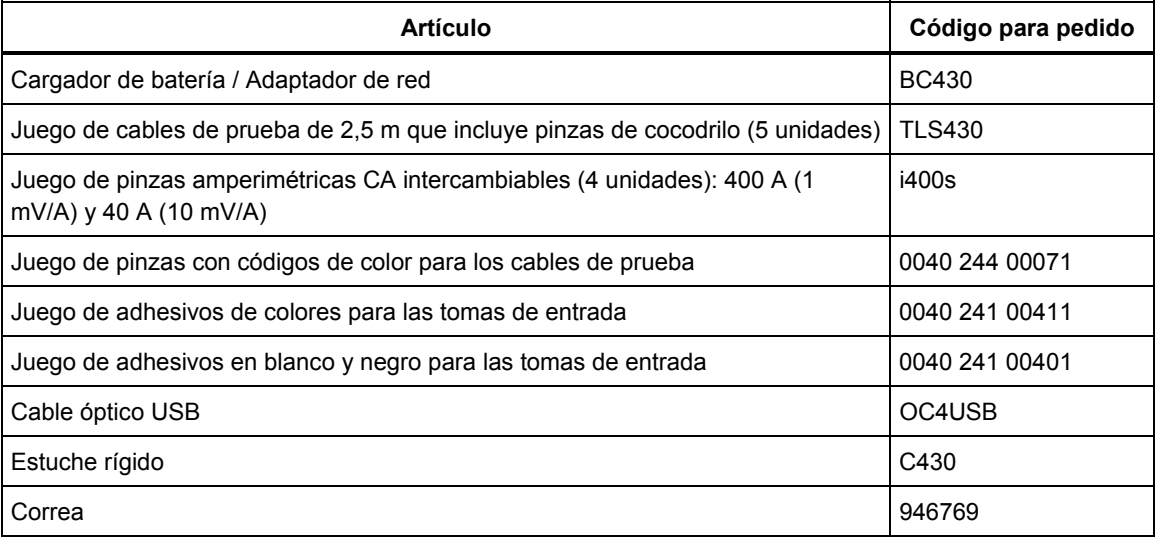
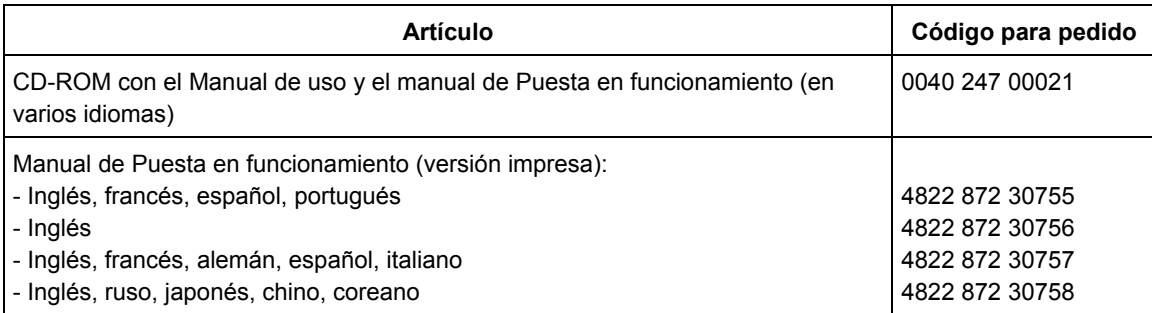

#### **Accesorios opcionales.**

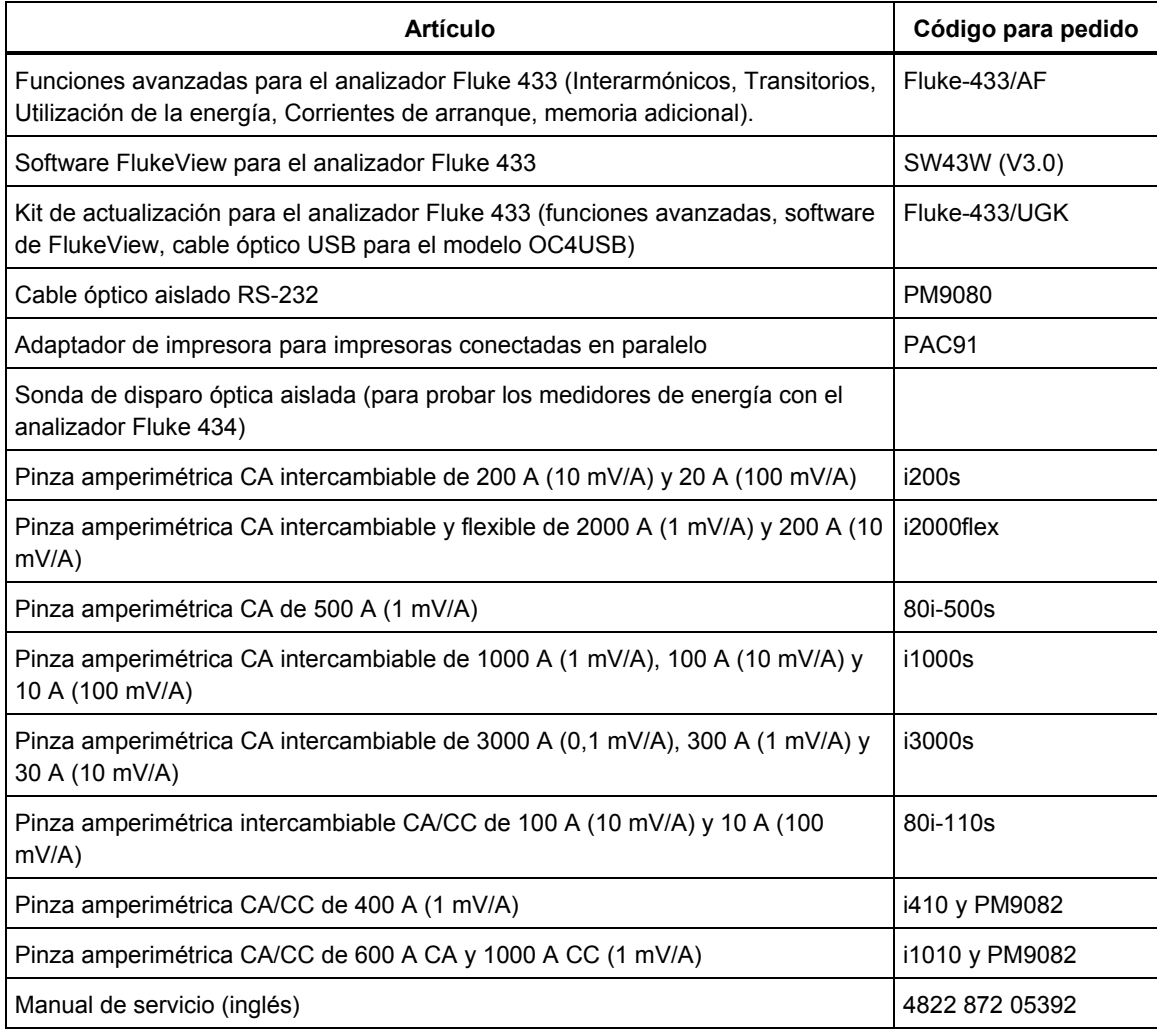

# *Localización de averías*

### **No es posible encender el analizador.**

Es posible que la batería esté totalmente descargada. En tal caso no será posible encender el analizador, incluso si recibe alimentación del cargador de batería/adaptador de red. Cargue primero la batería del analizador sin encenderlo con el cargador de batería. Espere unos 15 minutos e intente encender de nuevo el analizador.

#### **El analizador se apaga tras unos segundos.**

Es posible que la batería esté descargada. Observe el símbolo de la batería en el encabezado de la pantalla. El símbolo  $\boxtimes$  indica que la batería está descargada y, por tanto, se debe cargar.

#### **La pantalla permanece en negro.**

Asegúrese de que el analizador está encendido: al encenderse, debería escuchar un doble pitido. Si la pantalla permanece en negro, es posible que haya algún problema con el contraste de la pantalla. Siga los pasos que se indican a continuación para modificar el contraste:

- Pulse la tecla SETUP (Configurar).
- Pulse la tecla de función F4.
- Pulse la tecla de flecha hacia la izquierda o hacia la derecha durante cinco segundos para recuperar la pantalla normal.

### **La autonomía de la batería totalmente cargada es demasiado corta.**

Es posible que la batería esté en mal estado. Puede que el funcionamiento mejore después de que se descargue por completo y se vuelva a cargar, como se explica en la sección 'Cómo mantener las baterías en buen estado' del presente capítulo.

#### **La impresora no imprime.**

- Compruebe si el cable óptico de comunicación entre el analizador y la impresora está correctamente conectado.
- Asegúrese de haber seleccionado la velocidad en baudios y el tipo de impresora correctos. El procedimiento a seguir se explica en el capítulo 19.
- Si está utilizando el PAC91 (cable adaptador de impresora), asegúrese de que esté conectado y de que se ha instalado una nueva batería.

### **FlukeView no reconoce el analizador.**

- Asegúrese de que el analizador está encendido.
- Compruebe si el cable óptico de comunicación entre el analizador y el PC está correctamente conectado.

### **Otro software de PC no reconoce el analizador.**

- Asegúrese de que el analizador está encendido.
- Compruebe si el cable óptico de comunicación entre el analizador y el PC está correctamente conectado.
- Asegúrese de haber seleccionado el puerto COM correcto en el PC. Si no fuese así, cambie la configuración de puerto COM, o bien conecte el cable de interfaz a otro puerto COM.
- Asegúrese de que la velocidad en baudios del analizador y el PC es la misma. El procedimiento a seguir se explica en el capítulo 19.

# *Capítulo 21 Especificaciones*

# *Introducción*

#### **Características de funcionamiento**

Fluke garantiza las características expresadas en valores numéricos con la tolerancia establecida. Los valores numéricos sin tolerancia son los normales y representan las características de un instrumento de gama media sin incluir los accesorios. El analizador cumple con la precisión especificada de 30 minutos y con dos adquisiciones completas tras el encendido. A menos que se indique lo contrario, todas las especificaciones de funcionamiento son válidas bajo las restricciones detalladas en el apartado "Condiciones ambientales".

Las especificaciones se basan en un ciclo de calibración anual.

#### **Datos ambientales**

Los datos ambientales mencionados en este manual están basados en los resultados obtenidos mediante los procedimientos de verificación del fabricante.

#### **Características de seguridad**

El analizador se ha diseñado y probado según el estándar EN61010-1  $2^a$  edición (2001), para instrumentos con requisitos de seguridad para equipos eléctricos de medida, control de las medidas y uso en laboratorio, clase III, grado 2 de contaminación.

Este manual contiene información y advertencias que el usuario debe seguir al pie de la letra para garantizar un funcionamiento seguro y para mantener el analizador y sus accesorios en condiciones de seguridad. La utilización de este analizador y sus accesorios de un modo distinto al especificado por el fabricante puede afectar a la protección proporcionada por el equipo.

# *Medidas eléctricas*

Las siguientes especificaciones del instrumento se han verificado utilizando la tabla 3 de "comprobación de la implementación" según lo descrito en el capítulo 6-2 de 61000-4- 30.

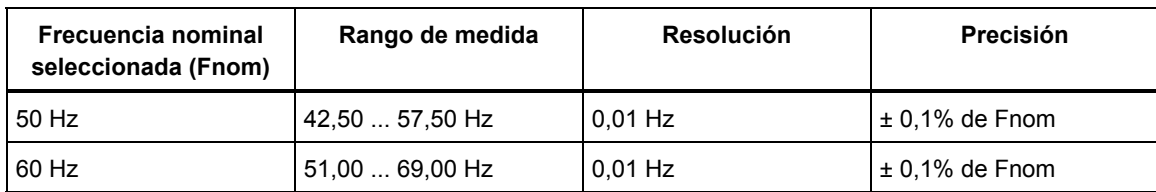

### **MEDIDA DE LA FRECUENCIA**

Nota: medida en la entrada de tensión de referencia A/L1.

### **MEDIDAS DE TENSIÓN**

### **Entradas de tensión**

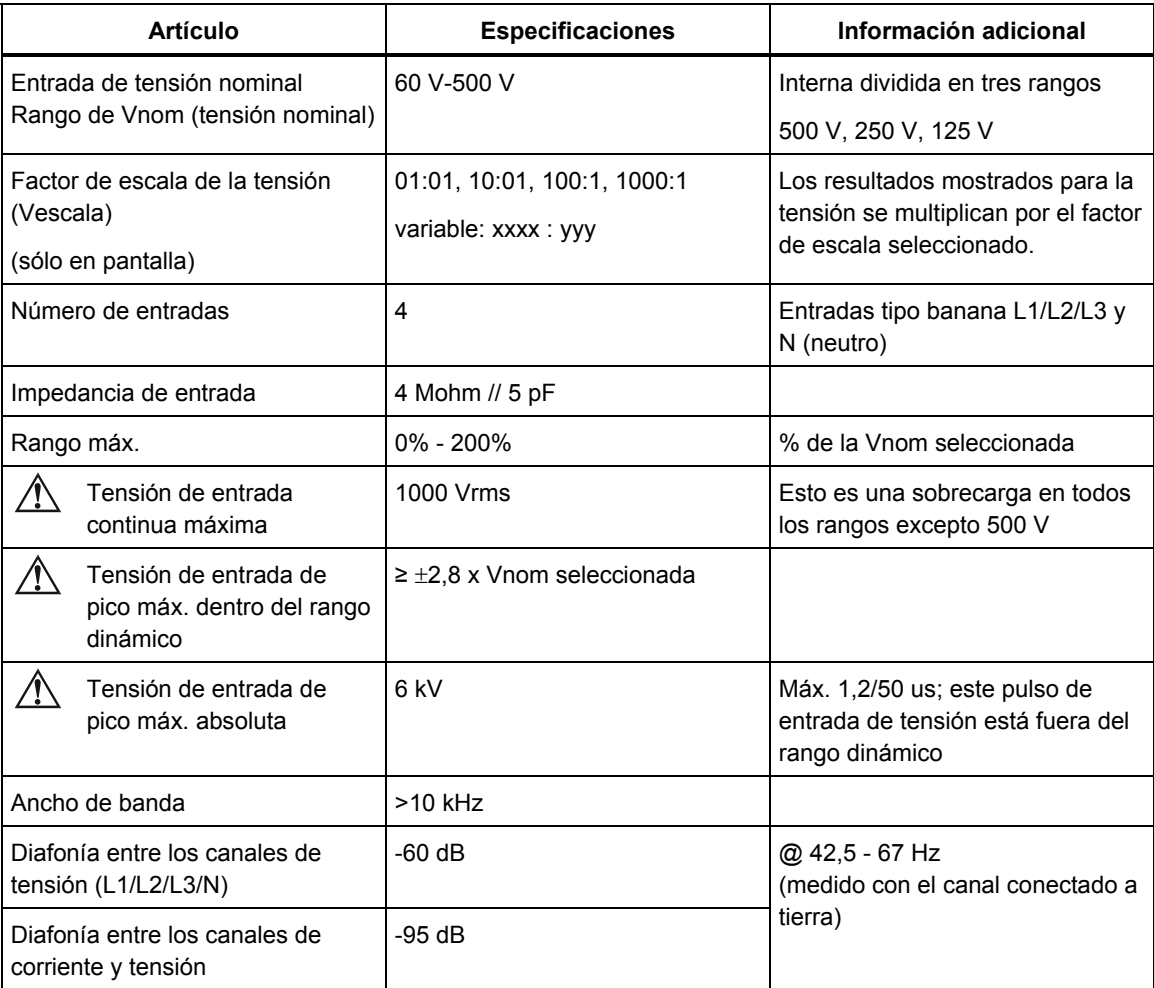

Nota: las siguientes especificaciones de tensión se basan en un factor de escala de la tensión de 1:1, a menos que se indique de otra forma.

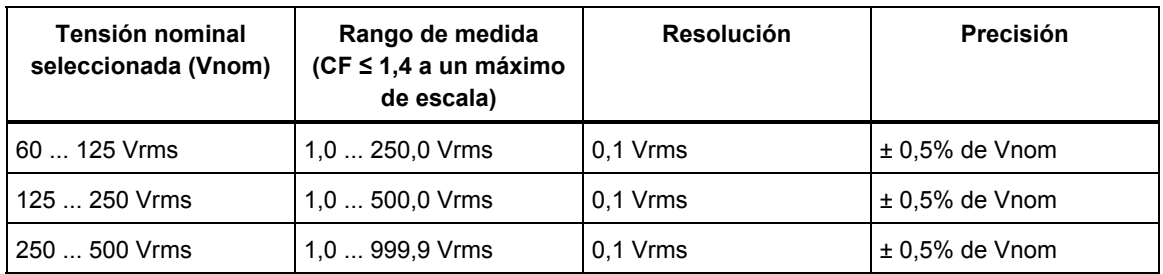

### **Tensión RMS**

# **Tensión de pico**

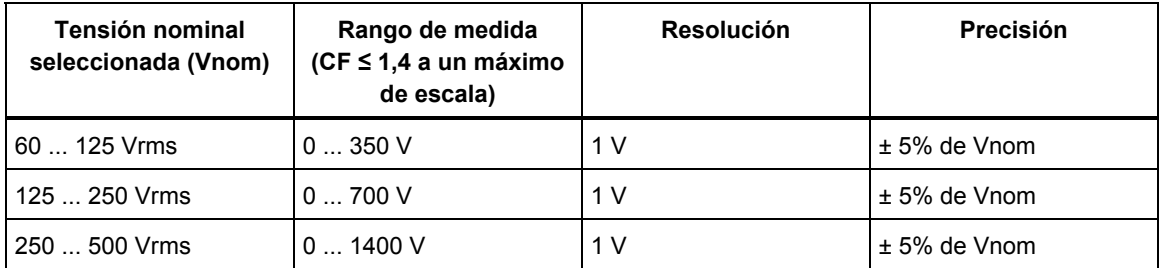

### **Factor de cresta de la tensión**

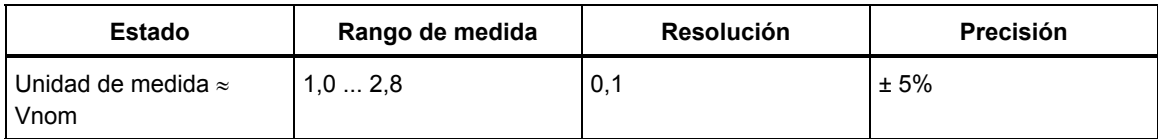

# **Armónicos e interarmónicos de tensión**

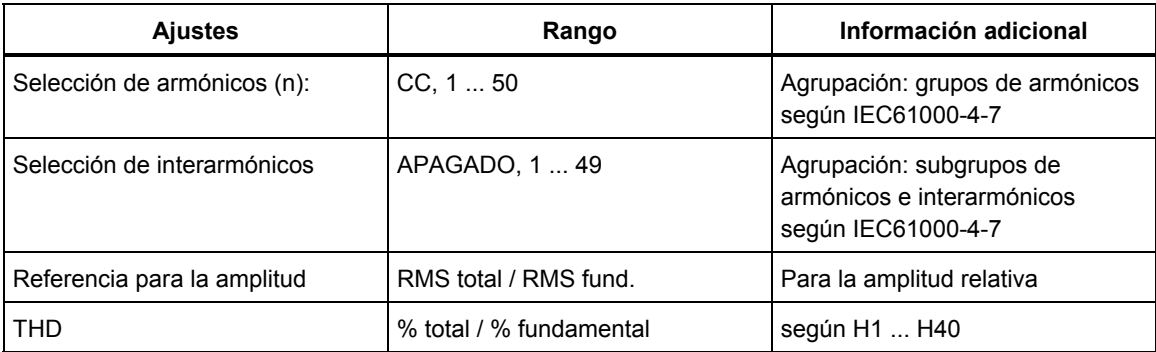

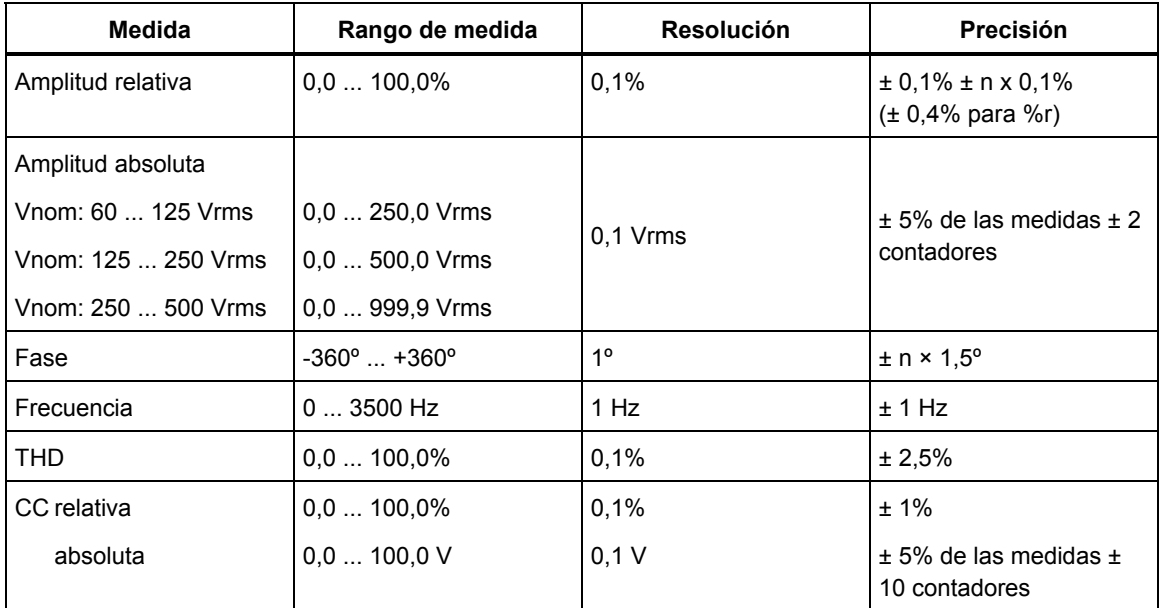

# **Bajadas de tensión**

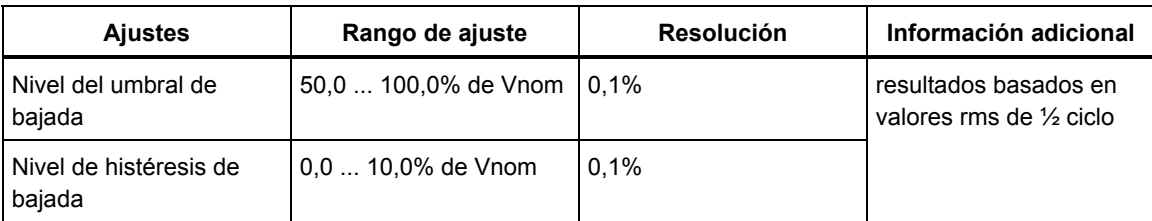

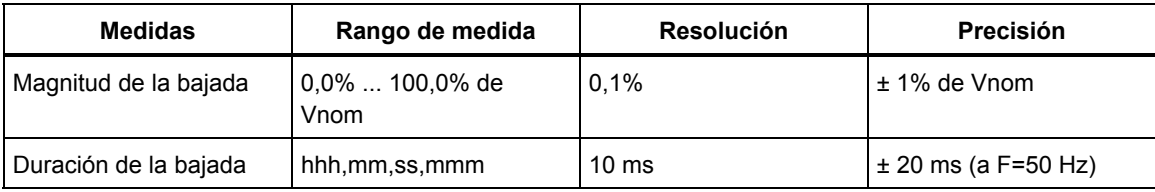

# **Subidas de tensión**

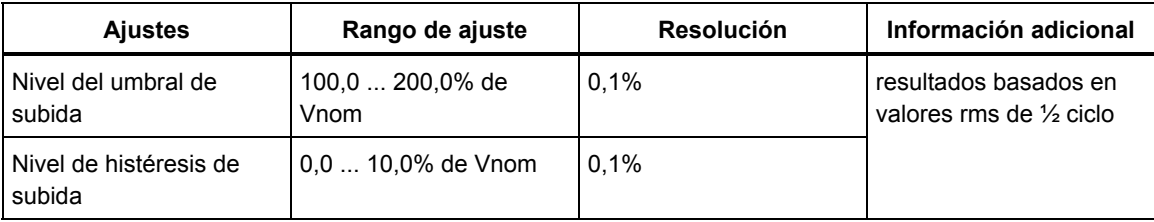

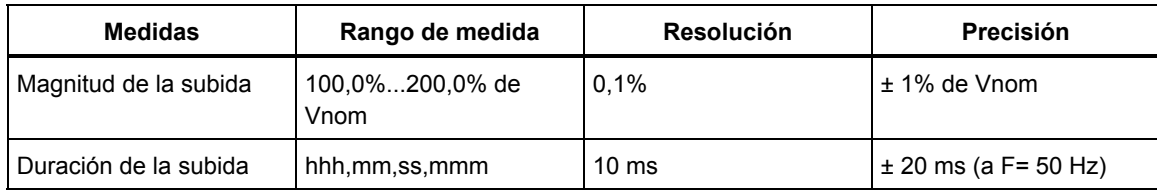

# **Interrupciones de la tensión**

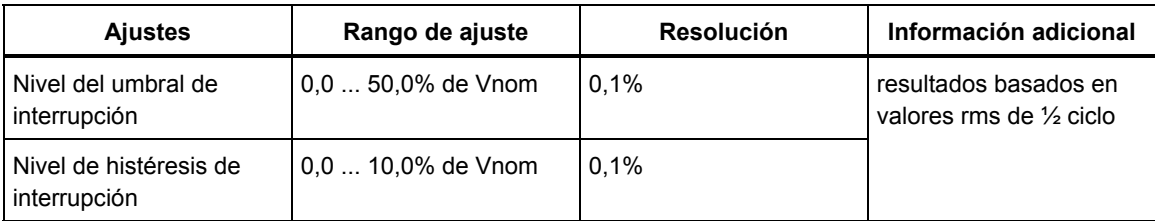

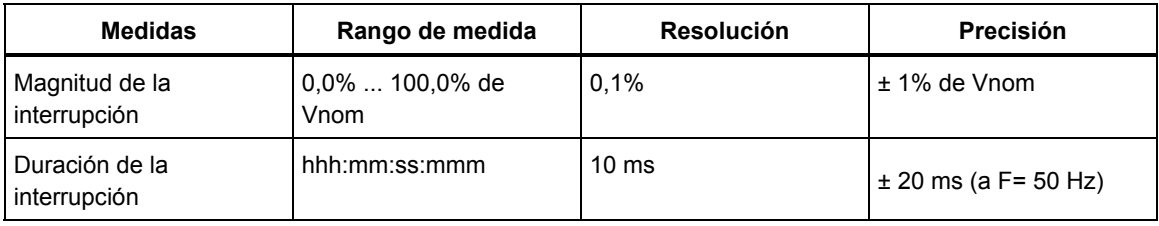

### **Desequilibrio de tensión**

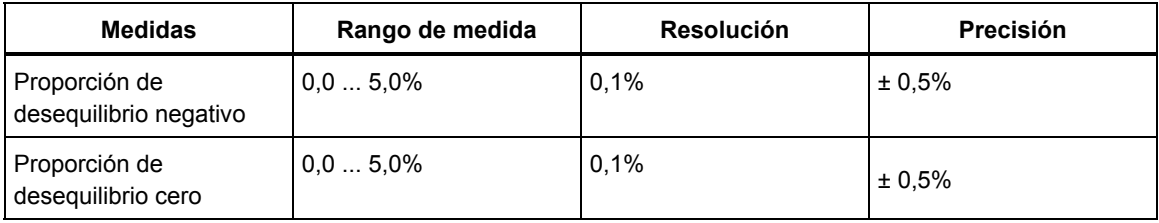

# **Cambios rápidos de tensión**

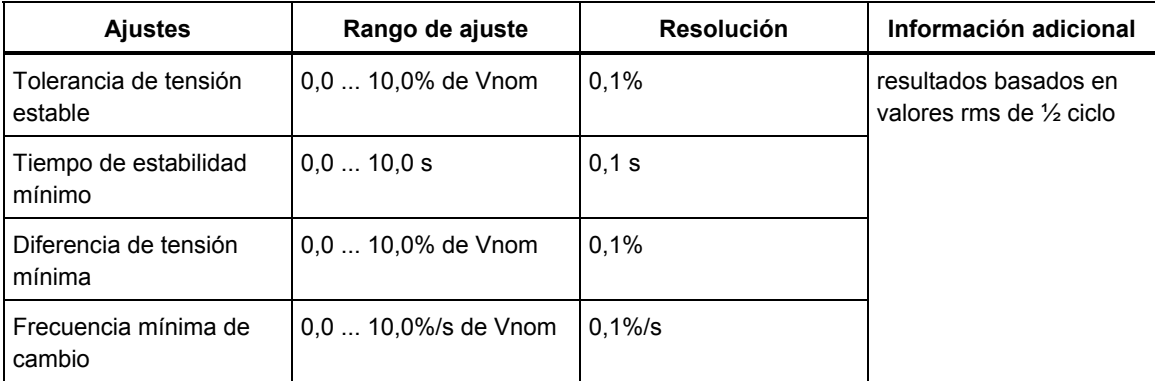

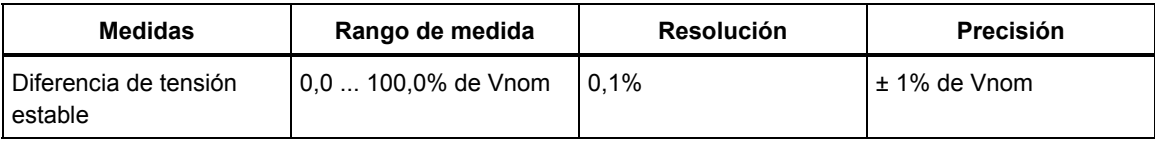

### **Tensiones transitorias**

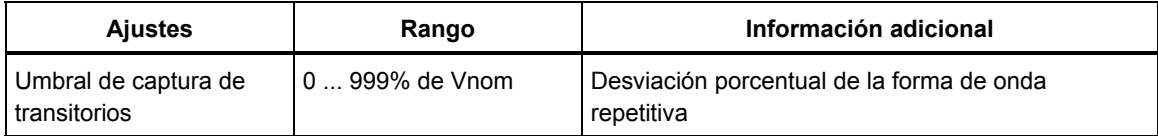

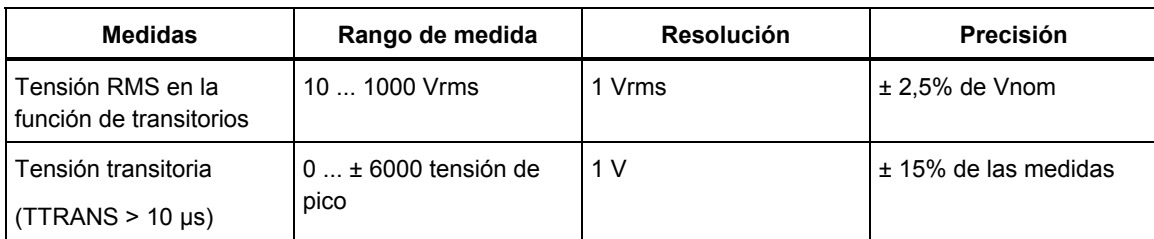

# **Parpadeo (Flicker) de tensión**

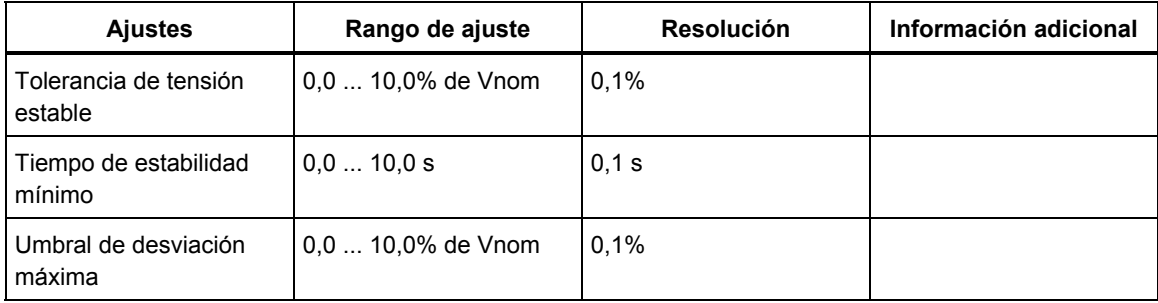

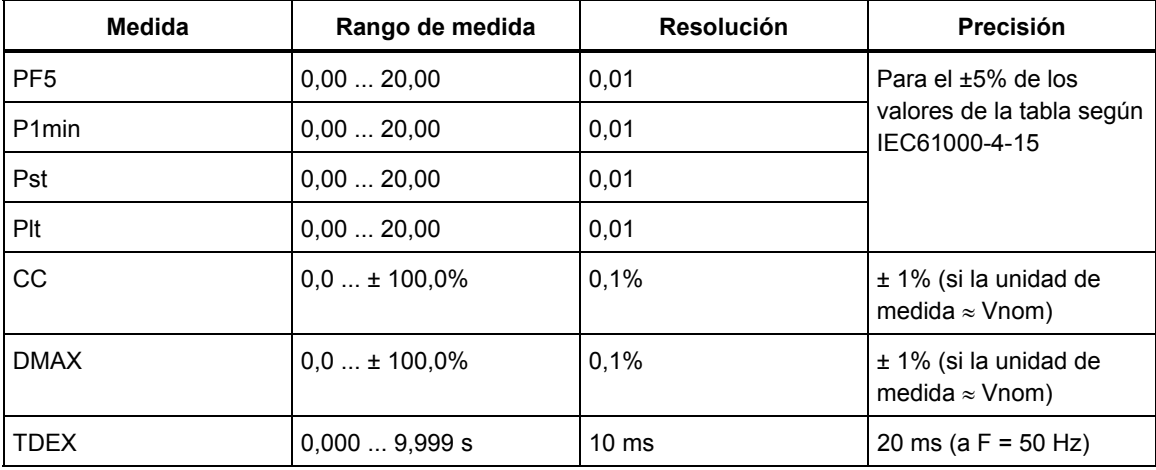

### **MEDIDA DE CORRIENTES**

#### **Entradas de corriente**

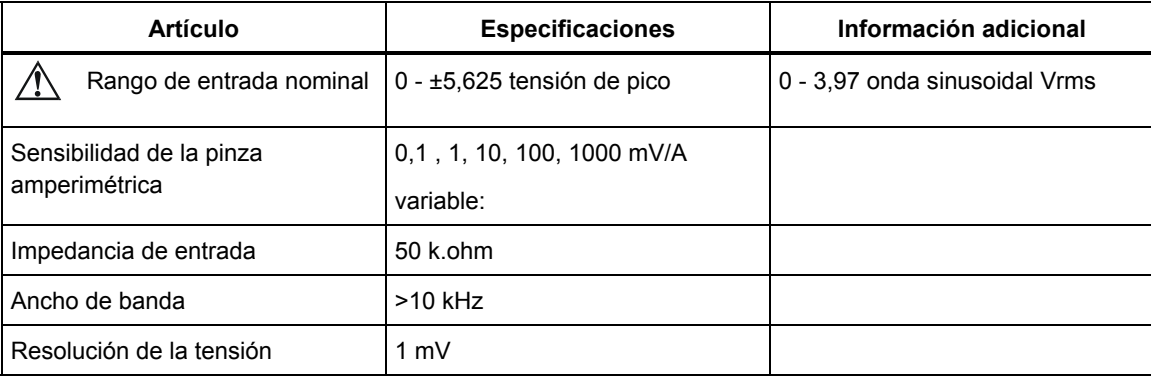

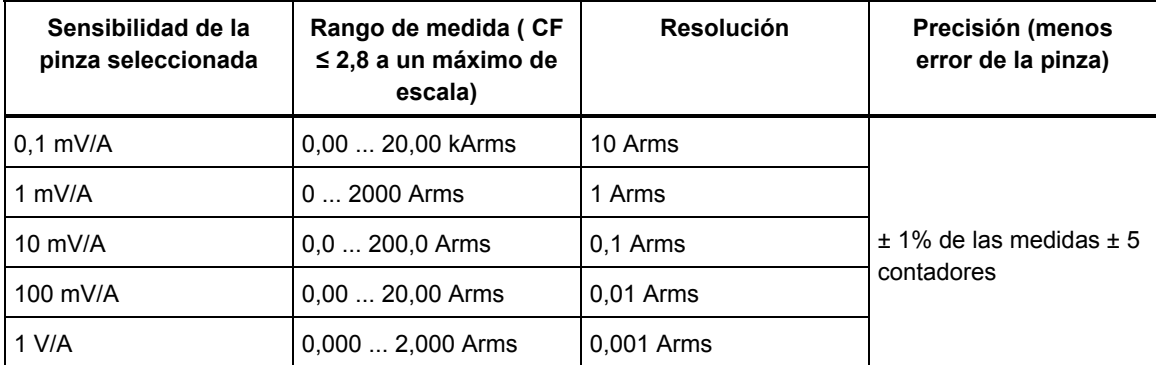

### **Corriente RMS**

### **Corrientes armónicas**

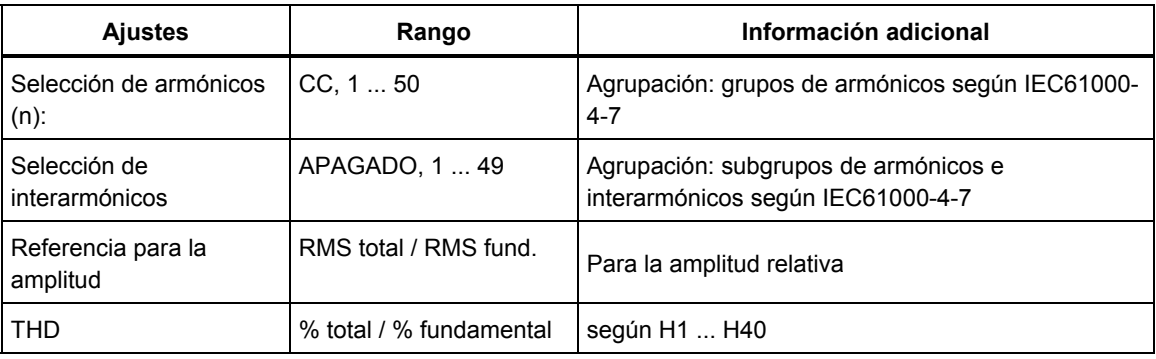

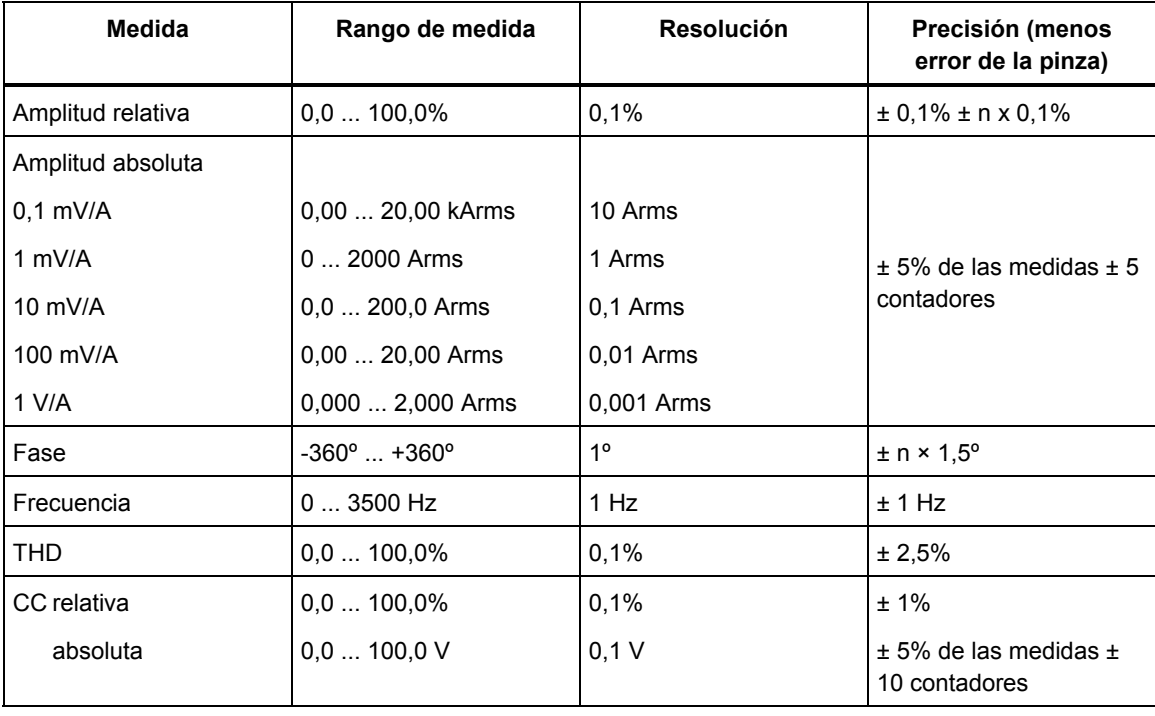

# **Corriente de arranque**

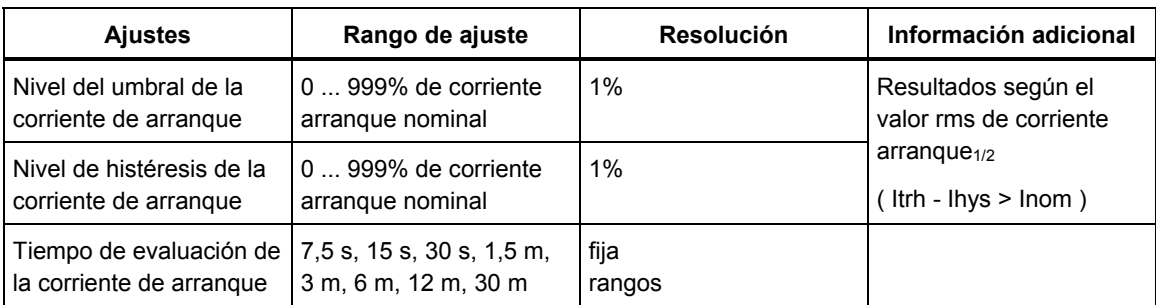

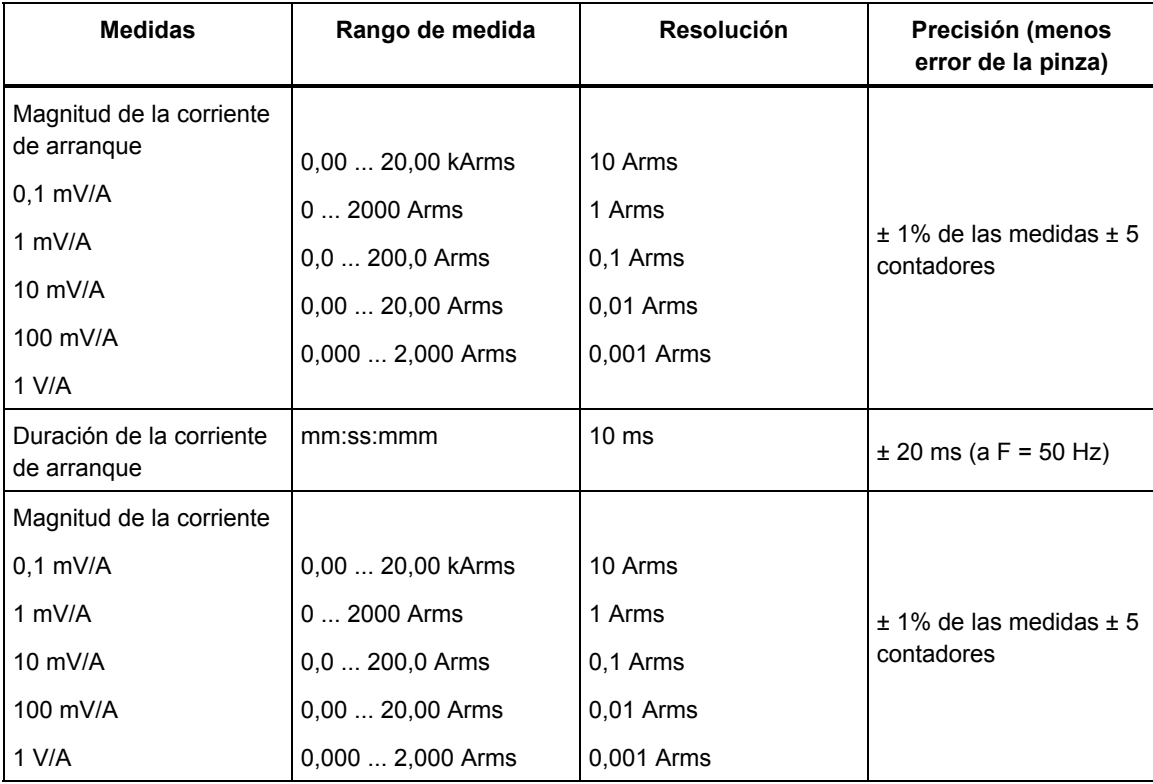

# **Desequilibrio de corriente**

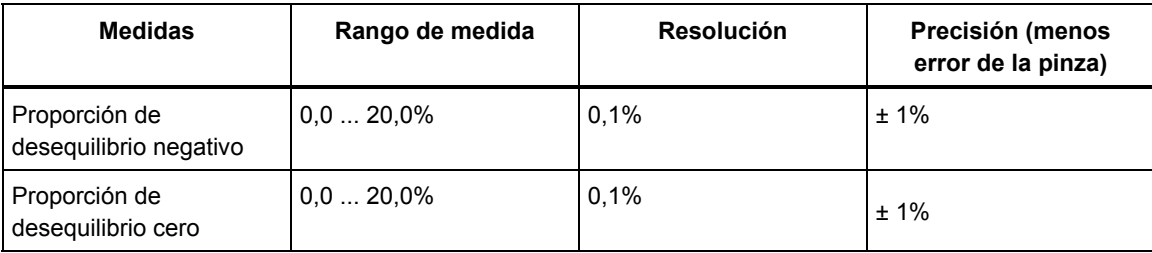

# **MEDIDA DE LA POTENCIA**

# **Potencia RMS (total o fundamental)**

Rangos de W, VA y VAR:

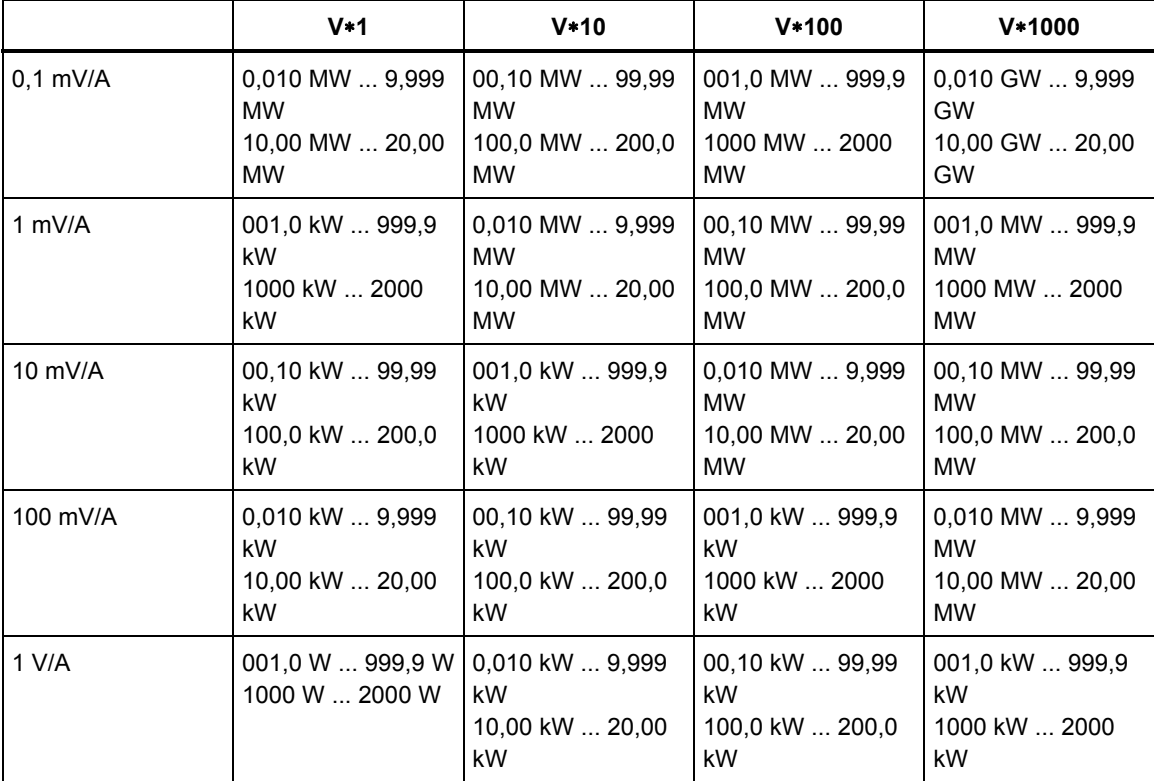

Resolución y precisión de W, VA y VAR:

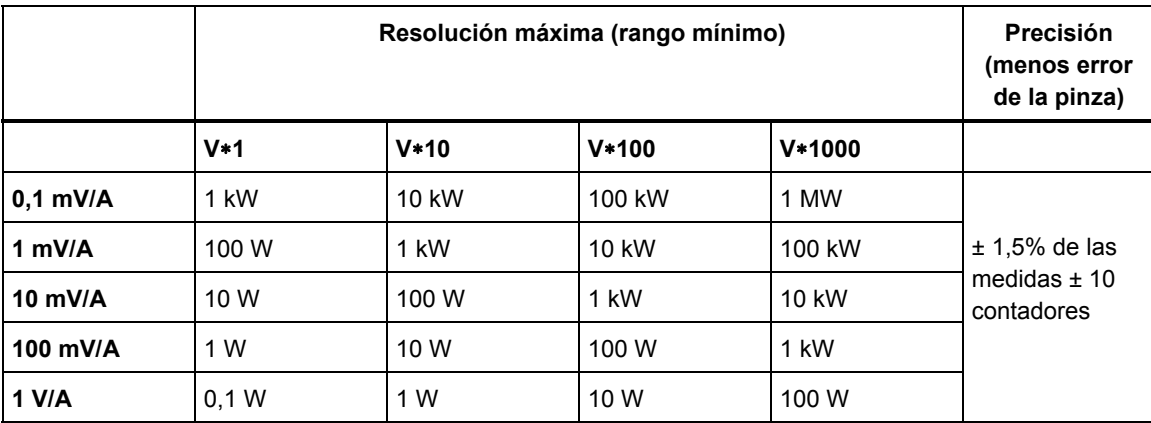

# PF, DPF y COSΦ:

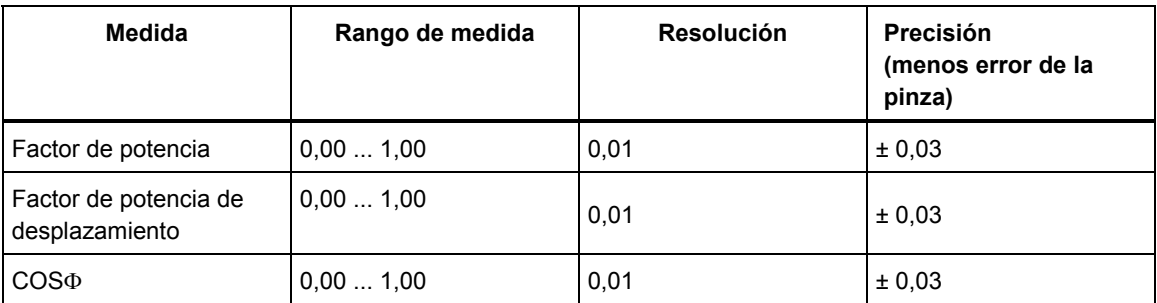

# Armónicos de potencia (sólo vatios)

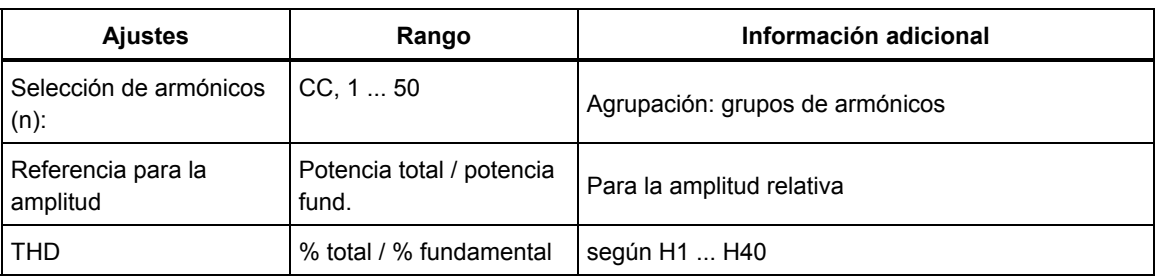

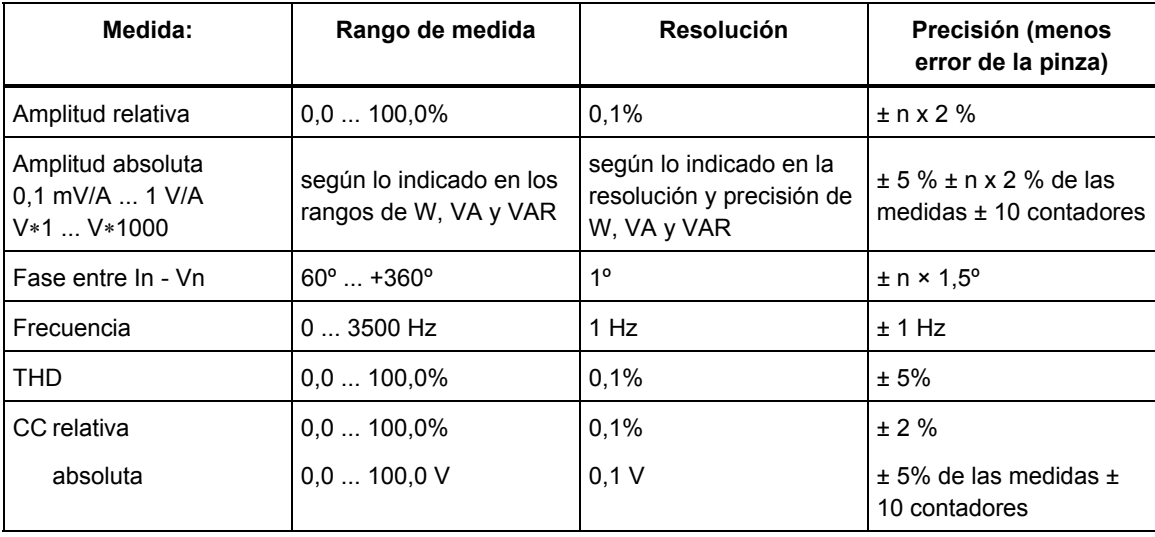

### **Energía**

Rangos de Wh, VAh y VARh:

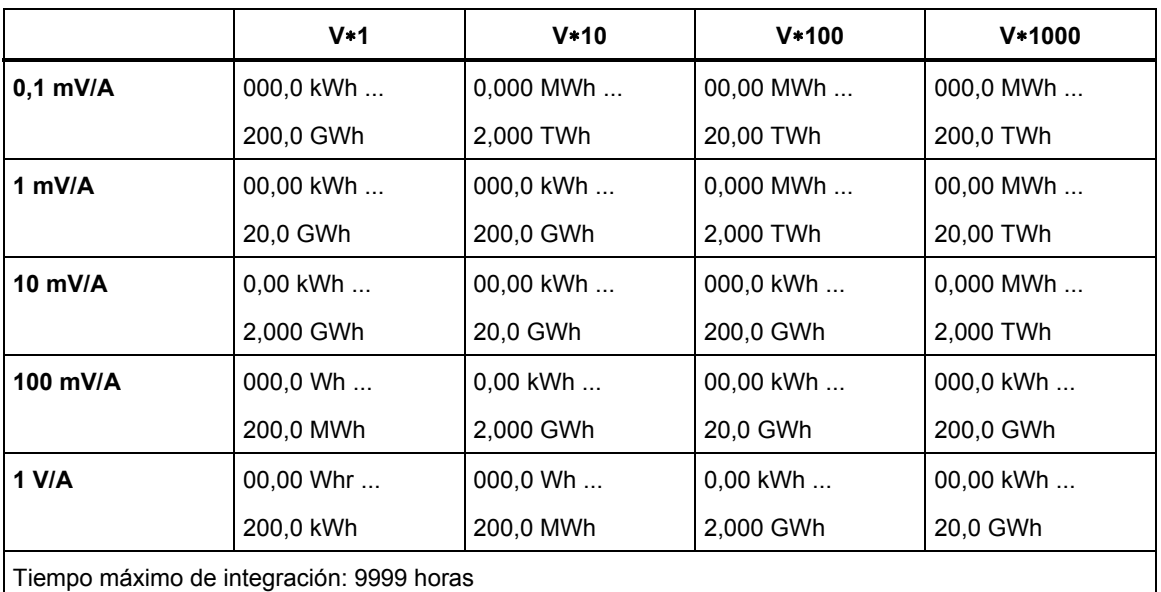

### Resolución y precisión de Wh y VAH:

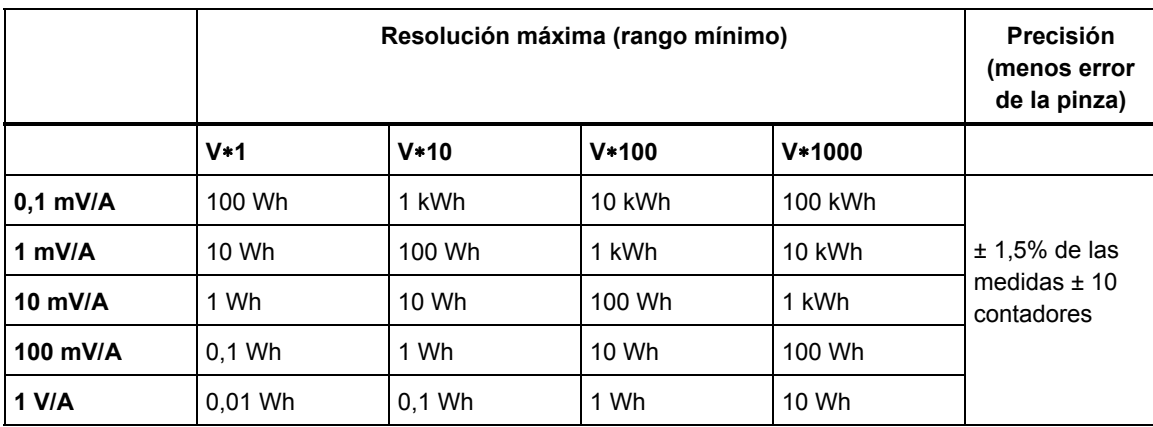

Nota: la escala de utilización (en vatios/hora) comienza a un factor 10 veces inferior que la escala equivalente de potencia (en vatios). Esto significa que tras 6 minutos el valor de utilización y el de la potencia alcanzan la misma magnitud.

# *Registro de tendencias*

#### **Aspectos generales**

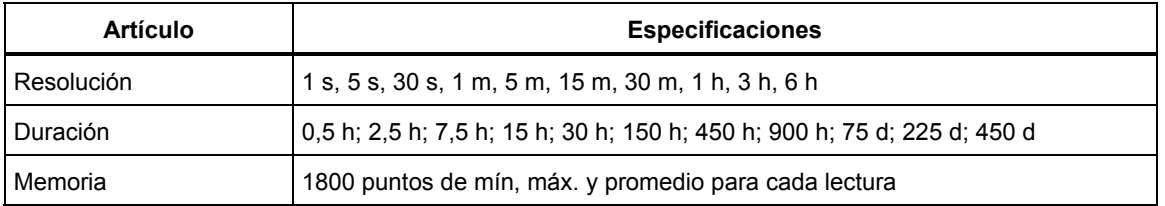

### **Fluctuaciones**

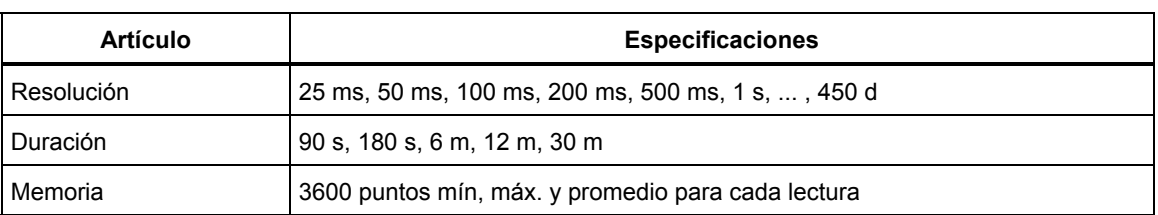

# **Modo Corriente de arranque**

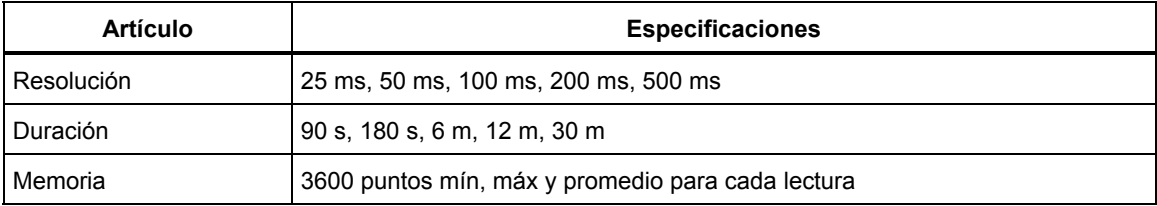

# *Combinaciones de cableado*

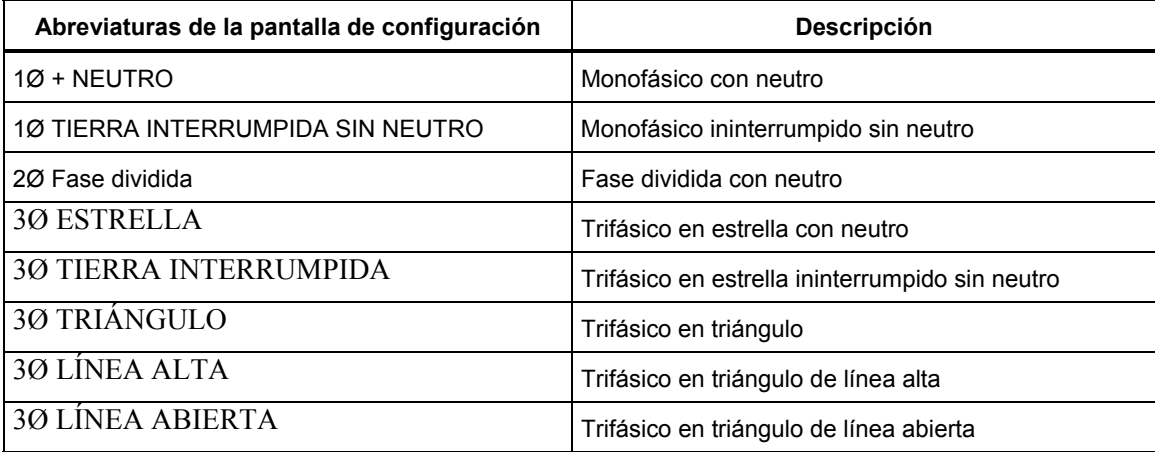

# *Pantalla*

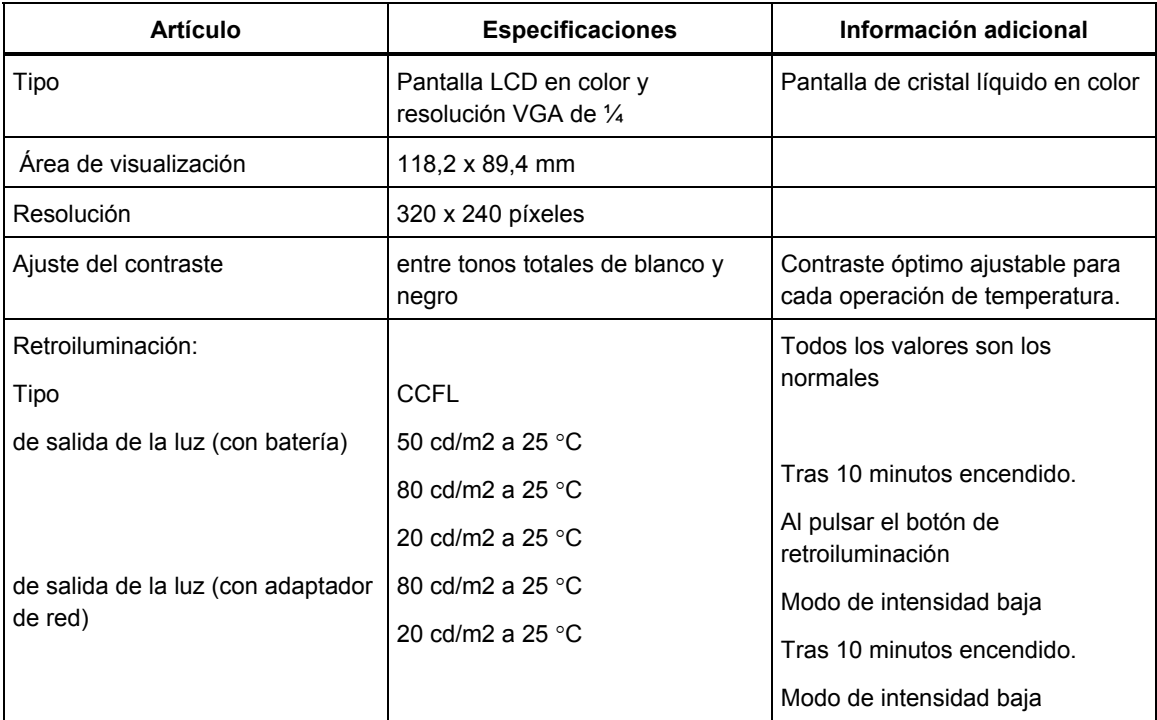

# *Memoria*

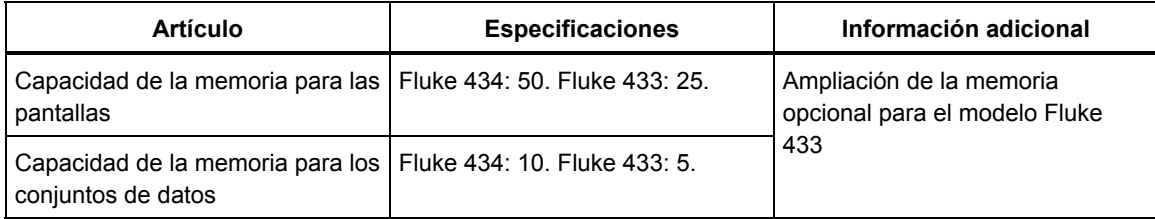

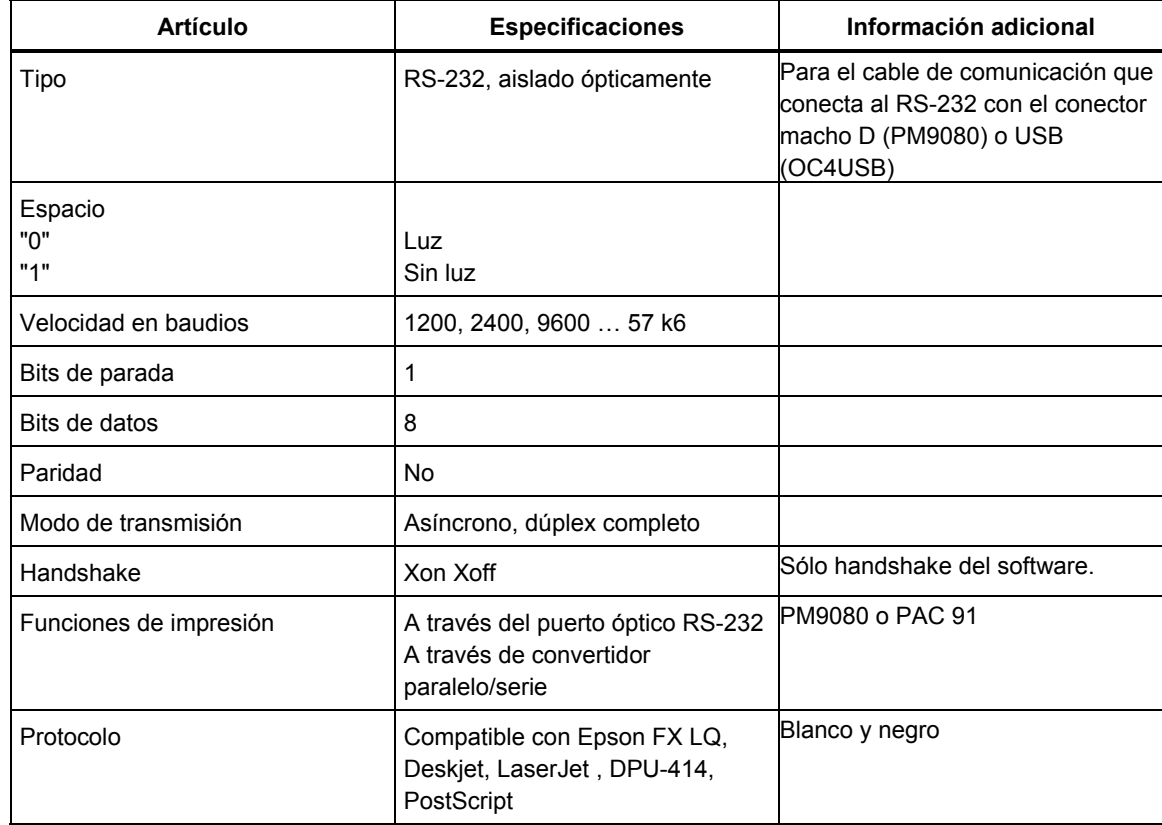

# *Impresoras y comunicación*

# *Fuente de alimentación y cargador de batería*

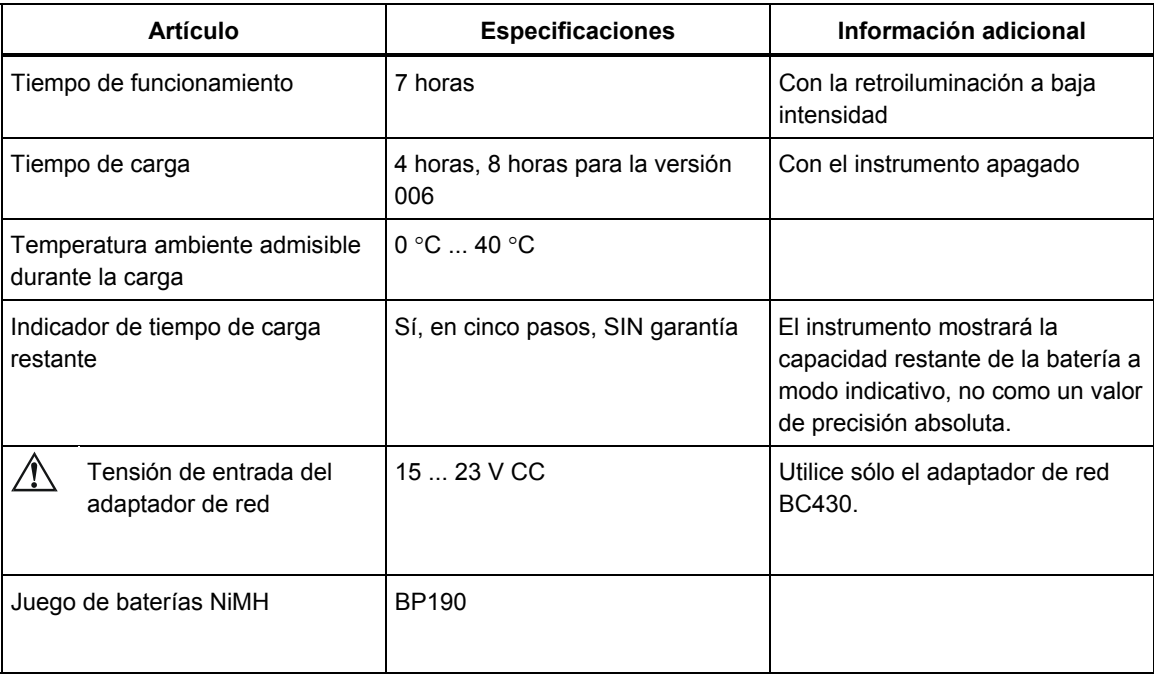

# *Datos mecánicos:*

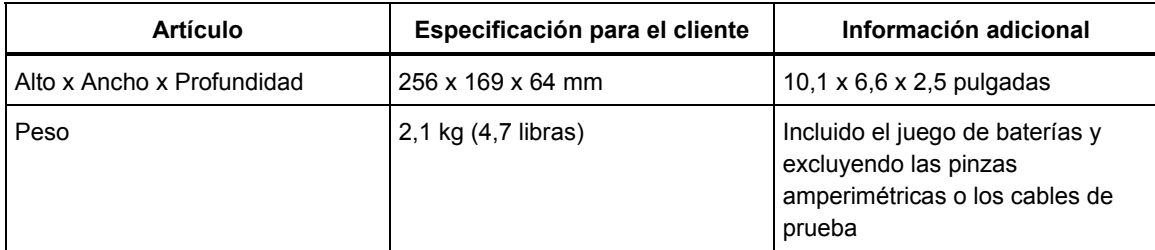

# *Condiciones ambientales*

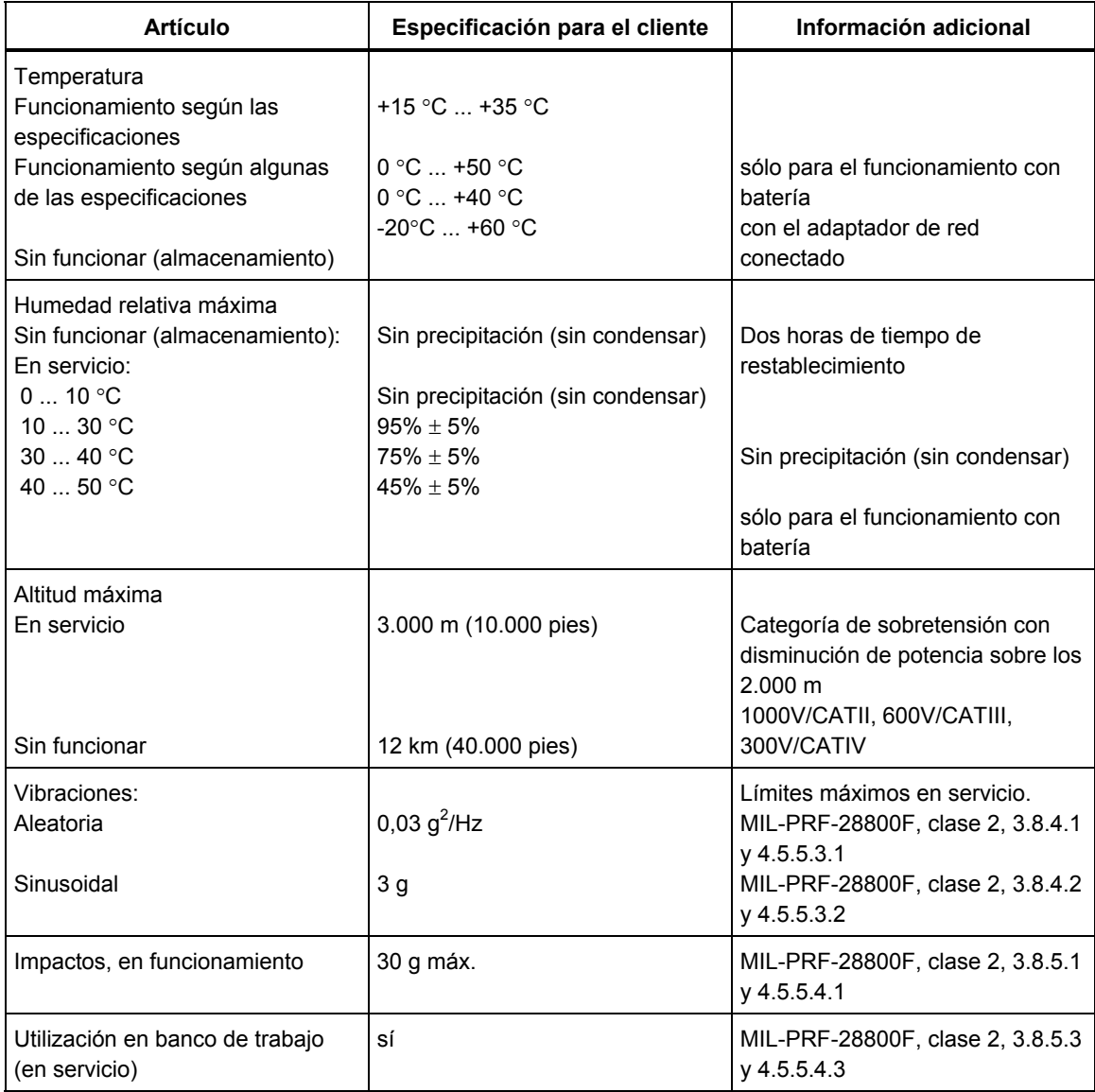

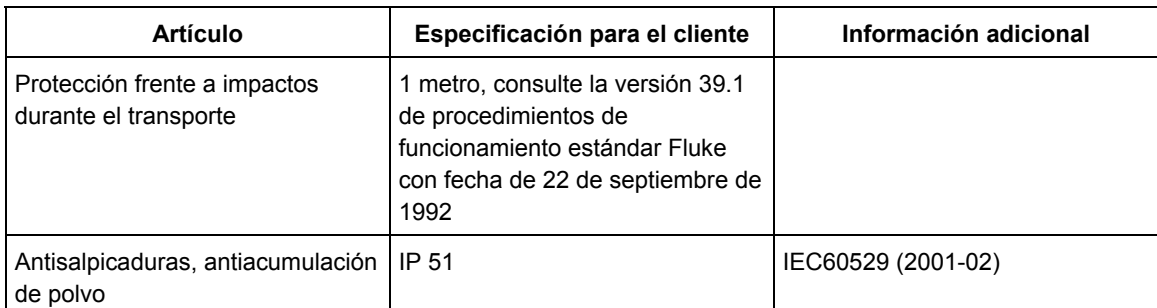

# *Compatibilidad electromagnética (CEM)*

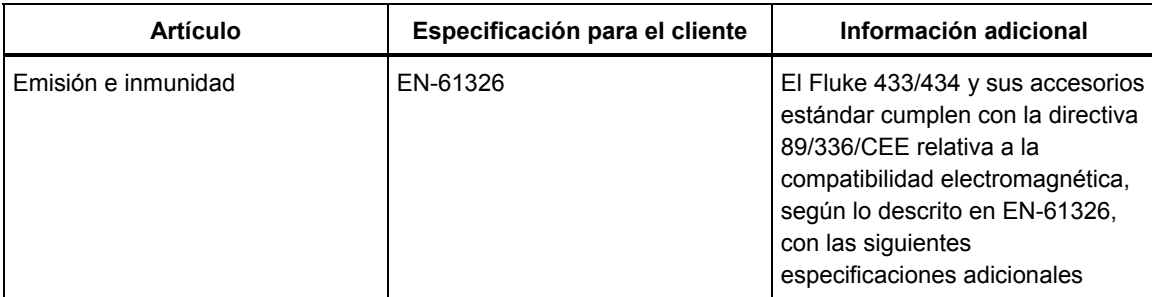

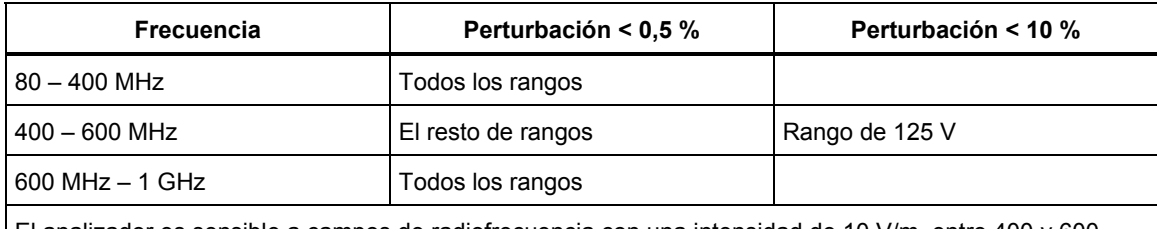

El analizador es sensible a campos de radiofrecuencia con una intensidad de 10 V/m, entre 400 y 600 MHz (criterio de funcionamiento B).

# *Seguridad*

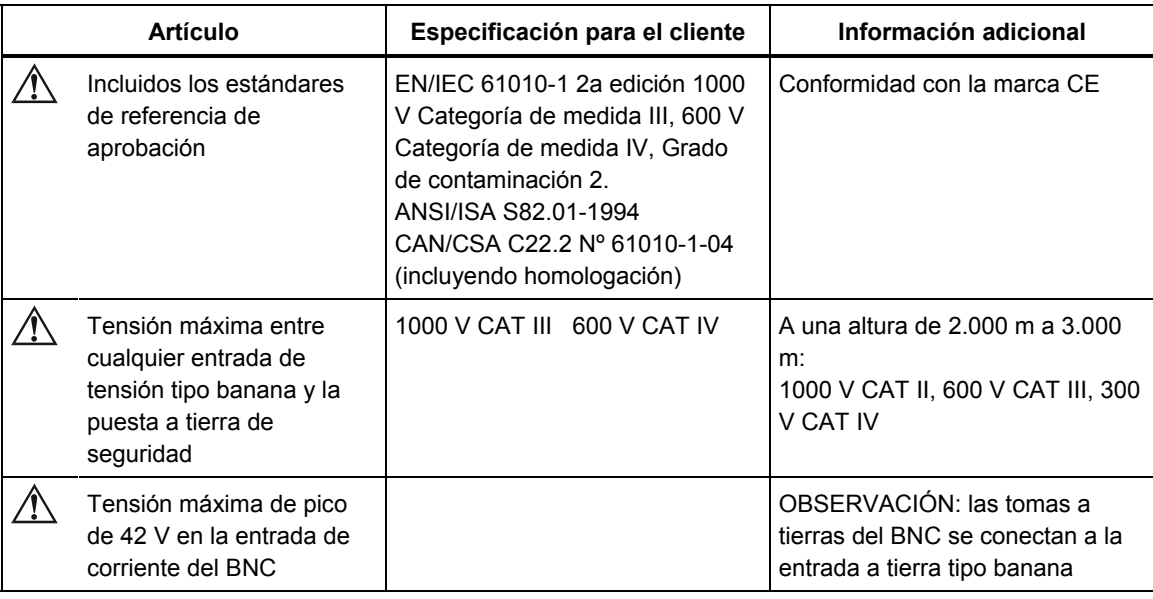

# *Index*

### **—A—**

Accesorios, 1-1 Adaptador de red, 1-7 Adhesivos, 6-2 Ahorro de batería, 18-11 Ajuste del contraste, 18-11 Ajustes predeterminados, 4-6, 18-8 Ajustes predeterminados de fábrica, 18-11 Albarán de entrega, 1-1 Alimentación, 4-3 Armónicos, 10-1

### **—B—**

Bajadas, 9-1 Bloqueo, 4-4 Bloqueo del teclado, 4-4 Brillo, 4-4

### **—C—**

Calibración, 21-1 Cambio de desviación y escala, 18-8 Cambio de la configuración del cableado, 18-4 Cambios rápidos de tensión, 9-1 Capturas de pantalla, 19-1 Características, 3-1, 21-1 Carga capacitiva, 11-2 Carga de las baterías, 4-3 Carga inductiva, 11-2 Cargador de batería, 1-7 CC, 10-1 Centro de servicio, 1-1 CF, 8-1 CHG, 9-5, 16-6 Colores, 5-2, 18-11 Colores de las fases, 5-2 Condiciones de disparo, 18-6 Configuración, 5-4

Configuración de cableado, 5-4 Configuración de la impresora, 18-11 Configuración de los límites, 18-12 Configuración de RS-232, 18-11 Configuración del analizador, 18-1 Configuración, cableado, 18-3 Conformidad, 1-1 Conjuntos de datos, 19-1 Contraste, 4-6 Correa, 4-2 Corrientes de arranque, 15-1 Cos  $\varphi$ , 11-2 Cuenta atrás, 5-3 Cursor, 17-1

### **—D—**

Datos técnicos, 21-1 De almacenamiento:, 20-1 Desequilibrio, 13-1 Desviación, 18-6 Diagrama vectorial, 7-3 DIP, 9-5, 16-6 DPF, 11-2 Duración, 9-1 Duración de la corriente de arranque, 15-2

# **—E—**

Entradas, 6-2 Entradas BNC, 6-2 Entradas tipo banana, 6-2 Escala, 18-6 Estado de la batería, 20-1

# **—F—**

F1 ... F5, 5-4 Factor de cresta, 8-1 Factor de potencia, 11-2 Factor de potencia de desplazamiento, 11-2 Factor K, 10-1 Fase de referencia, 6-3 Fecha, 5-4, 18-3 Flicker momentáneo, 12-2 Fluctuación de luminancia, 12-1 Fluke 433, 20-1 **Fluke 434**, 3-1, 11-1, 14-1, 15-1, 19-1 Frecuencia, 18-4 Frecuencia nominal, 5-4 Fundamental, 11-1

### **—G—**

Garantía, 1-1

### **—H—**

Histéresis, 9-1, 15-2 Hora, 18-3 Hx, 16-6

### **—I—**

ID de usuario, 18-11 Identificación de fase, 18-11 Idioma, 18-4 Impresora, 19-4 Indicación, 5-3 Indicadores de estado., 5-3 **Información sobre**, 1-1 INT, 9-5, 16-6 Interarmónicos, 10-1 Interrupciones, 9-1 Intervalo de demanda, 11-3

### **—K—**

kVA, 11-2 kVAR, 11-2 kW, 11-2

### **—L—**

Límites, 5-4, 16-2 Limpieza, 20-1 Línea de estado, 5-4 Localización de averías, 20-3

### **—M—**

Magnitud, 9-1 Manual, 2-1 Manual de uso, 2-1 Memoria, 19-1 Modo Contador de pulsos, 11-2 Modo de medida, 5-3 Modo Demostración, 18-8 Modos de medida, 3-2 Monofase, 6-3

### **—N—**

Navegación por los menús, 4-5

# **—O—**

Opciones, 18-6, 20-1 Osciloscopio, 7-1

# **—P—**

Pantalla, 4-4 Pantalla ampliada, 17-1 Pantalla de diagrama fasorial, 5-2, 7-3 Pantalla de formas de onda, 5-2 Pantalla de gráfico de barras, 5-2 Pantalla de tabla, 5-2 Pantalla reducida, 17-1 Pantalla Tendencia, 5-2 Parpadeo (Flicker) de tensión, 12-1 PC, 19-4 PF, 11-2 Piezas, 20-2 Piezas estándar, 20-2 Piezas opcionales, 20-3 Pinza, 18-4 Pinzas amperimétricas, 6-2 Polaridad de señal, 6-2 Potencia activa, 11-2 Potencia aparente, 11-2 Potencia reactiva, 11-2 Potencia real, 11-2 Potencia y energía, 11-1 Probabilidad, 16-3 Puesta en funcionamiento, 2-1

# **—R—**

Rango A, 18-4 Rango de tensión, 1-7 Registro, 5-3 Reloj, 5-4 Restablecimiento, 4-6

# **—S—**

Secuencia cero, 10-5, 13-4 Secuencia negativa, 10-5, 13-4 Secuencia positiva, 10-5, 13-4 Severidad a corto plazo, 12-2 Severidad a largo plazo, 12-2 Símbolos, 5-3, 16-6 Soporte de sujeción, 4-2 Subidas, 9-1 Supervisión, 3-1, 16-1 Supervisión de la calidad eléctrica., 16-1 Supervisión del sistema, 3-1 SWL, 9-5, 16-6 System Monitor, 16-1

# **—T—**

Teclado bloqueado, 5-3 Teclas de función, 5-4 Tensión de referencia gradual, 9-1 Tensión nominal, 5-4 THD, 10-1 Tiempo, 5-3, 5-4 Tipos de pantalla, 5-1 Total, 11-1 Transitorios, 14-1

### **—U—**

U, Inestable, 5-3 Umbral, 9-1, 15-2 Utilización, 11-1 Utilización de la memoria, 19-1

# **—V—**

Valores actuales, 18-1 Valores de medida, 5-3 Valores numéricos, 8-1 Versión y cal, 18-4 Vnom, 18-3 Volt./Amp./Hz., 8-1

**—Z—**

Zoom, 5-3, 17-1